# **M5A99FX PRO R2.0**

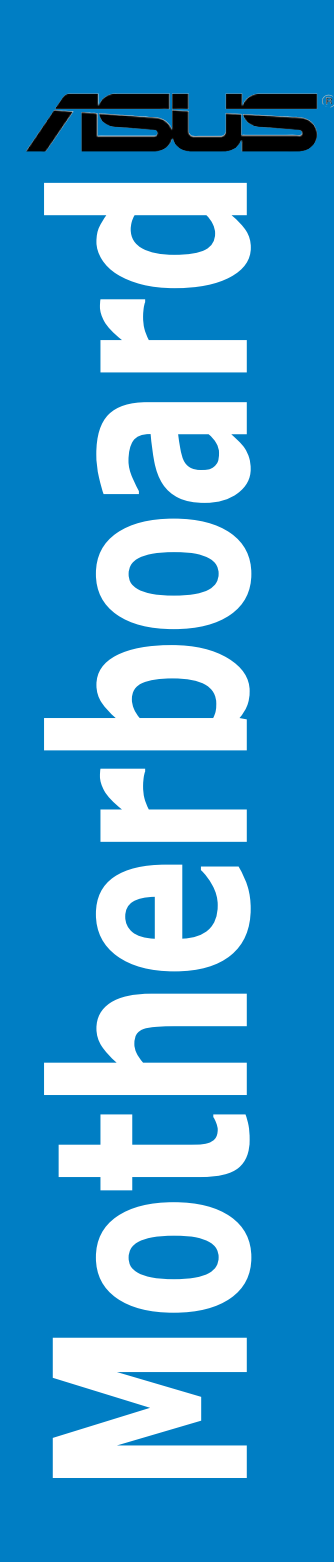

J7383 初版 第1刷 2012年6月

#### **Copyright © 2012 ASUSTeK COMPUTER INC. All Rights Reserved.**

バックアップの目的で利用する場合を除き、本書に記載されているハードウェア・ソフトウェアを 含む、全ての内容は、ASUSTeK Computer Inc. (ASUS)の文書による許可なく、編集、転載、引用、 放送、複写、検索システムへの登録、他言語への翻訳などを行うことはできません。

以下の場合は、保証やサービスを受けることができません。

(1)ASUSが明記した方法以外で、修理、改造、交換した場合。

(2)製品のシリアル番号が読むことができない状態である場合。

ASUSは、本マニュアルについて、明示の有無にかかわらず、いかなる保証もいたしません。 ASUSの責任者、従業員、代理人は、本書の記述や本製品に起因するいかなる損害(利益の損失、 ビジネスチャンスの遺失、データの損失、業務の中断などを含む)に対して、その可能性を事前に 指摘したかどうかに関りなく、責任を負いません。

本書の仕様や情報は、個人の使用目的にのみ提供するものです。また、予告なしに内容は変更さ れることがあり、この変更についてASUSはいかなる責任も負いません。本書およびハードウェア、 ソフトウェアに関する不正確な内容について、ASUSは責任を負いません。

本マニュアルに記載の製品名及び企業名は、登録商標や著作物として登録されている場合が ありますが、本書では、識別、説明、及びユーザーの便宜を図るために使用しており、これ らの権利を侵害する意図はありません。

#### **Offer to Provide Source Code of Certain Software**

This product contains copyrighted software that is licensed under the General Public License ("GPL"), under the Lesser General Public License Version ("LGPL") and/or other Free Open Source Software Licenses. Such software in this product is distributed without any warranty to the extent permitted by the applicable law. Copies of these licenses are included in this product.

Where the applicable license entitles you to the source code of such software and/or other additional data, you may obtain it for a period of three years after our last shipment of the product, either

(1) for free by downloading it from http://support.asus.com/download

or

(2) for the cost of reproduction and shipment, which is dependent on the preferred carrier and the location where you want to have it shipped to, by sending a request to:

ASUSTeK Computer Inc. Legal Compliance Dept. 15 Li Te Rd., Beitou, Taipei 112 Taiwan

In your request please provide the name, model number and version, as stated in the About Box of the product for which you wish to obtain the corresponding source code and your contact details so that we can coordinate the terms and cost of shipment with you.

The source code will be distributed WITHOUT ANY WARRANTY and licensed under the same license as the corresponding binary/object code.

This offer is valid to anyone in receipt of this information.

ASUSTeK is eager to duly provide complete source code as required under various Free Open Source Software licenses. If however you encounter any problems in obtaining the full corresponding source code we would be much obliged if you give us a notification to the email address **gpl@asus.com**, stating the product and describing the problem (please DO NOT send large attachments such as source code archives, etc. to this email address).

# もくじ

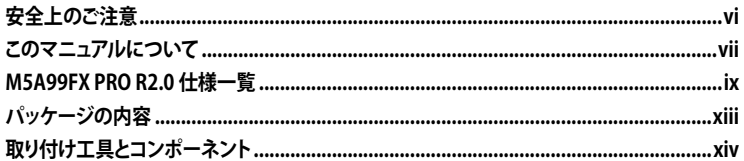

# Chapter1 製品の概要

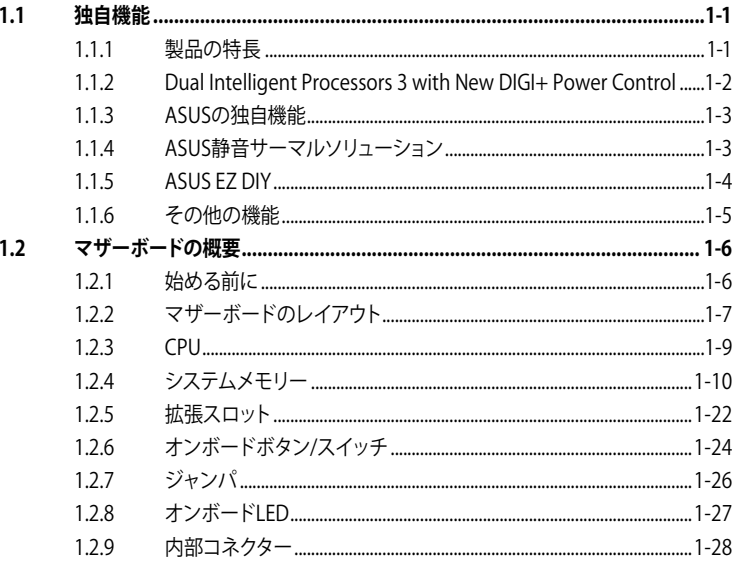

## Chapter<sub>2</sub>

#### 基本的な取り付け

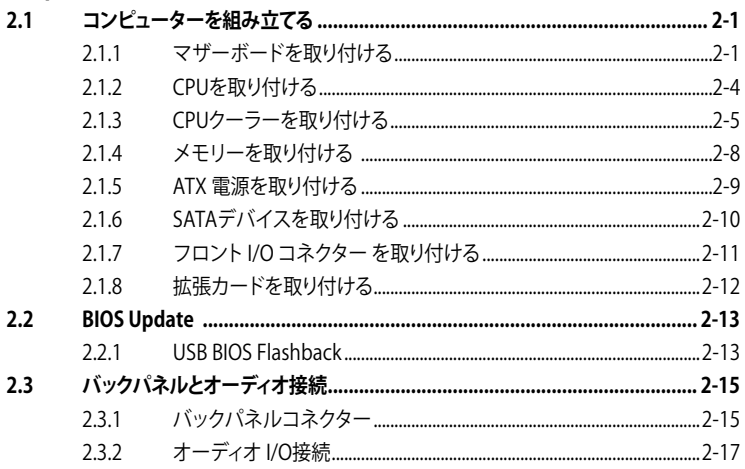

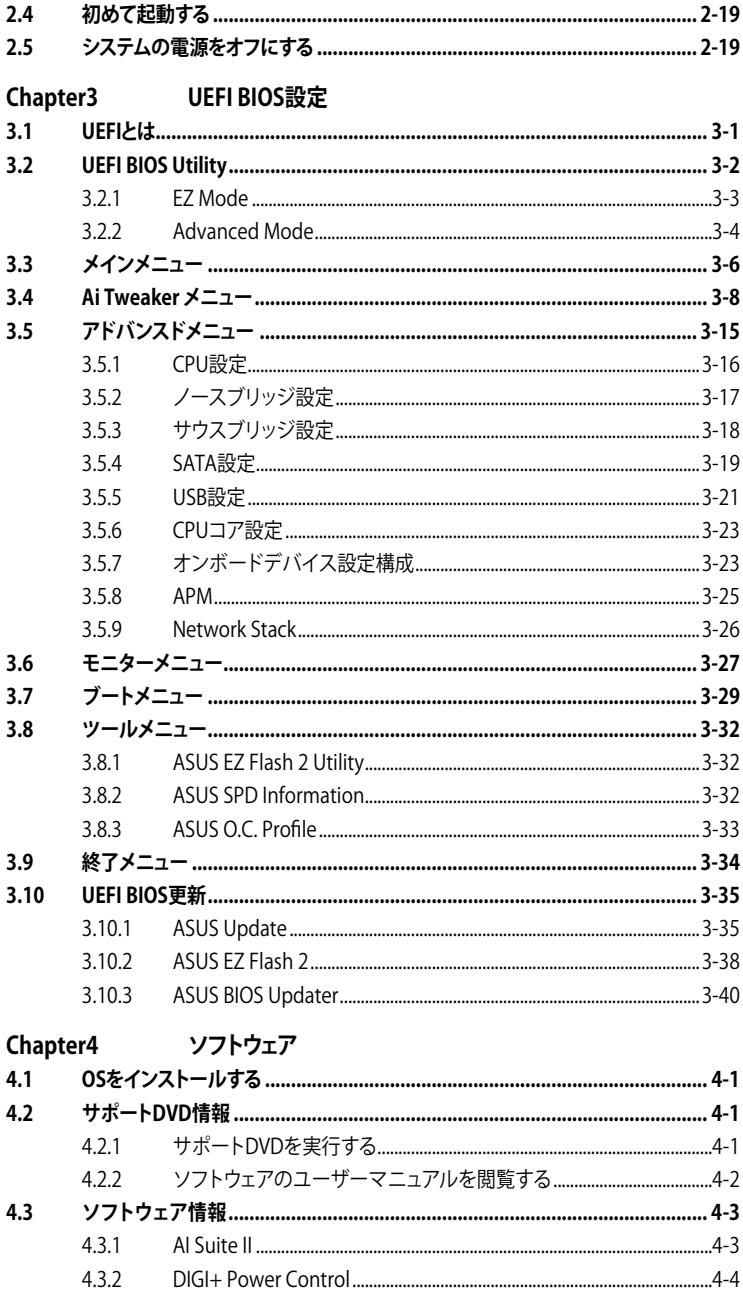

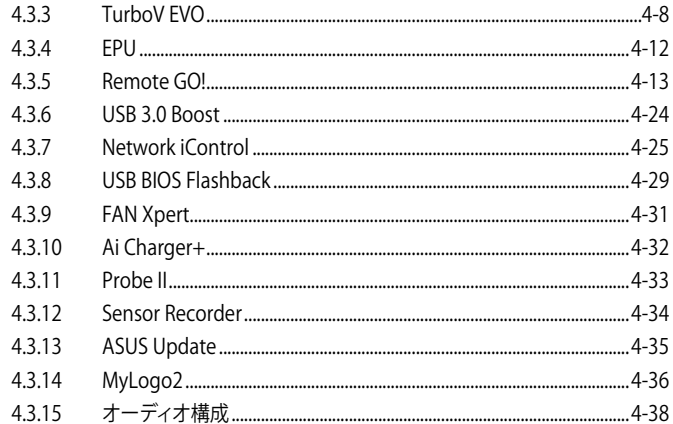

# Chapter5 RAID

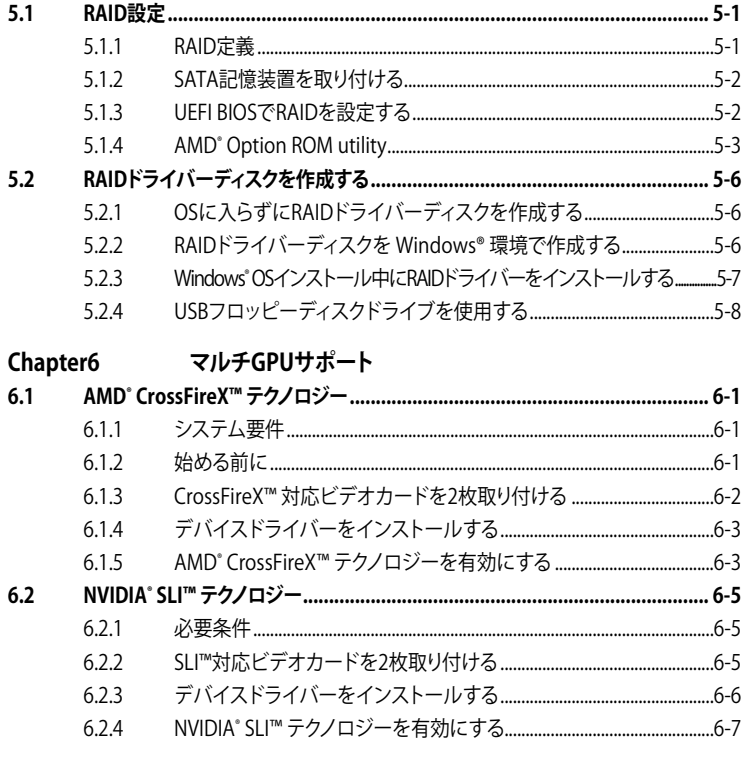

# Chapter7 付録

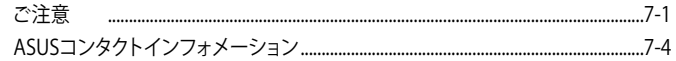

# <span id="page-5-0"></span>**安全上のご注意 電気の取り扱い**

- 作業を行う場合は、感電防止のため、電源コードをコンセントから抜いてから行ってください。
- ・ 周辺機器の取り付け・取り外しの際は、本製品および周辺機器の電源コードをコンセントか ら抜いてから行ってください。可能ならば、関係するすべての機器の電源コードをコンセント から抜いてから行ってください。
- ・ ケーブルの接続・取り外しの際は、電源コードをコンセントから抜いてから行ってください。
- 電源延長コードや特殊なアダプターを用いる場合は専門家に相談してください。これらは、 回路のショート等の原因になる場合があります。
- ・ 正しい電圧でご使用ください。ご使用になる地域の出力電圧が分からない場合は、お近くの 電力会社にお尋ねください。
- 電源装置の修理は販売代理店などに依頼してください。
- ・ 光デジタルS/PDIFは、光デジタルコンポーネントで、クラス1レーザー製品に分類されてい ます。(本機能の搭載・非搭載は製品仕様によって異なります)

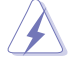

不可視レーザー光です。ビームを直接見たり触れたりしないでください。

# **操作上の注意**

- 作業を行う前に、本パッケージに付属のマニュアル及び取り付ける部品のマニュアルを全て 熟読してください。
- 電源を入れる前に、ケーブルが正しく接続されていることを確認してください。また電源コー ドに損傷がないことを確認してください。
- マザーボード上にクリップやネジなどの金属を落とさないようにしてください。回路のショー ト等の原因になります。
- ・ 埃・湿気・高温・低温を避けてください。湿気のある場所で本製品を使用しないでください。
- ・ 本製品は安定した場所に設置してください。
- ・ 本製品を修理する場合は、販売代理店などに依頼してください。

#### **回収とリサイクルについて**

使用済みのコンピューター、ノートパソコン等の電子機器には、環境に悪影響を与える有害物質 が含まれており、通常のゴミとして廃棄することはできません。リサイクルによって、使用済みの製 品に使用されている金属部品、プラスチック部品、各コンポーネントは粉砕され新しい製品に再 使用されます。また、その他のコンポーネントや部品、物質も正しく処分・処理されることで、有害 物質の拡散の防止となり、環境を保護することに繋がります。

ASUSは各国の環境法等を満たし、またリサイクル従事者の作業の安全を図るよう、 環境保護に関する厳しい基準を設定しております。ASUSのリサイクルに対する姿勢は、多方面に おいて環境保護に大きく貢献しています。

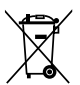

本機は電気製品または電子装置であり、地域のゴミと一緒に捨てられません。また、本機の コンポーネントはリサイクル性を考慮した設計を採用しております。なお、廃棄の際は地域の 条例等の指示に従ってください。

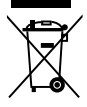

本機に装着されているボタン型電池には水銀が含まれています。通常ゴミとして廃棄しないで ください。

# <span id="page-6-0"></span>**このマニュアルについて**

このマニュアルには、マザーボードの取り付けや構築の際に必要な情報が記してあります。

#### **マニュアルの概要**

本章は以下のChapter から構成されています。

- **• Chapter 1:製品の概要** マザーボードの機能とサポートする新機能についての説明。及びスイッチ、ボタン、ジャン パ、コネクター、LEDなど各部位の説明。
- **• Chapter 2:基本的な取り付け** コンピューターの組み立て方やUSB BIOS Flashbackの使用方法、バックパネルについて の説明。
- **• Chapter 3:UEFI BIOS設定** UEFI BIOS Utilityでのシステム設定の変更方法と UEFI BIOSパラメータの詳細。
- **• Chapter 4: ソフトウェア** マザーボードパッケージに付属のサポートDVDとソフトウェアの内容。
- **• Chapter 5: RAID**  RAID 設定についての説明。
- **• Chapter 6: マルチGPUテクノロジー** AMD CrossFireX™とNVIDIA®SLI™のマルチGPUビデオカードの取り付けと設定方法。
- **• Chapter 7: 付録** 製品の規格や海外の法令について。

## **詳細情報**

本書に記載できなかった最新の情報は以下で入手することができます。また、UEFI BIOSや添付 ソフトウェアの最新版があります。必要に応じてご利用ください。

#### **1. ASUSオフィシャルサイト(http://www.asus.co.jp/)**

各国や地域に対応したサイトを設け、ASUSのハードウェア・ソフトウェア製品に 関する最新情報が満載です。

#### **2. 追加ドキュメント**

パッケージ内容によっては、追加のドキュメントが同梱されている場合があります。注意事項 や購入店・販売店などが追加した最新情報などです。これらは、本書がサポートする範囲に は含まれていません。

# **このマニュアルの表記について**

本製品を正しくお取り扱い頂くために以下の表記を参考にしてください。

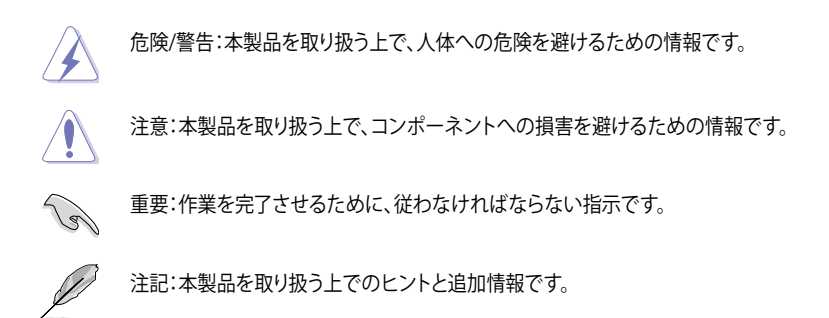

**表記**

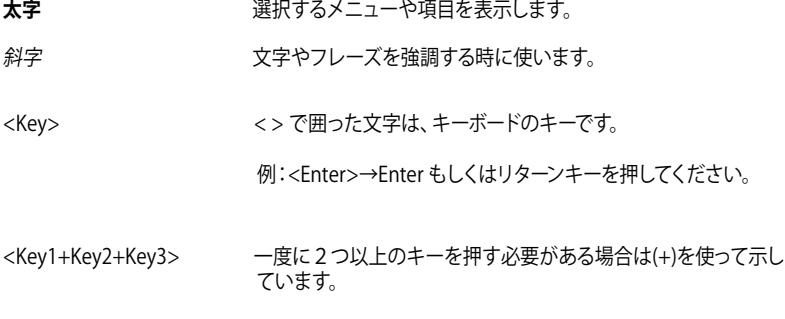

例:<Ctrl+Alt+Del>

<span id="page-8-0"></span>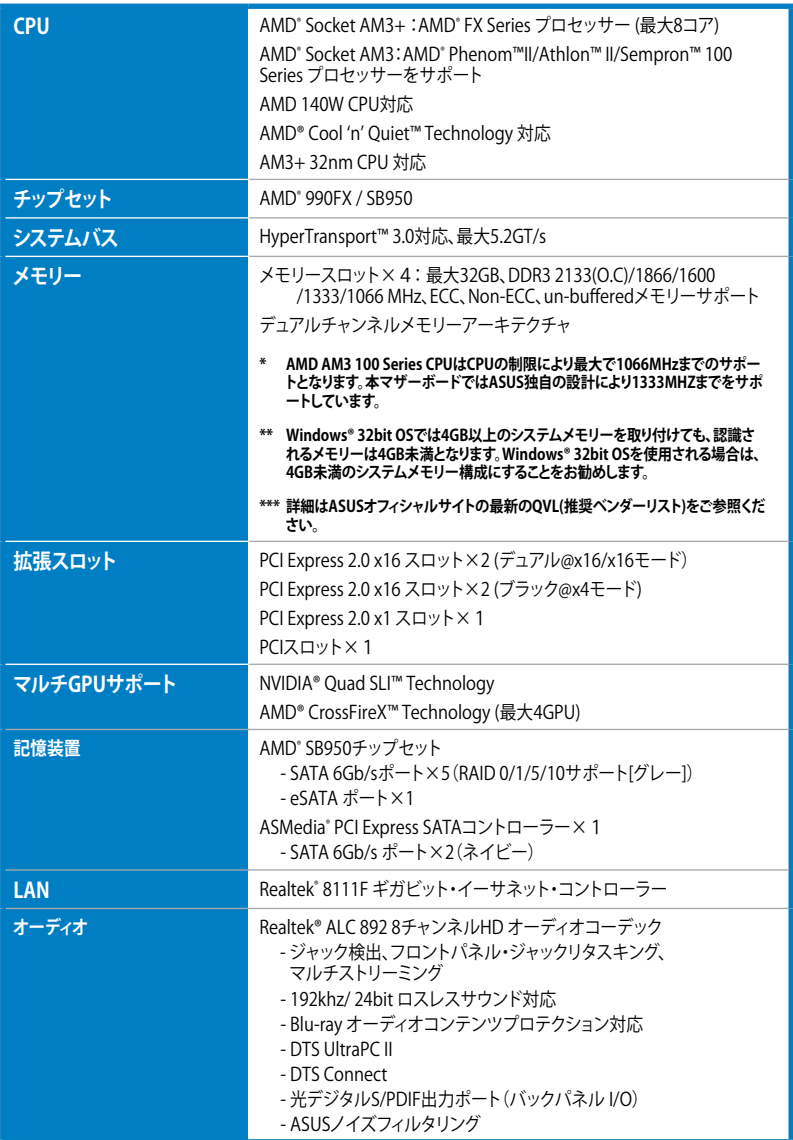

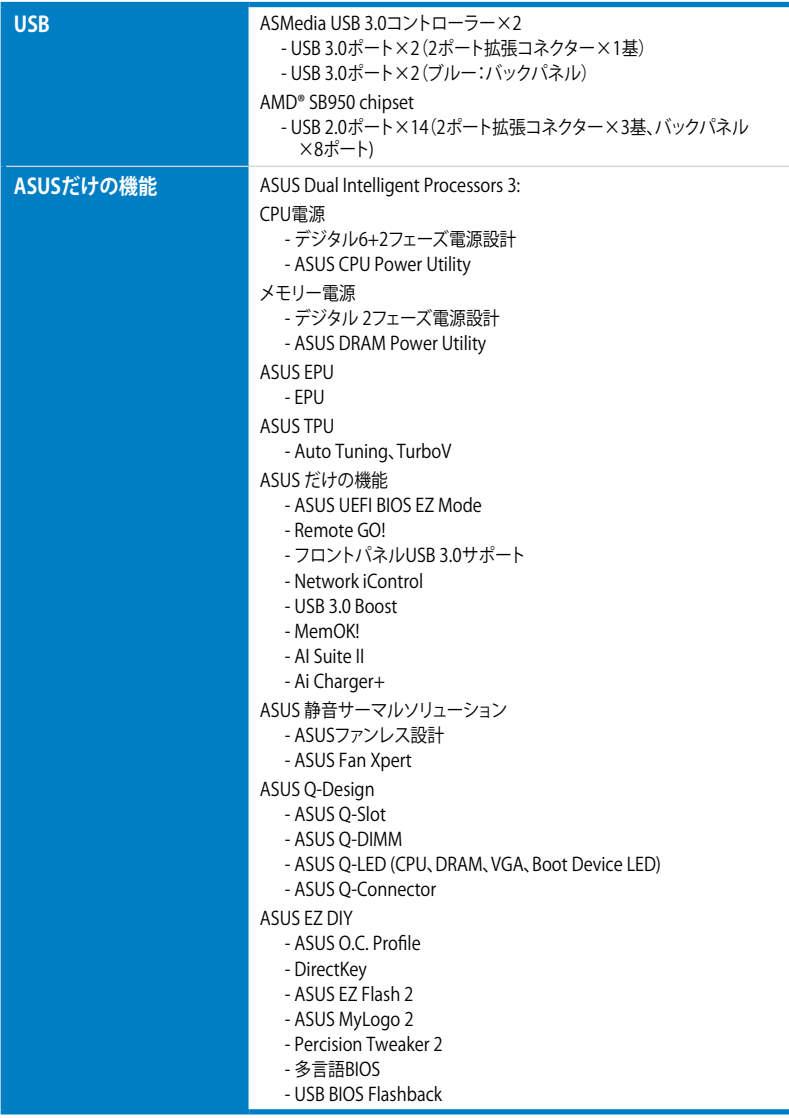

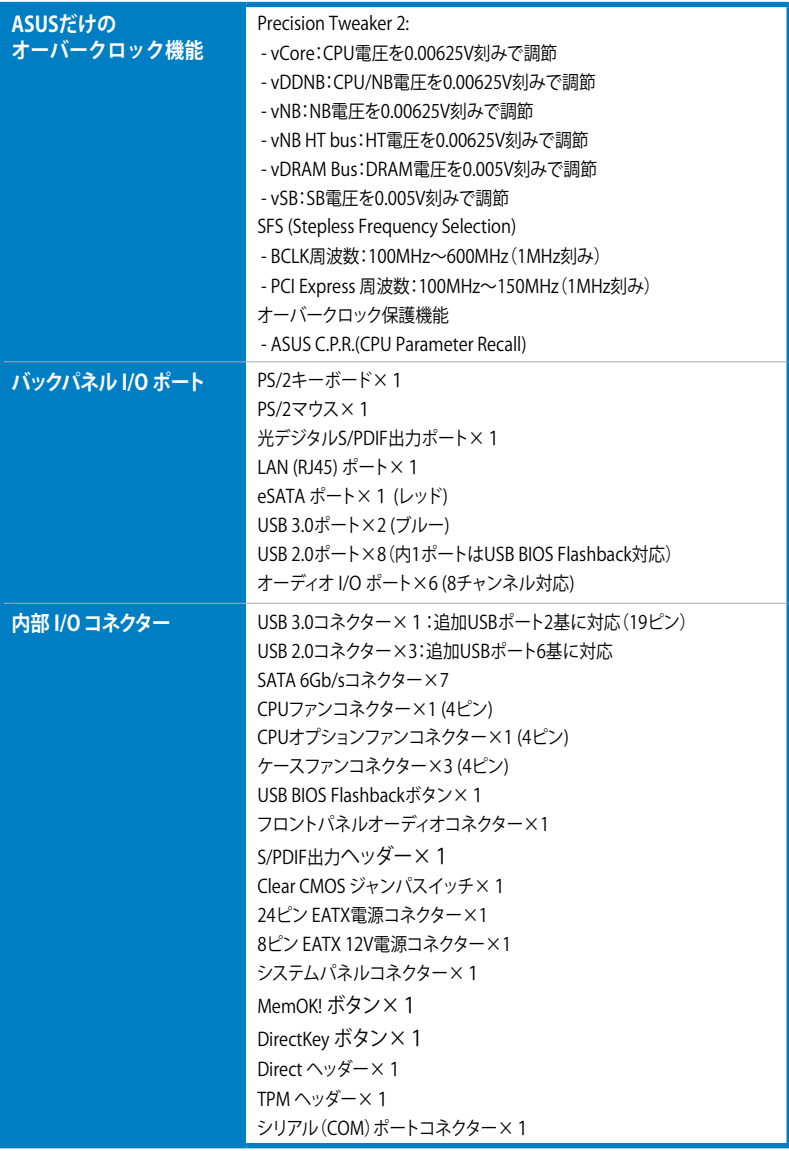

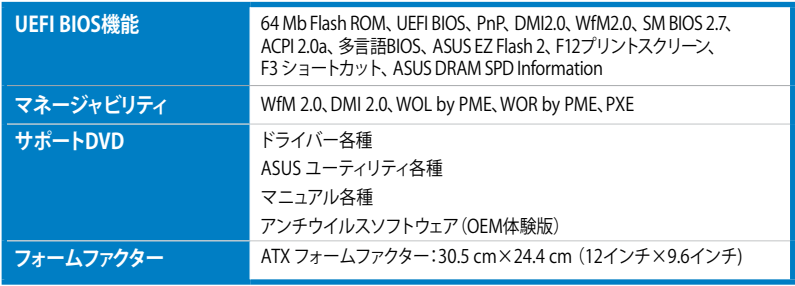

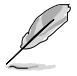

・ 製品は性能・機能向上のために、仕様およびデザインを予告なく変更する場合がありま す。

・ EFI(UEFI) が従来のBIOSと同じ機能を持つことから、ASUSは「EFI(UEFI)を「UEFI BIOS」、 「BIOS」と表記します。

<span id="page-12-0"></span>**パッケージの内容**

製品パッケージに以下のものが揃っていることを確認してください。

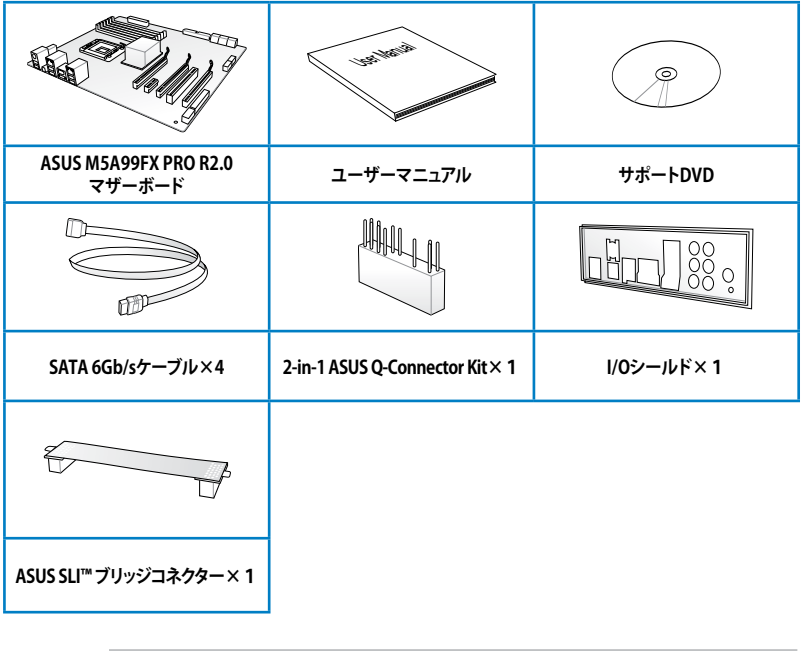

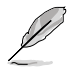

- 万一、付属品が足りない場合や破損していた場合は、すぐにご購入元にお申し出ください。
- 本マニュアルで使用されているイラストや画面は実際とは異なる場合があります。予めご了 承ください。

# <span id="page-13-0"></span>**取り付け工具とコンポーネント**

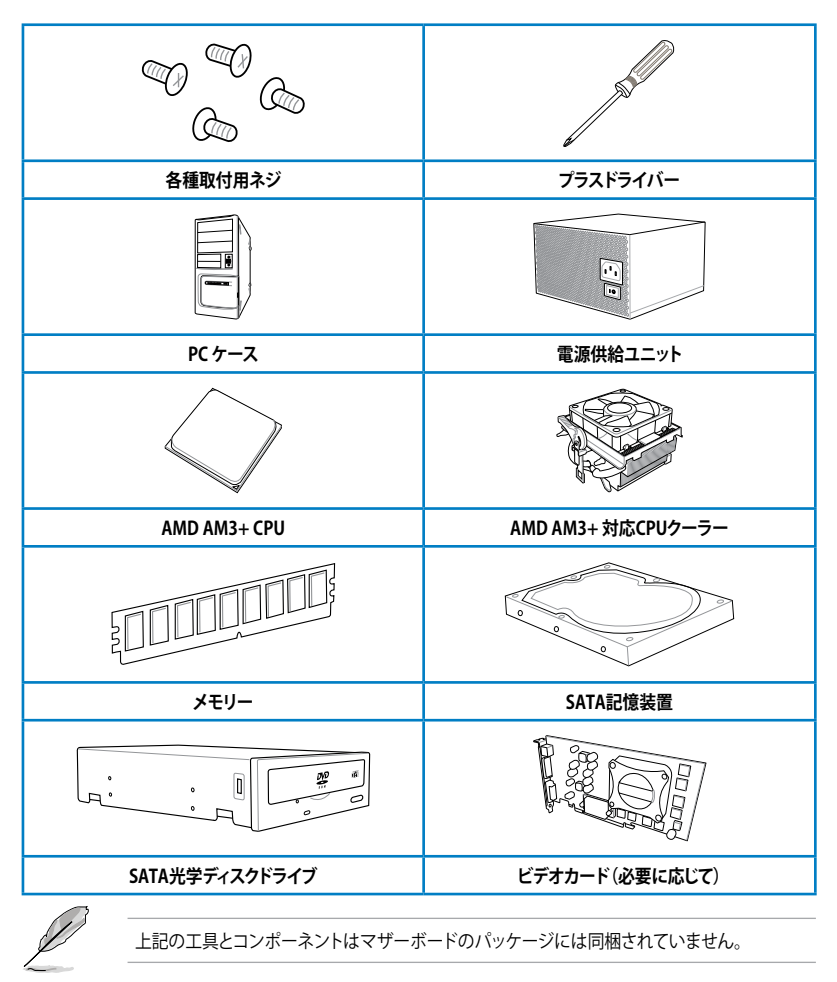

# <span id="page-14-0"></span>**製品の概要**

# **1.1 独自機能**

#### **1.1.1 製品の特長**

#### **AMD® FX™-Series/Phenom™ II/Athlon™ II/Sempron™ 100 Series Processors (Socket AM3+/AM3)**

本マザーボードは最新のAMD®Socket AM3+ を搭載し、最大でネイティブ8コアのマルチコ アプロセッサをサポートします。Socket AM3+ に対応した最新CPUは素晴らしい省電力性能 と高いオーバークロック耐性を備えています。さらに、AMD Turbo CORE Technology 2.0や HyperTransport™3.0にも対応しており、最大5200MT/sの転送速度を実現します。また、本マザー ボードは32nmプロセスの新型AMD®CPUにも対応しています。

#### **AMD® 990FX チップセット**

AMD゙990FXナッフセットは最大5.2GT/s HyperTransport™ 3.0 (HT 3.0) インターフェーススピー ドと2枚のPCI Express™ 2.0 x16 グラフィックスをサポートするように設計されたチップセットで す。AMD® の最新AM3+ マルチコアCPUと組み合わせることで、最高のシステムパフォーマンスと オーバークロック性能を実現します。

#### **デュアルチャンネル DDR3 2133(O.C.)/ 1866/ 1600/ 1333/ 1066 MHz サポート**

本製品はデータ転送率 2133(O.C.)/ 1866/ 1600/ 1333/ 1066 MHzメモリーをサポートし、最新の 3Dゲーム、マルチメディア、インターネットアプリケーションといった高い帯域幅を必要とする用 途での要件を満たします。デュアルチャンネルDDR3メモリーアーキテクチャーは、システムのメモ リー帯域幅を拡大しパフォーマンスを向上させます。

#### **NVIDIA® Quad SLI™ / AMD® CrossFireX™ サポート**

本マザーボード搭載のAMD® 990FX チップセットは、SLI™やCrossFireX™などのマルチGPU構成 におけるPCI Expressの割り当てを最適化します。これにより、今まで経験したことのない素晴らし いゲームスタイルをお楽しみいただけます。

#### **AMD® SB950 チップセット**

AMD**®** SB950 サウスブリッジチップセットは、 SATA 6Gb/s インターフェースをサポートしていま す。SATA 6Gb/sは従来のSATAに比べ、約2倍の帯域幅を実現し、拡張性やデータ転送速度が飛 躍的に向上しました。

#### **USB 3.0サポート**

本製品は合計4つのUSB3.0ポートをサポートします。USB 3.0の転送速度は理論値でUSB 2.0の約 10倍となり、プラグアンドプレイに対応しているので接続も非常に簡単です。本製品は最高の接 続性と転送速度を実現します。

#### **フロントパネルUSB 3.0 サポート**

本マザーボードはフロントパネルサイドにUSB 3.0用コネクター(19ピン)を装備しているので、フ ロントパネルにUSB 3.0ポートを備えたケースにも対応しています。手の届きにくいバックパネル へのアクセスよりも容易で快適なフロントパネルでの高速転送をお楽しみください。

1

#### <span id="page-15-0"></span>**1.1.2 Dual Intelligent Processors 3 with New DIGI+ Power Control**

ASUSはマザーボードにおいて世界で初めて2つのオンボードチップ、EPU (Energy Processing Unit) とTPU (TurboV Processing Unit)を使用する、デュアル・インテリジェント・プロセッサーを 採用しました。新型DIGI+ Power Control を搭載した第三世代デュアル・インテリジェント・プロ セッサーでは、EPUとTPUによる非常に精密なCPUとメモリーの電圧コントロールに加え、SMART DIGI+ Keyによって簡単にオーバークロックパフォーマンスと安定性を向上することができるよう になりました。使いやすいAI Suite II ユーティリティにより、ワンクリックでパフォーマンスを最適 化することが可能です。業界をリードするASUSのこの革新的な技術により、正確に電圧を調整す ることによって最高の安定性、パフォーマンス、電力効率を提供します。

#### **New DIGI+ Power Control**

CPUとメモリーのための全く新しいデジタル電源コントロール 新型DIGI+ Power Control 設計は、2つのデジタル電圧コントローラーにより、AMD AM3+ マザ ーボードの包括的な電源供給ソリューションを提供します。この新しい電源制御によって、従来の CPUだけでなくメモリーの電圧も非常に細かく正確に調整することが可能となりました。

#### **SMART DIGI+ Keyによる究極のパフォーマンス**

ASUSの最先端デジタル電源設計Smart DIGI+ Technologyによって、あなたは優れたオーバー クロックパフォーマンスを得ることができるでしょう。Smart DIGI+ KeyのワンクリックでCPUの性 能を100%発揮させるためにVRMの動作周波数、電圧、電流を最適な値に調整することができ、 TPUと組み合わせることで最高のオーバークロックパフォーマンスと安定性を実現します。

#### **CPUとメモリーのオーバークロック範囲を拡大**

プログラム制御可能なデジタルコントローラーを搭載することで、様々な用途にあわせてCPU電 圧、DRAM電圧、VRMスイッチング周波数を細かく調整することができます。また、多彩な電源オプ ションと直感的に操作することのできるUEFI BIOS Utilityの組み合わせにより、簡単に高いレベル のオーバークロックをお楽しみいただくことができます。

#### **TPU**

TPU (TurboV Processing Unit)チップは、オートチューニングとTurbo V機能によって高精度な電 圧制御と高度なモニタリング機能を提供します。

#### **EPU**

ASUS独自の電力管理専用チップEPU(Energy Processing Unit)によって、世界初のPCのリアルタ イム省電力機能を有効にすることができます。現在のPCの負荷状態を検出し、自動で効率よく電 力消費を抑えることにより、システム全体のエネルギー効率を最適化します。また、この機能は適 切な電源管理を行うことでファンのノイズを軽減し、コンポーネントの寿命を延ばします。

# <span id="page-16-0"></span>**1.1.3 ASUSの独自機能**

#### **MemOK!**

コンピュータのアップグレードで悩みの種になるのがメモリーの互換性ですが、MemOK! が あればもう大丈夫です。ボタンを押すだけで、メモリーの互換問題を解決し、起動エラーを未然に 防ぐことができ、システムが起動する確率を劇的に向上させることができます。

#### **AI Suite II**

ASUS AI Suite IIは使いやすいユーザーインターフェースにより、オーバークロックや電源管理、 ファンスピードの調節、電圧と温度センサーの表示、ステータスの読み込みを行うASUS独自の 各種ユーティリティの操作が簡単に行えます。また、このユーティリティ一つで各種操作が行えま すので、複数のユーティリティを起動する煩わしさを解消します。

#### **USB 3.0 Boost**

ASUS USB 3.0 Boost は、新しいプロトコルUASP(USB Attached SCSI Protocol)をサポートしま す。USB 3.0 Boost によって、オンボードのUSB 3.0 コントローラーに接続されたUSB 3.0 デバイス の転送速度を最大70%向上させることができます。ASUS独自の自動検出機能やユーザーフレン ドリーなグラフィカルなインターフェースのユーティリティによって、USB 3.0 Boost Technology の素晴らしいパフォーマンスをお楽しみください。

#### **Network iControl**

Network iControl は、たったワンクリックの操作で現在のネットワーク状態を管理し、使用中のア プリケーションへ優先的にネットワーク帯域を割り当てます。また、各プログラムの帯域優先度を 設定しプロファイルに保存することで、よく利用するプログラムやネットワーク帯域が必要になる プログラムのネットワーク帯域を簡単に最適化することができます。プロファイルではプログラム ごとに時間による制限も設定することができます。さらに、自動PPPoEネットワーク接続やTCP遅 延回避機能も備えた、使いやすいネットワークコントロールセンターです。

# **1.1.4 ASUS静音サーマルソリューション**

#### **ASUSファンレス設計**

ASUSのスタイリッシュなファンレス設計は、静かなシステム環境のために最高の冷却性能を提供 します。スタイリッシュな外観だけでなく効率的に熱交換を行うことで、チップセットと電源フェー ズ周囲の温度を低く保ちます。機能性と美しさを兼ね備えたASUSファンレス設計は最高の静音環 境と冷却性能を実現します。

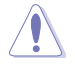

マザーボードに取り付けられているヒートシンク、ヒートパイプは取り外さないでください。部品 が破損、変形し放熱効果を低下させる原因となります。

#### **ASUS Fan Xpert**

ASUS Fan Xpertは、システムの負荷と環境温度に応じて、効果的にCPUファンとケースファンのス ピードを調節することができます。予め準備されたプロファイルから設定を選択することにより、フ ァン速度を臨機応変にコントロールすることもできます。

# <span id="page-17-0"></span>**1.1.5 ASUS EZ DIY**

#### **ASUS UEFI BIOS (EZ Mode)**

ASUS のUEFI BIOSは、従来のキーボード操作だけでなくマウスでの操作も可能となったグラフィ カルでユーザーフレンドリーなインターフェースで、詳細設定モード(Advanced mode)と簡易設 定モード(EZ mode)を切り替えて使用することができます。ASUS UEFI BIOSは従来のMBR (Master Boot Record)に代わるGUIDパーティションテーブル(GPT)をサポートしているので、 対応64bit オペレーティングシステム上で2.2TBを超える記憶装置の全領域を利用することがで きます。

**\*GPTと16byte CDB(64bit LBA)のサポートはOSにより異なります。**

#### **ASUSだけのインターフェース**

EZ Mode は多くのユーザーが頻繁にアクセスする項目が表示されます。システムパフォーマンス 設定の選択や、起動順序をドラッグ&ドロップで選択することができます。Advanced Mode は従 来のBIOSのような詳細な項目が表示され、 CPUやメモリーの詳細設定など複雑なシステム設定 を行うことが可能です。

#### **強化された機能**

- F12ファンクションキーを押すことによってUEFI BIOS画面のスクリーンショットを撮影し、オンボ ードUSBポートに接続したUSBメモリーに保存することができます。設定情報の共有やトラブル シューティングにご活用いただけます。
- F3ファンクションキーを押すことによって、ショートカットメニューを表示し頻繁にアクセスする 項目に直接移動することができます。
- ASUS DRAM SPD (Serial Presence Detect)は、迅速且つ簡単にDRAMの状況をチェックする機 能です。問題のあるメモリーを検知し、メモリーによるPOST問題を素早く解決に導きます。

#### **Direct Key**

頻繁にBIOSへアクセスするユーザー向けに設計された新しい機能です。このボタンを押すだけ で簡単にUEFI BIOS Utilityを起動させることができます。UEFI BIOS Utilityの起動ミスやPOST時 に繰り返しキーボードを叩くといった煩わしさからあなたを開放します。

#### **USB BIOS Flashback**

USB BIOS Flashback はこれまでのBIOSツールとはまったく違う、とても便利なBIOS更新手段で す。BIOSやOSを起動することなく、簡単にBIOSを更新することができます。特定のUSBポートに BIOSファイルを保存したUSBストレージを接続しUSB BIOS Flashbackボタンを数秒間押すだけ で、スタンバイ電源で自動的にBIOSの更新が実行されます。USB BIOS Flashback は、究極の利便 性と安全性を提供します。

#### **ASUS Q-Design**

ASUS Q-DesignはあなたのPC組み立て(DIY)をトータルサポートします。 Q-LED、Q-Slot、Q-DIMMなど、DIY作業を単純化したデザインにより、自作の作業か簡単にスピ ーディーに行うことができます。

#### **ASUS Q-Connector**

ASUS Q-Connectorはケースのフロントパネルケーブルを簡単に取り付け/取り外しできるように します。この独自モジュールにより、ケーブルの取り付けミスや配線の煩わしさといった問題を取 り除きました。

#### **ASUS EZ-Flash 2**

ASUS EZ-Flash 2はフロッピーの起動ディスクやOSベースのユーティリティを使用せずにUEFI BIOSを更新することができるユーザーフレンドリーなユーティリティです。

# <span id="page-18-0"></span>**1.1.6 その他の機能**

#### **eSATA**

本製品は eSATA(External Serial ATA)をバックパネルに搭載しています。eSATAとはパソコンに外 付けハードディスクなどを接続するためのSerial ATA(SATA)インターフェースの一種で、転送方式 や転送速度はSerial ATAに準拠しています。また、電源を落とさずに機器の接続や切り離しがで きるホットプラグにも対応しています。eSATAは誤接続を防ぐため内蔵機器向けの通常のSerial ATAとは端子の形状等が異なり、内蔵機器向けのケーブルは使用できません。

#### **DTS Connect**

DTS Connect は DTS Neo: PC™ とDTS Interactive™ の2つのテクノロジーを組み合わせ、臨場感 あるオーディオ体験を提供します。DTS Connect では、高度なアップミキシング技術を使用する ことにより、お気に入りのステレオ音楽やビデオをより良い音で楽しむことができます。また、DTS Connect により、多くのAV機器で使用可能な高品質デジタル・オーディオ接続で、PCをホームシ アター・システムと接続することができます。

「**DTS Neo: PC™**」は、従来のステレオ音源(CD、mp3、wma、インターネットFMラジオでさえも)を 高品質な7.1チャンネルのサラウンド・サウンドにアップミックスするテクノロジーです。

「**DTS Interactive™**」は、あらゆるオーディオ・ソースをPC上でマルチチャンネルのDTSビットスト リームにエンコーディングし、エンコードされたビットストリームを共通のデジタル・オーディオ接 続(S/PDIFまたはHDMI)から、DTS対応のホームシアター・システムで利用することができる技術 です。オーディオ・ソースは、高品位な48kHZおよび1.5Mbps にトランスコードされます。

#### **DTS UltraPC II**

DTS Surround Sensation UltraPC™なら、コンテンツがステレオでも、マルチチャンネルでも、今 までにない3次元サラウンド効果をステレオスピーカーやヘッドフォンで楽しむことができます。 DTS Surround Sensation UltraPC™によるサラウンド効果は、PCでは無理だと思っていた、クリア で広がりのあるサウンドを実現します。DTS Premium Suite™ は、PCの能力を引き出し、クリアで 明瞭な、バランスのとれた質の高いサウンドを、どんなPCでも可能にします。

#### **ErP Ready**

本マザーボードは、European Union's Energy-related Products (ErP) 対応製品です。ErP対応製 品は、エネルギー消費に関して、ある一定のエネルギー効率要件を満たしている必要があります。 これはASUSの革新的製品設計で環境に優しい、エネルギー効率の良い製品を提供することで、 二酸化炭素排出量を削減し、環境保護に努めるというASUSの企業理念と合致するものです。

# <span id="page-19-0"></span>**1.2 マザーボードの概要**

# **1.2.1 始める前に**

マザーボードのパーツの取り付けや設定変更の前は、次の事項に注意してください。

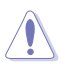

各パーツを取り扱う前に、コンセントから雷源プラグを抜いてください。

- 静電気による損傷を防ぐために、各パーツを取り扱う前に、静電気除去装置に触れるな ど、静電気対策をしてください。
- IC部分には絶対に手を触れないように、各パーツは両手で端を持つようにしてください。
- 各パーツを取り外すときは、必ず静電気防止パッドの上に置くか、コンポーネントに付属 する袋に入れてください。
- パーツの取り付け、取り外しを行う前に、ATX電源ユニットのスイッチをOFF の位置にし、 電源コードが電源から抜かれていることを確認してください。電力が供給された状態で の作業は、感電、故障の原因となります。

<span id="page-20-0"></span>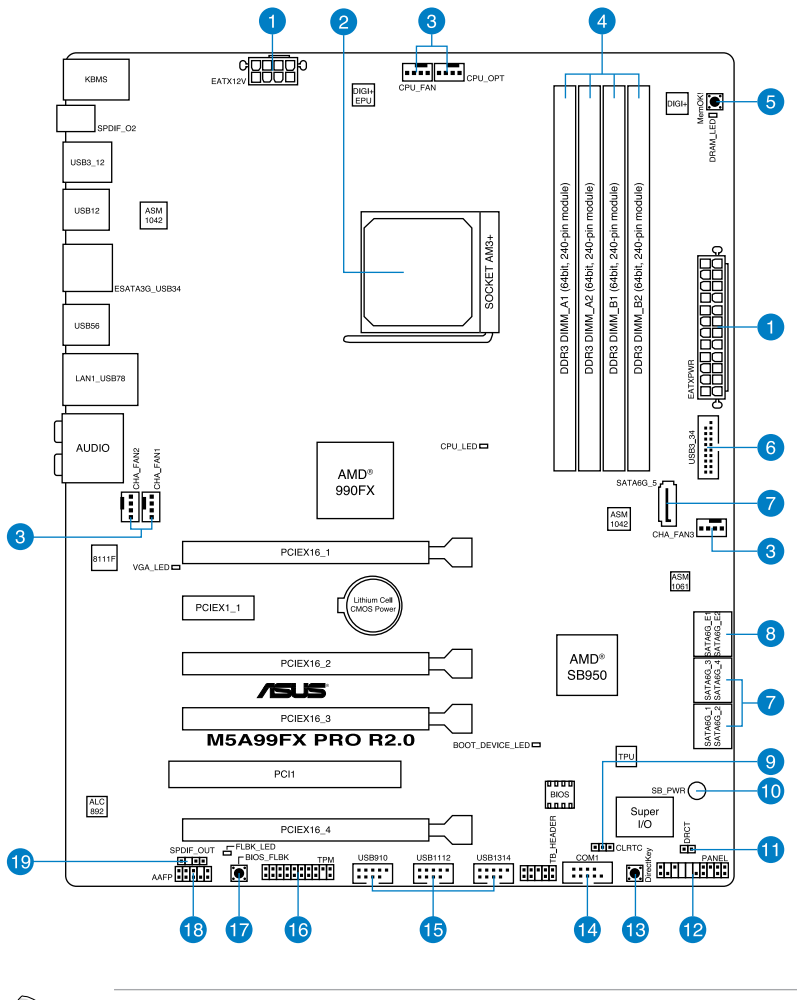

バックパネルコネクターと内部コネクターの詳細については、 「**1.2.9 内部コネクター**」と 「**2.3.1 バックパネルコネクター**」をご参照ください。

**Red** 

## **レイアウトの内容**

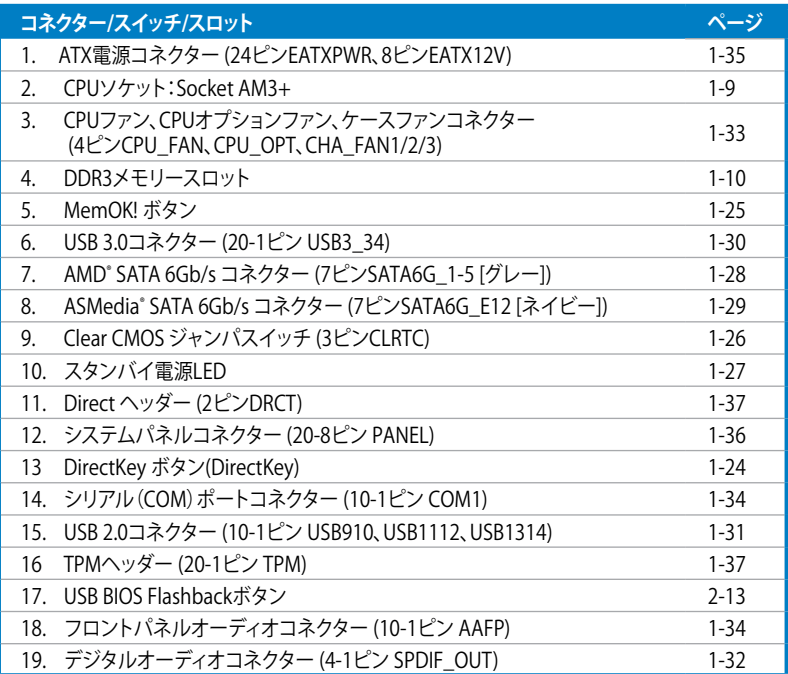

# <span id="page-22-0"></span>**1.2.3 CPU**

本製品には、AMD゙FX™-Series/Phenom™ II/Athlon™ II/Sempron™ 100 Seriesフロセッサー用に 設計されたSocket AM3+/AM3が搭載されています。

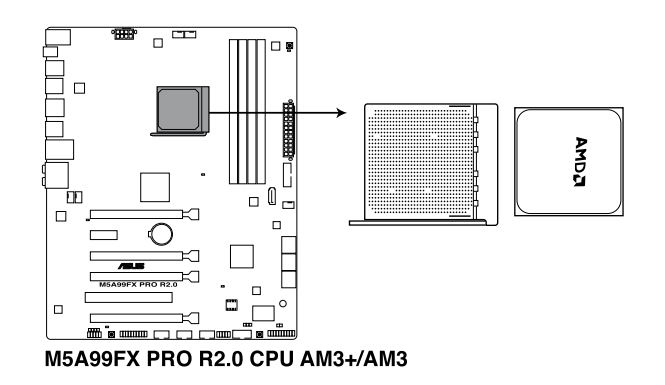

CPUを取り付ける際は、全ての電源ケーブルをコンセントから抜いてください。

Socket AM3+ にはSocket AM3+/AM3 に対応したCPUを設置することができます。AM2+など ピン配列の異なるCPUは絶対に取り付けないでください。

 $\mathscr{G}$ 

・ CPUの取り付け方向を確認し、必ず決められた方向にCPUを取り付けてください。取り 付け方向を間違えるとピンが破損したりマザーボードが故障する可能性があります。

• 製品保証は、CPUの間違った取り付け・取り外しに起因する故障及び不具合には適用 されません。

# <span id="page-23-0"></span>**1.2.4 システムメモリー**

本製品には、DDR3 メモリーに対応したメモリースロットが4基搭載されています。

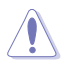

DDR3メモリーはDDR2メモリーと同様の大きさですが、DDR2メモリースロットに誤って取り付 けることを防ぐため、ノッチの位置は異なります。

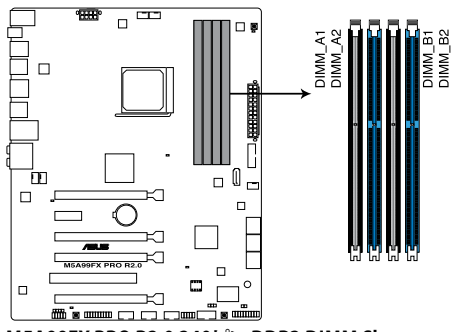

**M5A99FX PRO R2.0 240ピン DDR3 DIMM Slots**

# **推奨メモリー構成**

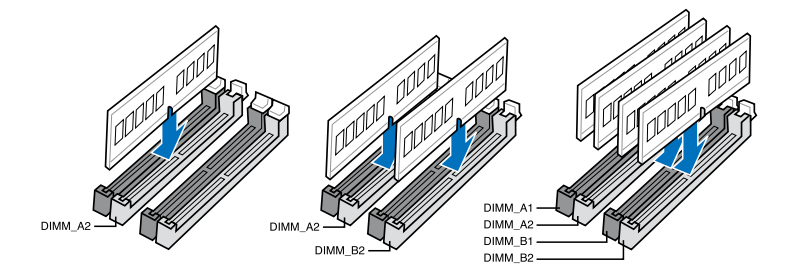

#### **メモリー構成**

1GB、2GB、4GB、8GB のECC/ Non-ECC Unbufferd DDR3メモリーをメモリースロットに取り付け ることができます。

• 容量の異なるメモリーを Channel A と Channel Bに取り付けることができます。異なる容 ∖ ≼` 量のメモリーをデュアルチャンネル構成で取り付けた場合、 アクセス領域はメモリー容量 の合計値が小さい方のチャンネルに合わせて割り当てられ、容量の大きなメモリーの超 過分に関してはシングルチャンネル用に割り当てられます。

- 同じCASレイテンシを持つメモリーを取り付けてください。またメモリーは同じベンダーの ものを取り付けることをお勧めします。
- DDR3-2133(PC3-17000)を超える、またはそのタイミングに対応したメモリーモジュール やオーバークロックプロファイルを読み込むメモリーモジュールはJEDEC規格準拠ではあ りません。また、メモリーモジュールの互換性と安定性はCPU依存に依存しています。
- AMD AM3 100 Series CPUはCPUの制限により最大で1066MHzまでのサポートとなりま す。本マザーボードではASUS独自の設計により1333MHZまでをサポートしています。
- オーバークロック状態では1600MHz以上のメモリーモジュールをサポートしない場合が あります。
- メモリーの割り当てに関する制限により、32bit Windows® OSでは4GB以上のシステムメ モリーを取り付けても、OSが実際に利用可能な物理メモリーは4GB未満となります。メモ リーリソースを効果的にご使用いただくため、次のいずれかのメモリー構成をお勧めします。 - Windows® 32bit OSでは、4GB未満のシステムメモリー構成にする
	- 4GB以上のシステムメモリー構成では、64bit Windows® OSをインストールする 詳細はMicrosoft" のサボートサイトでご確認ください。 http://support.microsoft.com/kb/929605/ja
- 本製品は512 Mbit(64MB)以下のチップで構成されたメモリーをサポートしていません。 512 Mbit のメモリーチップを搭載したメモリーモジュールは動作保証致しかねます。(メ モリーチップセットの容量はMegabit で表します。8 Megabit/Mb=1 Megabyte/MB

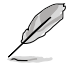

- デフォルト設定のメモリー動作周波数はメモリーのSPDにより異なります。デフォルト設定 では、特定のメモリーはオーバークロックしてもメーカーが公表する値より低い値で動作 する場合があります。メーカーが公表する値、またはそれ以上の周波数で動作させる場合 は、「**3.4 Ai Tweaker メニュー**」を参照し手動設定してください。
- メモリーを4枚取り付ける場合やメモリーをオーバークロックする場合は、それに対応 可能な冷却システムが必要となります。

## **M5A99FX PRO R2.0 メモリーQVL(推奨ベンダーリスト)**

# **DDR3 2400(O.C.) MHz:AM3+ CPU**

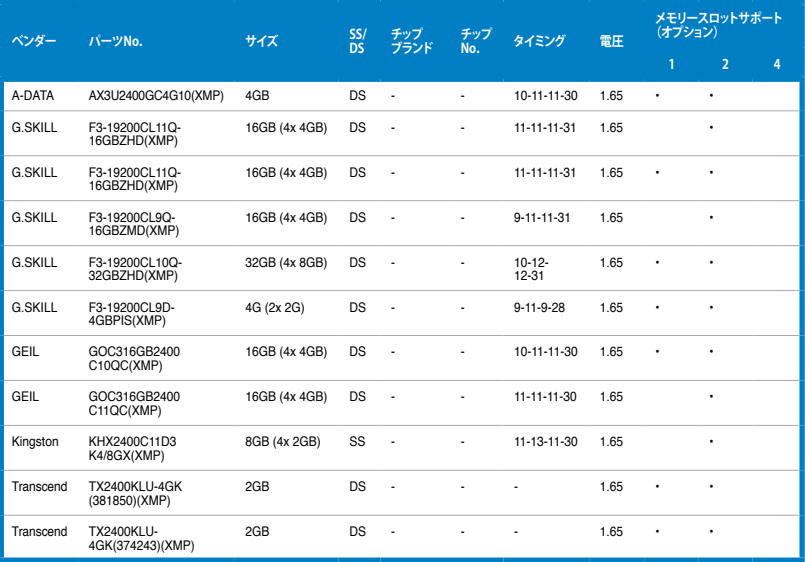

# **DDR3 2200(O.C.) MHz:**

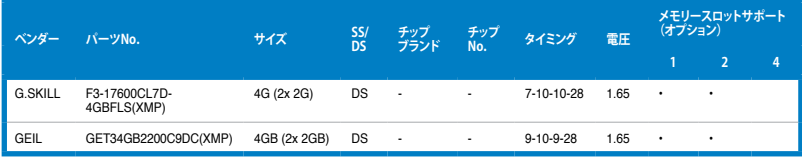

## **DDR3 2133(O.C.) MHz:**

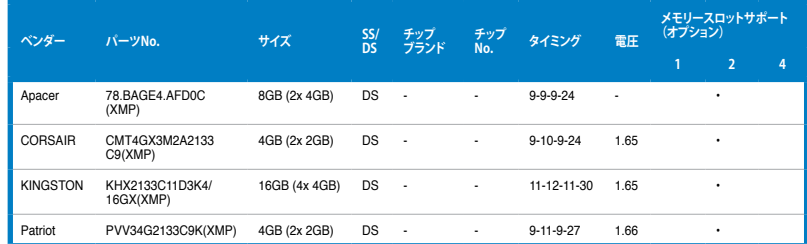

## **DDR3 2000(O.C.) MHz:**

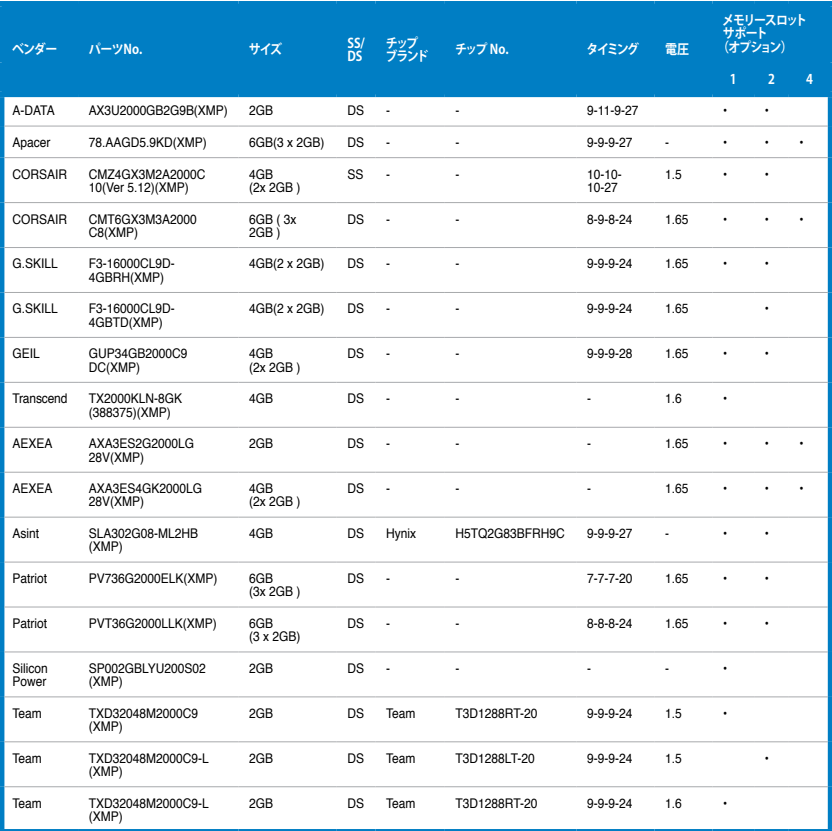

#### **DDR3 1866 MHz:**

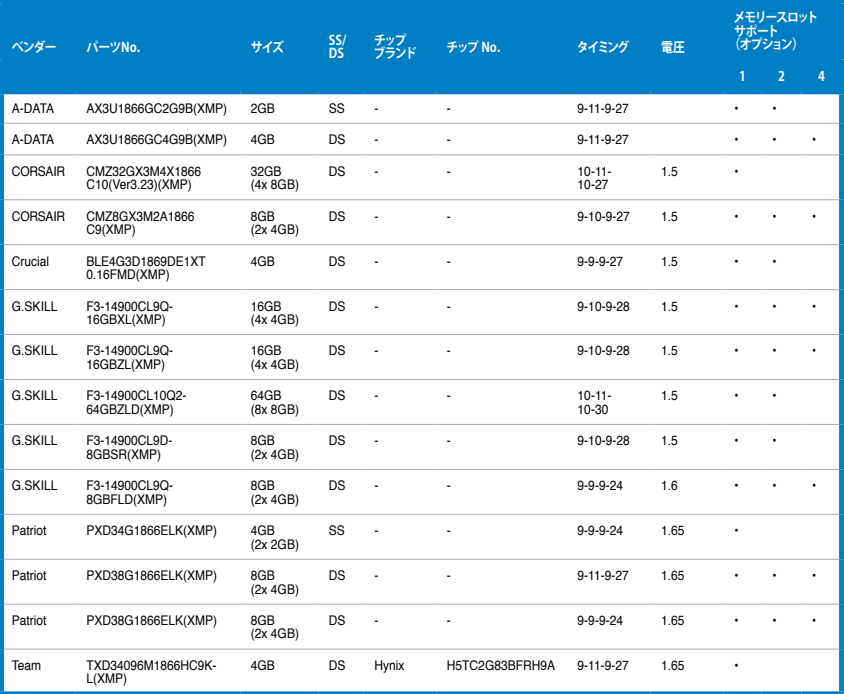

#### **DDR3 1800 MHz:**

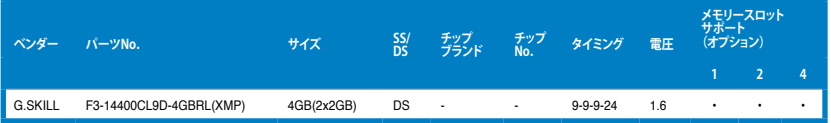

#### **DDR3 1600 MHz:**

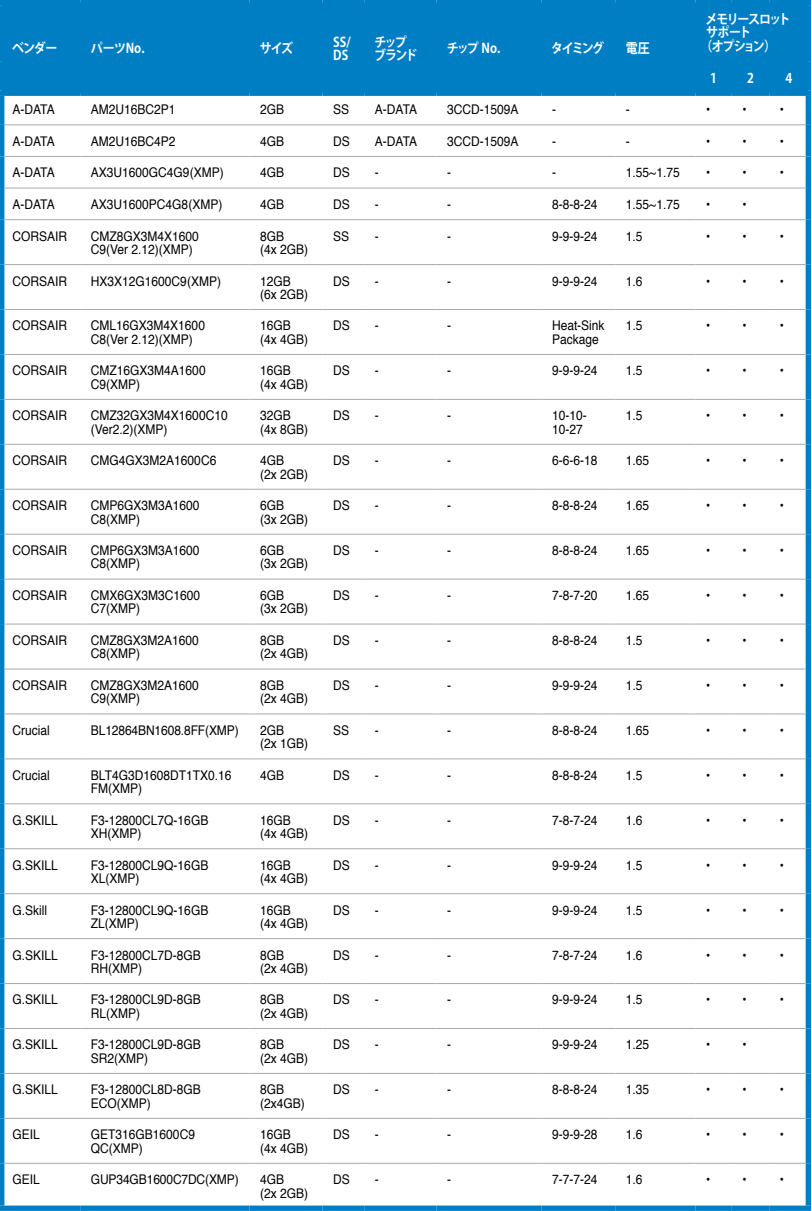

#### **DDR3 1600 MHz:**

| ベンダー             | パーツNo.                         | サイズ              | $\frac{SS}{DS}$ | チップ<br>ブランド    | チップ No.           |                  | 電圧   | メモリースロット<br>サポート<br>(オプション) |                |   |
|------------------|--------------------------------|------------------|-----------------|----------------|-------------------|------------------|------|-----------------------------|----------------|---|
|                  |                                |                  |                 |                |                   |                  |      | 1                           | $\overline{2}$ | 4 |
| KINGMAX          | FLGE85F-C8KL9A(XMP)            | 2GB              | SS              | <b>KINGMAX</b> | N/A               | $9 - 9 - 9 - 28$ | ä,   |                             |                |   |
| <b>KINGSTON</b>  | KHX1600C9D3K3/<br>12GX(XMP)    | 12GB<br>(3x 4GB) | DS              |                |                   | 9                | 1.65 |                             |                |   |
| <b>KINGSTON</b>  | KHX1600C9D3T1BK3/<br>12GX(XMP) | 12GB<br>(3x 4GB) | DS              | Ĭ.             | Î,                | 9                | 1.65 |                             |                |   |
| <b>KINGSTON</b>  | KHX1600C9D3K3/<br>12GX(XMP)    | 12GB<br>(3x 4GB) | DS              | Ĭ.             |                   |                  | 1.65 |                             |                |   |
| <b>KINGSTON</b>  | KHX1600C9D3K6/<br>24GX(XMP)    | 24GB<br>(6x 4GB) | DS              | Ĭ.             | Î,                | 9                | 1.65 |                             | ٠              | ٠ |
| Kingston         | KHX1600C9D3K8/<br>32GX(XMP)    | 32GB<br>(8x 4GB) | DS              | í,             |                   | 9-9-9-27         | 1.65 |                             |                | × |
| KINGSTON         | KHX1600C9D3LK2/<br>4GX(XMP)    | 4GB<br>(2x 2GB)  | DS              | Ĩ.             |                   |                  | 1.35 |                             |                | ٠ |
| <b>KINGSTON</b>  | KHX1600C9D3X2K2/<br>4GX(XMP)   | 4GB<br>(2x 2GB)  | DS              |                | Î,                | 9                | 1.65 |                             | ٠              | ٠ |
| <b>KINGSTON</b>  | KHX1600C9D3K3/<br>6GX(XMP)     | 6GB<br>(3x 2GB)  | DS              |                |                   | 9                | 1.65 |                             |                |   |
| KINGSTON         | KHX1600C9D3K3/<br>6GX(XMP)     | 6GB<br>(3x 2GB)  | DS              | J.             | Ĭ.                | 9                | 1.65 |                             |                |   |
| <b>KINGSTON</b>  | KHX1600C9D3T1K3/<br>6GX(XMP)   | 6GB<br>(3x 2GB)  | DS              | ä,             | Ĭ.                | 9                | 1.65 | ٠                           |                | ż |
| OCZ              | OCZ3BE1600C8LV4GK              | 4GB<br>(2x 2GB)  | DS              |                |                   | $8 - 8 - 8$      | 1.65 |                             |                |   |
| Transcend        | TS256MLK64V6N                  | 2GB              | SS              | Transcend      | K4B2G0846C        | ä,               | i.   |                             |                |   |
| Transcend        | TS512MLK64V6N                  | 4GB              | DS              | Transcend      | K4B2G0846C        | ٠                | ï    | ٠                           | ٠              | ٠ |
| Transcend        | JM1600KLN-8GK                  | 8GB<br>(2x 4GB)  | DS              | Transcend      | TK483PCW3         | Î,               |      | ٠                           | ٠              |   |
| AEXEA            | AXA3PS2G1600S18V(XMP)          | 2GB              | DS              | J.             | J.                | J.               | 1.65 |                             |                |   |
| AEXEA            | AXA3PS4GK1600S18V(XMP)         | 4GB<br>(2x 2GB)  | DS              |                |                   |                  | 1.65 |                             |                |   |
| Asint            | SLZ3128M8-EGJ1D(XMP)           | 2GB              | DS              | Asint          | 3128M8-GJ1D       | í.               | Ĭ.   |                             | $\cdot$        | ٠ |
| Asint            | SLA302G08-EGG1C(XMP)           | 4GB              | DS              | Asint          | 302G08-GG1C       | 9-9-9-27         | ä,   |                             |                | ٠ |
| Asint            | SLA302G08-EGJ1C(XMP)           | 4GB              | DS              | Asint          | 302G08-GJ1C       | $9 - 9 - 9 - 27$ | ä,   |                             |                |   |
| ATP              | AQ12M64B8BKK0S                 | 4GB              | DS              | SAMSUNG        | K4B2G08460        |                  | NO   | ٠                           |                |   |
| <b>EK Memory</b> | EKM324L28BP8-I16(XMP)          | 4GB<br>(2x 2GB)  | DS              | í,             | í,                | 9                |      |                             |                | ٠ |
| <b>EK Memory</b> | EKM324L28BP8-I16(XMP)          | 4GB<br>(2x 2GB)  | DS              | Î,             | Î,                | 9                |      |                             |                | ٠ |
| Elixir           | M2X2F64CB88G7N-<br>DG(XMP)     | 2GB              | SS              | Elixir         | N2CB2G80GN-<br>DG | $9 - 9 - 9 - 28$ |      |                             |                |   |
| Elixir           | M2X4G64CB8HG5N-<br>DG(XMP)     | 4GB              | DS              | Elixir         | N2CB2G80GN-<br>DG | 9-9-9-28         | ä,   |                             | ٠              |   |
| GoodRam          | GR1600D364L9/2G                | 2GB              | DS              | GoodRam        | GF1008KC-JN       |                  |      | ٠                           | ×              | × |
| <b>KINGTIGER</b> | KTG2G1600PG3(XMP)              | 2GB              | DS              |                |                   |                  |      |                             |                |   |

(次項へ)

#### **DDR3 1600 MHz:**

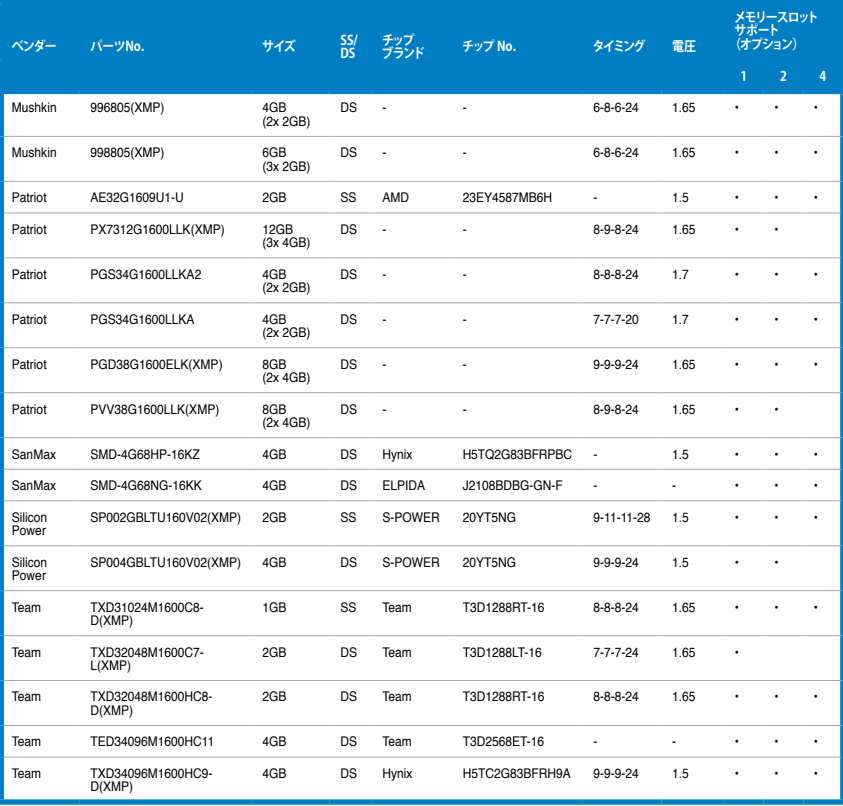

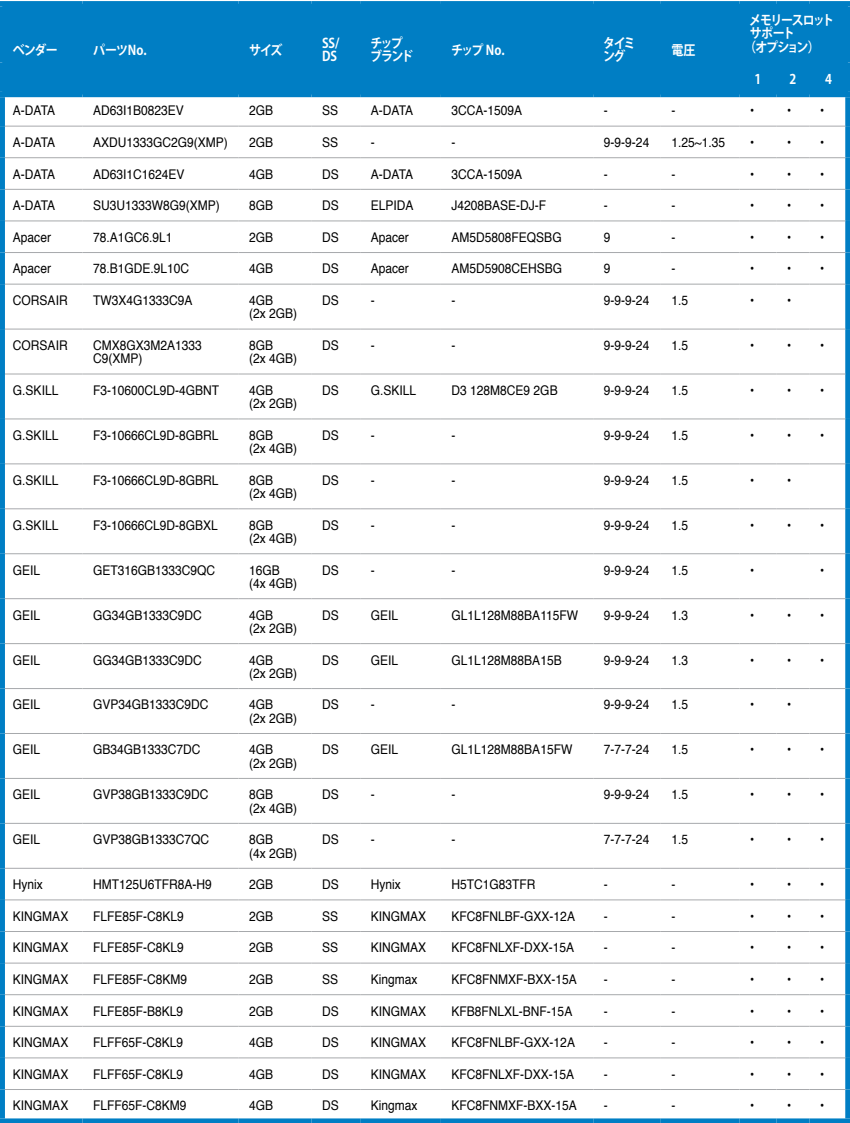

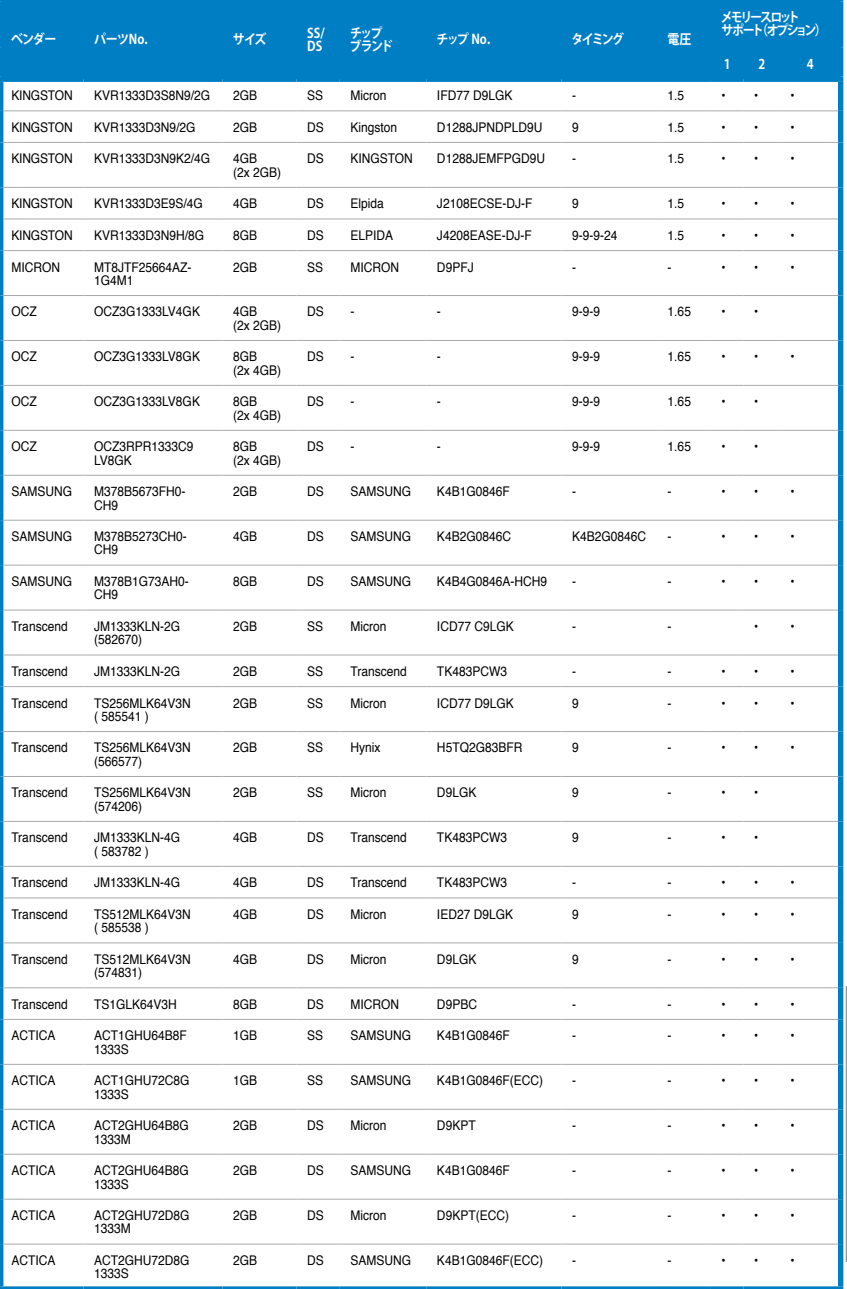

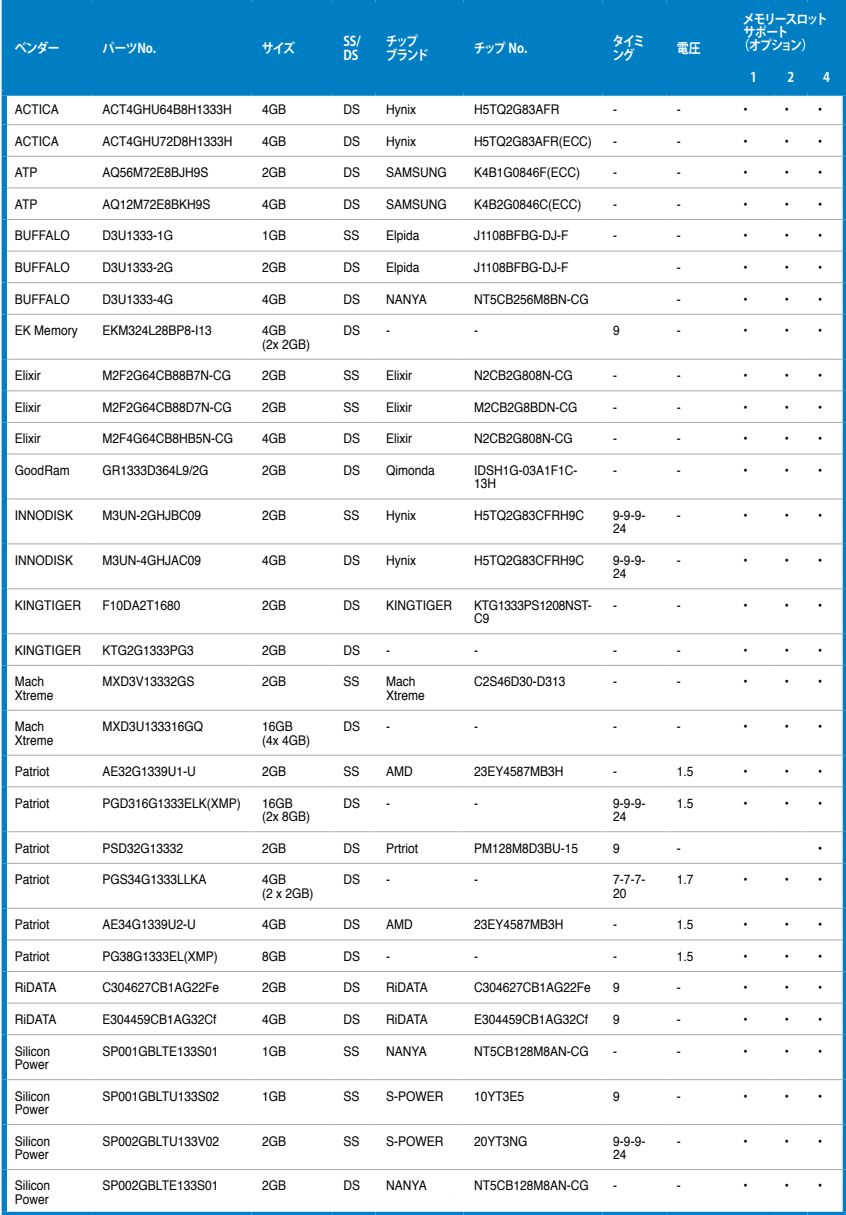

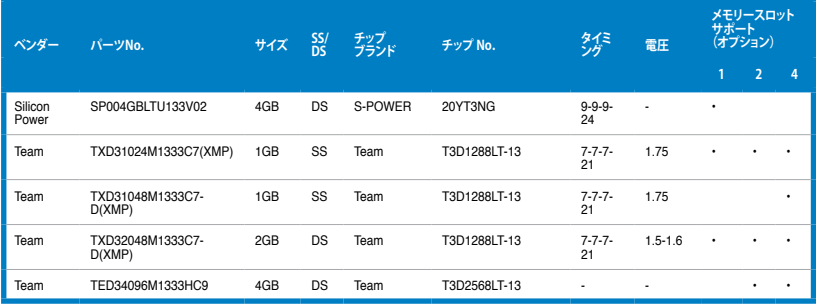

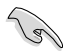

#### **SS - シングルサイド / DS - ダブルサイド**

- **メモリーサポート: • メモリー1枚:**1組のシングルチャンネルメモリー構成として1枚のメモリーを任意の スロットに取り付けることが可能です。モジュールをA2スロットに取り付け ることをお勧めします。
- **• メモリー2枚:**1組のデュアルチャンネルメモリー構成として2枚のメモリーをブルー またはブラックいずれかのスロットに取り付けることが可能です。より良い 互換性のため、モジュールをA2とB2スロット(ブルー)に取り付けることを お勧めします。
- **• メモリー4枚:**2組のデュアルチャンネルメモリー構成として4枚のメモリーをブルーと ブラックのスロット両方に取り付けることが可能です。

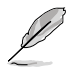

• オーバークロック状態では1600MHz以上のメモリーモジュールをサポートしない場合が あります。

• 最新のQVLはASUSオフィシャルサイトをご覧ください。(http://www.asus.co.jp)

# <span id="page-35-0"></span>**1.2.5 拡張スロット**

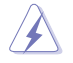

拡張カードの追加や取り外しを行う前は、電源コードを抜いてください。電源コードを接続した まま作業をすると、負傷や、マザーボードコンポーネントの損傷の原因となります。

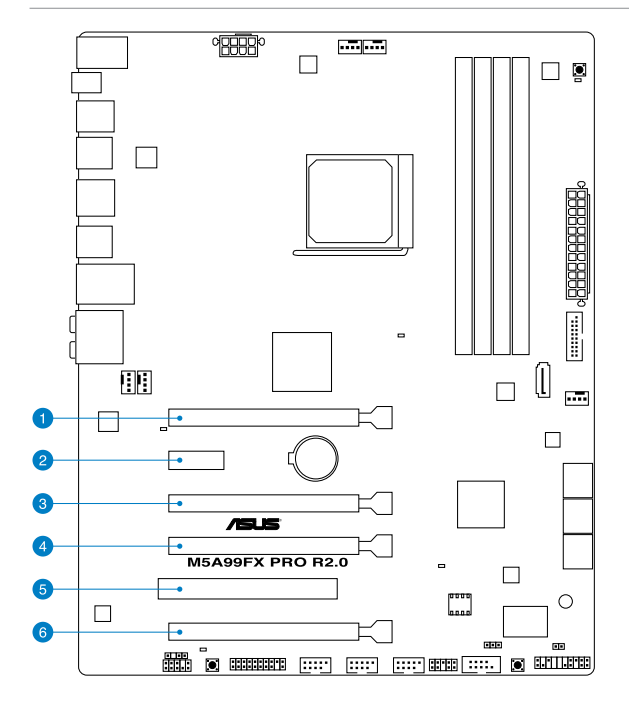

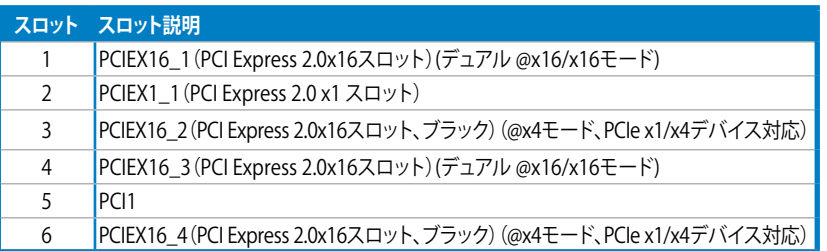

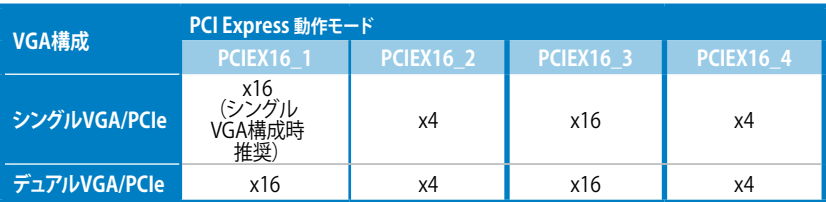
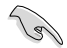

- パフォーマンスの観点からシングルVGAモードでは、PCI Express x16 ビデオカードを PCIEX16\_1スロット(ネイビー) に取り付けることを推奨します。
- パフォーマンスの観点からCrossFireX™またはSLI™では、PCI Express x16 ビデオカードを PCIEX16\_1とPCIEX16\_3に取り付けることを推奨します。
- CrossFireX™またはSLI™では、十分な電源装置をご用意ください。
- 複数のビデオカードを使用する場合は、熱管理の観点からケースファンを設置することを 推奨します。

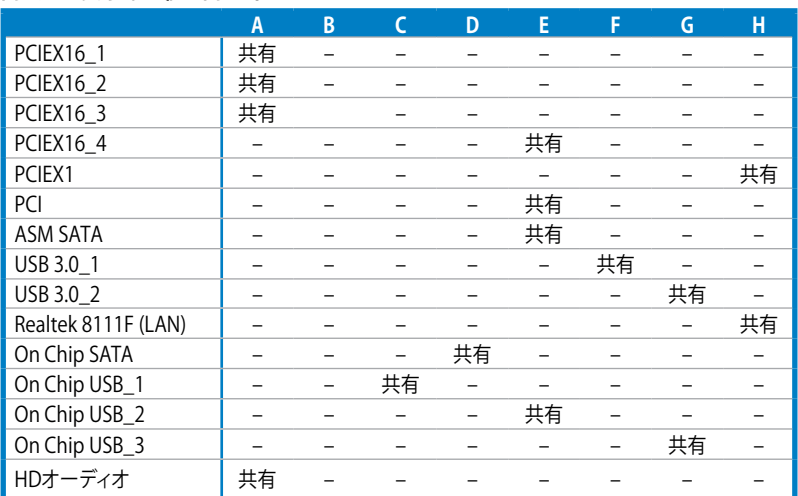

#### **割り込み要求(IRQ)の割り当て**

### **1.2.6 オンボードボタン/スイッチ**

ベアシステムまたはオープンケースシステムでの作業中に、パフォーマンスを微調整することがで きます。これらのボタン、スイッチはシステムパフォーマンスを頻繁に変更するオーバークロック ユーザー、ゲーマーに理想的なソリューションです。

#### **1. DirectKey ボタン (DirectKey)**

このボタンを押すだけで簡単にUEFI BIOS Utilityを起動させることができます。UEFI BIOS Utilityの起動ミスやPOST時に繰り返しキーボードを叩くといった煩わしさからあ なたを開放します。

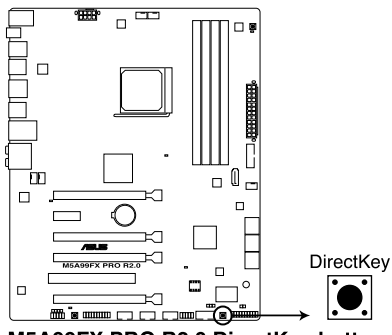

M5A99FX PRO R2.0 DirectKey button

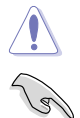

DirectKeyボタンを使用する前に、必ず作業中のデータを保存してください。

- システムが起動している状態でDirectKeyボタンを押すとシステムはシャットダウン されます。DirectKeyボタンでシステムをシャットダウンした状態で再度DirectKeyボ タン、または電源ボタンをおしてシステムを起動するとUEFI BIOS Utilityが起動しま す。
- 次回起動時、通常どおりPOSTを実行してシステムを起動するには電源ボタンやOSに よってシステムをシャットダウンしてください。
- DirectKeyボタンの動作はUEFI BIOS Utilityで設定することができます。DirectKeyボタ ンの動作については「**3.7 ブートメニュー**」をご覧ください。

#### **2. MemOK! ボタン**

本製品と互換性のないメモリーを取り付けると、システムが起動せず、このボタンの隣にあ るDRAM\_LEDが点灯します。DRAM\_LEDが点滅するまでこのボタンを押し続けると、互換 性が調整され起動する確率が上がります。

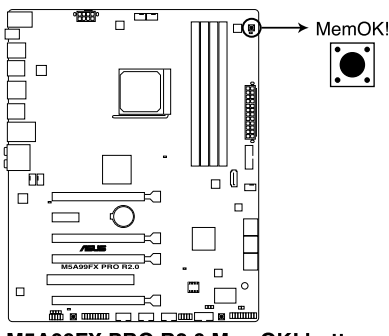

M5A99FX PRO R2.0 MemOK! button

- DRAM\_LEDの正確な位置は、セクション「**1.2.8 オンボードLED**」でご参照ください。
- DRAM\_LEDはメモリーが正しく取り付けられていない場合にも点灯します。MemOK! 機能 を利用する前にシステムの電源をOFFにし、メモリーが正しく取り付けられているか確認し てください。
- MemOK! ボタンはWindows®™ OS の起動中は機能しません。
- 調整作業中は、システムはフェイルセーフメモリー設定をロードしテストを実行します。 1つのフェイルセーフ設定のテストには約30秒かかります。テストに失敗した場合、 システムは再起動し次のフェイルセーフ設定のテストを実行します。DRAM\_LEDの点滅が 速くなった場合は、異なるテストが実行されていることを示します。
- メモリー調整を行うため、各タイミング設定のテスト実行時にシステムは自動的に 再起動します。なお、調整作業が終了しても取り付けたメモリーで起動しない場合は、 DRAM\_LEDが点灯し続けます。その場合はQVLに記載のメモリーをご使用ください。 QVLは本書またはASUSオフィシャルサイトでご確認ください。
- 調整作業中にコンピューターの電源をOFFにする、またはメモリー交換するなどした 場合、システム再起動後にメモリー調整作業を続行します。調整作業を終了するには、 コンピューターの電源をOFFにし、電源コードを5秒から10秒取り外してください。
- UEFI BIOSでのオーバークロック設定によりシステムが起動しない場合は、MemOK! ボタンを押してシステムを起動しUEFI BIOSのデフォルト設定をロードしてください。 POSTでUEFI BIOSがデフォルト設定に復元されたことが表示されます。
- MemOK! 機能をご利用の際は、事前にUEFI BIOSを最新バージョンに更新することをお勧 めします。最新UEFI BIOSはASUSオフィシャルサイトにて公開しております。 (http://www.asus.co.jp)

### **1.2.7 ジャンパ**

#### **1. Clear CMOS ジャンパスイッチ (3ピンCLRTC)**

このジャンパは、CMOSのリアルタイムクロック(RTC)RAMをクリアするものです。CMOS RTC RAMのデータを消去することにより、日、時、およびシステム設定パラメータをクリアで きます。システムパスワードなどのシステム情報を含むCMOS RAMデータの維持は、マザ ーボード上のボタン型電池により行われています。

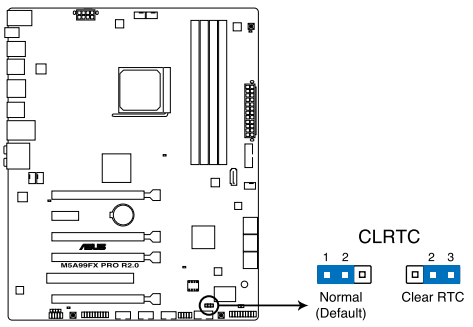

M5A99FX PRO R2.0 Clear RTC RAM

RTC RAMをクリアする手順

- 1. コンピュータの電源をOFFにし電源コードをコンセントから抜きます。
- 2. ジャンパキャップをピン 1-2( 初期設定)からピン 2-3 に移動させます。5~10秒間そのま まにして、再びピン1-2にキャップを戻します。
- 3. 電源コードを差し込み、コンピュータの電源をONにします。
- 4. 起動プロセスの間<Del>キーを押し、UEFI BIOS Utilityを起動しデータを再入力します。

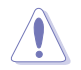

RTC RAMをクリアしている場合を除き、CLRTCジャンパのキャップは取り外さないでください。シ ステムの起動エラーの原因となります。

- 上記の手順を踏んでもRTC RAMがクリアできない場合は、マザーボードのボタン電池を 取り外し、ジャンパの設定を行ってください。なお、クリアが終了した後は、電池を元に戻し てください。
- オーバークロックによりシステムがハングアップした場合は、C.P.R.(CPU Parameter Recall)機能をご利用いただけます。システムを停止して再起動すると、UEFI BIOSは自動的 にパラメータ設定をデフォルト設定値にリセットします。
- チップセットの性質により、C.P.R.機能を有効にするには一旦電源を完全にOFFにする必 要があります。電源ユニットの電源をOFFにするか、電源コードを抜き一端電源を完全に OFFにしてからシステムを再起動してください。

### **1.2.8 オンボードLED**

#### **1. スタンバイ電源LED**

本製品にはスタンバイ電源LEDが搭載されており、電力が供給されている間は緑のLEDが 点灯します(スリープモード、ソフトオフモードも含む)。マザーボードに各パーツの取り付 け・取り外しを行う際は、システムをOFFにし、電源ケーブルを抜いてください。

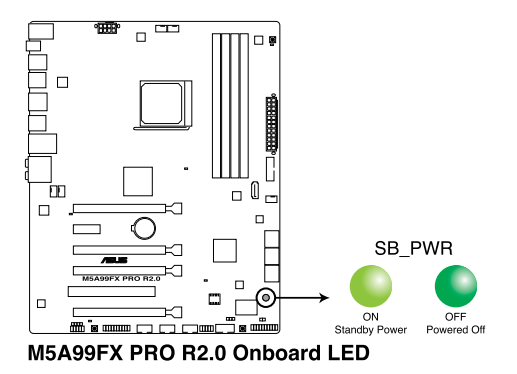

#### **2. POST State LED**

システムは起動時にPOST(Power-on Self Test)と呼ばれる動作チェックを実行します。 POST State LEDはPOST時のキーコンポーネント状態をわかりやすく知らせます。POST State LEDはPOST時に順番で点滅し、キーコンポーネントに不具合が発見されるとエラー が見つかったデバイスのLEDを点灯させます。LEDが点灯している場合、システムは正常に 動作することができません。POST State LEDは、素早くエラー箇所を発見することができる 非常に便利な機能です。

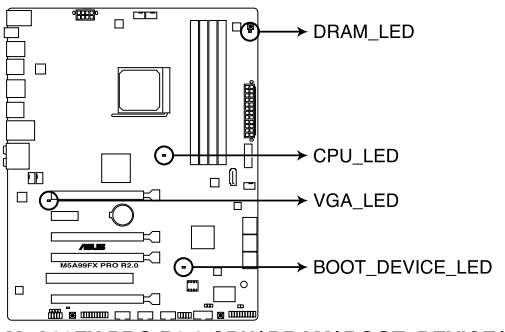

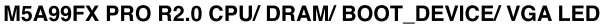

### **1.2.9 内部コネクター**

#### **1. AMD® SATA 6Gb/sコネクター (7ピンSATA6G\_1-5 [グレー])**

SATA 6Gb/s ケーブルを使用し、SATA記憶装置と光学ドライブを接続します。SATA 記憶装 置を取り付けた場合、オンホード AMD SB950コントローラーでRAIDアレイ(0、1、5、10) を 構築することができます。

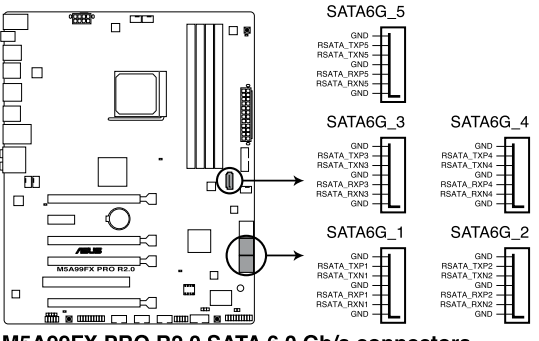

M5A99FX PRO R2.0 SATA 6.0 Gb/s connectors

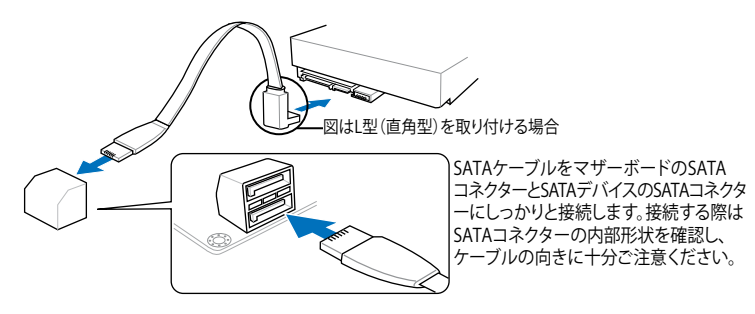

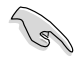

- これらコネクターはデフォルト設定で [**AHCI**]に設定されています。SATA RAIDを構築する場 合は、UEFI BIOSの「**SATA Mode Selection**」を「**RAID**」に設定してください。詳細はセクシ ョン「**3.5.4 SATA設定**」をご参照ください。
- RAIDを構築する際には、Chapter 5 「**RAID**」、またはマザーボードのサポート DVDに収録 されているマニュアルをご参照ください。
- NCQを使用する場合は、UEFI BIOSの「**SATA Mode Selection**」を「**AHCI**」または「**RAID**」に 設定してください。詳細はセクション「**3.5.4 SATA設定**」をご参照ください。
- SATA記憶装置を使用する場合はWindows® XP Service Pack 3以降のOSをご使 用ください。また、SATA RAID機能はWindows® XP Service Pack 3以降のOSでの み使用可能です。

**2. ASMedia® SATA 6Gb/sコネクター (7ピンSATA6G\_E12 [ネイビー])**

SATA 6Gb/s ケーブルでSATA 6Gb/s 記憶装置を接続します。

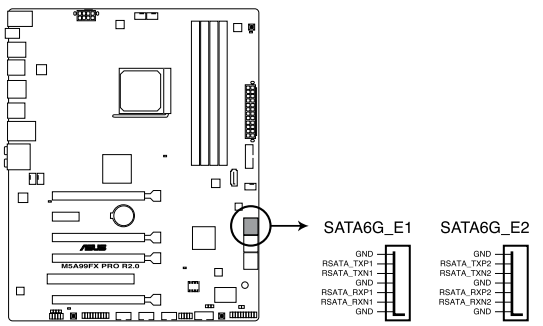

M5A99FX PRO R2.0 ASMedia® SATA 6.0 Gb/s connectors

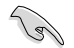

- SATA6G E1/E2 (ネイビー)コネクターはデータドライブ専用です。ATAPIデバイスはサポー トしていません。
- SATA記憶装置を使用する場合はWindows® XP Service Pack 3以降のOSをご使 用ください。
- NCQを使用する場合は、UEFI BIOSの「**SATA Mode Selection**」を「**AHCI**」または [**RAID**]に設定してください。詳細はセクション「**3.5.4 SATA設定」**をご参照ください。

#### **3. USB 3.0コネクター (20-1ピン USB3\_34)**

USB 3.0ポート用コネクターです。USB 3.0の転送速度は理論値でUSB 2.0の約10倍となり、 プラグアンドプレイに対応しているので接続も非常に簡単です。ご利用のPCケースやデバ イスが9ピン+10ピンのピンヘッダに対応したUSB 3.0 デバイスの場合は、このコネクター に接続して利用することが可能です。

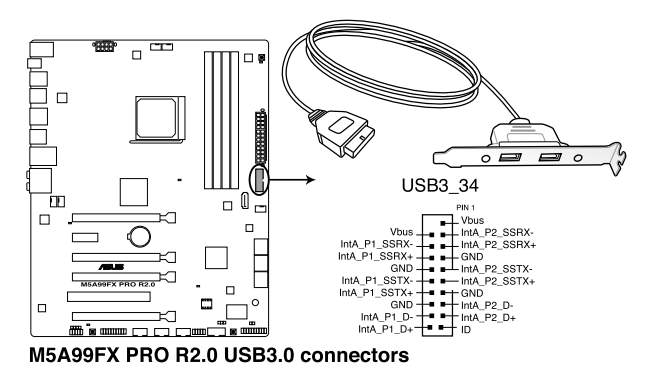

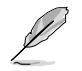

USB 3.0 モジュールは別途お買い求めください

#### **4. USB 2.0コネクター (10-1ピン USB910、USB1112、USB1314)**

USB 2.0 ポート用のコネクターです。USBケーブルをこれらのコネクターに接続します。この コネクターは最大 480 Mbps の接続速度を持つUSB 2.0 規格に準拠しています。

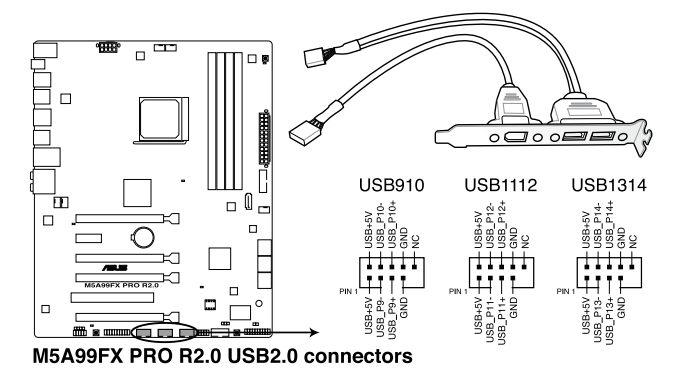

1394モジュールをUSBコネクターに接続しないでください。マザーボードが損傷する原因と なります。

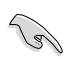

フロントパネルなどのUSBピンヘッダコネクターが個別に分かれている場合、USBピンヘッダ コネクターをASUS Q-Connecto(r USB、ブルー)に接続することで脱着を容易にすることがで きます。

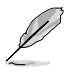

USB 2.0 モジュールは別途お買い求めください。

#### **5. デジタルオーディオコネクター (4-1ピン SPDIF\_OUT)**

S/PDIFポート追加用のコネクターです。S/PDIF出力モジュールを接続します。S/PDIF Out モジュールケーブルをこのコネクターに接続し、PCケースの後方にあるスロットにモジュール を設置します。

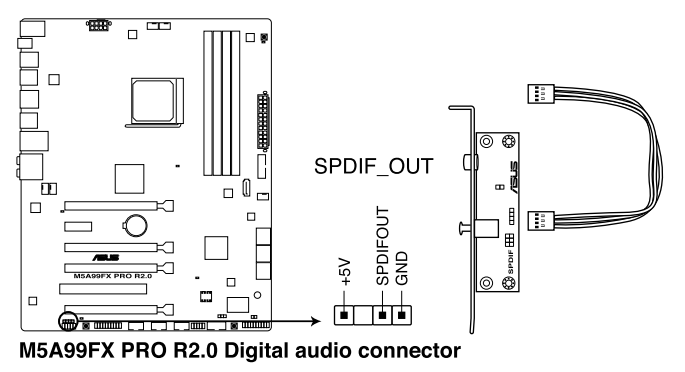

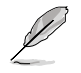

S/PDIF出力モジュール、S/PDIF出力モジュールケーブルは別途お買い求めください。

#### **6. CPUファン、CPUオプションファン、ケースファンコネクター (4ピンCPU\_FAN、CPU\_OPT、CHA\_FAN1/2/3)**

ファンケーブルをマザーボードのファンコネクターに接続し、各ケーブルの黒いワイヤーが コネクターのアースピン(GND)に接続されていることを確認します。

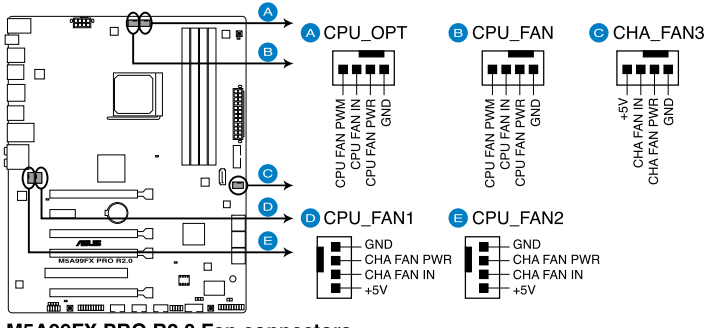

M5A99FX PRO R2.0 Fan connectors

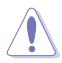

PCケース内に十分な空気の流れがないと、マザーボードコンポーネントが損傷する恐れがあります。 組み立くの際にはシステムの冷却ノアン(吸/排気ノアン)を必ず搭載してくたさい。また、 吸/排気ノア ン の電源をマザーボードから取得することで、エアフローをマザーボード側で効果的にコントロー ルすることができます。また、これはジャンパピンではありません。ファンコネクターにジャンパキャッ プを取り付けないでください。

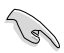

• CPU\_FAN コネクターは、最大1A(12W)までのCPUファンをサポートます。

- ASUS FAN Xpertですべてのコネクターに接続されたファンを制御することができます。 CPU\_FANとCPU\_OPTは連動制御されています。
- ビデオカードを2枚以上取り付ける場合は、システムの温度上昇を防ぐためケースファン を設置することを推奨します。

#### **7. フロントパネルオーディオコネクター (10-1ピン AAFP)**

PCケースのフロントパネルオーディオI/Oモジュール用コネクターで、HDオーディオ及び AC'97オーディオをサポートしています。オーディオ I/Oモジュールケーブルの一方をこの コネクターに接続します。

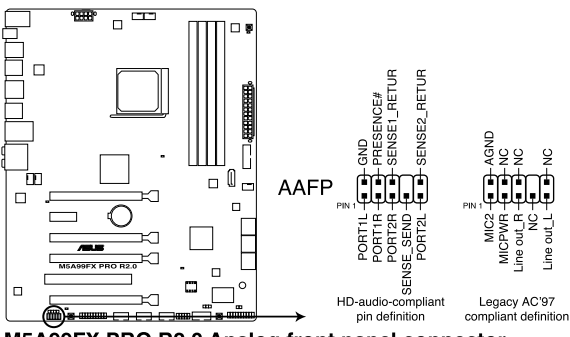

M5A99FX PRO R2.0 Analog front panel connector

- HDオーディオ機能を最大限に活用するため、HD フロントパネルオーディオモジュールを 接続することをお勧めします。
- HDフロントパネルオーディオモジュールを接続する場合は、UEFI BIOSで「**Front Panel Type**」の項目を [**HD**] に設定します。AC'97フロントパネルオーディオモジュールを接続 する場合は、この項目を [**AC97**] に設定します。デフォルト設定は [**HD**] に設定されてい ます。

#### **8. シリアル(COM)ポートコネクター (10-1ピン COM1)**

シリアル(COM)ポート用です。シリアルポートモジュールのケーブルを接続し、モジュール をバックパネルの任意のスロットに設置します。

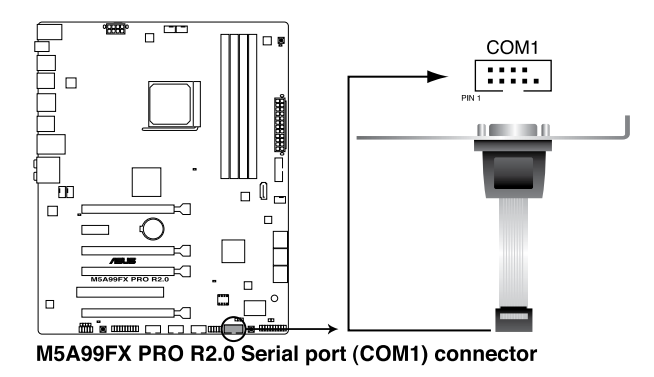

シリアルポートモジュールは別途お買い求めください。

**Chapter 1**

#### **9. ATX 電源コネクター (24ピンEATXPWR、8ピンEATX12V)**

ATX 電源プラグ用のコネクターです。電源プラグは正しい向きでのみ、取り付けられるよう に設計されています。正しい向きでしっかりと挿し込んでください。

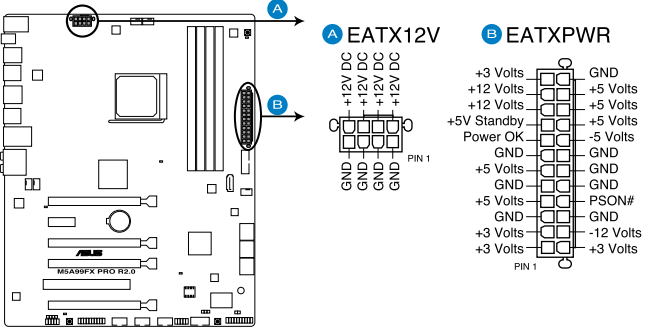

M5A99FX PRO R2.0 ATX power connectors

Var<br>S

- システムの快適なご利用のために、 容量450W以上のATX 12V Version 2.0(またはそれ以 降)規格の電源ユニットを使用することをお勧めします。
- 最小構成として、24ピンメイン電源コネクターと4ピンATX12Vコネクターを接続すること でも動作します。
- CPUへの安定した電流を確保するために8ピンのEPS12Vコネクターを[EATX12V]に接続 することを推奨します。8ピンのEPS12Vコネクターの有無は電源ユニットにより異なりま す。電源ユニットの仕様については、電源ユニット各メーカーまたは代理店にお問い合わ せください。
- 大量に電力を消費するデバイスを使用する場合は、高出力の電源ユニットの使用をお勧め します。電源ユニットの能力が不十分だと、システムが不安定になる、またはシステムが 起動できなくなる等の問題が発生する場合があります。
- システムに最低限必要な電源が分からない場合は、 http://support.asus.com/PowerSupplyCalculator/PSCalculator.aspx?SLanguage=ja-jp の「電源用ワット数計算機」をご参照ください。
- 2枚のハイエンドPCI Express x16カードを使用する場合は、システム安定のため、 1000W以上の電源ユニットをご利用ください。

#### **10. システムパネルコネクター (20-8ピン PANEL)**

このコネクターはPCケースに付属する各機能に対応しています。

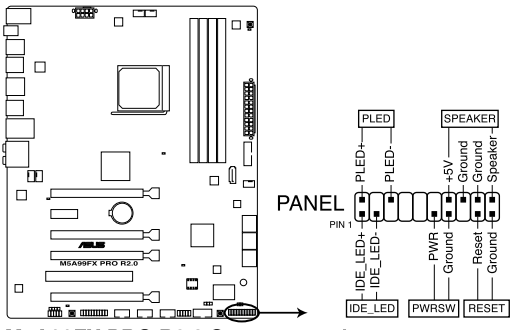

M5A99FX PRO R2.0 System panel connector

#### **• システム電源LED(2ピン PLED)**

システム電源LED用2ピンコネクターです。PCケース電源LEDケーブルを接続してください。 システムの電源LEDはシステムの電源をONにすると点灯し、システムがスリープモードに 入ると点滅します。

#### **• ハードディスクドライブアクティビティ LED(2ピン IDE\_LED)**

ハードディスクドライブアクティビティLED用2ピンコネクターです。ハードディスクドライブ アクティビティLEDケーブルを接続してください。ハードディスクアクティビティLEDは、記憶 装置がデータの読み書きを行っているときに点灯、または点滅します。

#### **• ビープスピーカー(4ピン SPEAKER)**

システム警告スピーカー用4ピンコネクターです。スピーカーはその鳴り方でシステムの不 具合を報告し、警告を発します。

#### **• 電源ボタン/ソフトオフボタン(2ピン PWRSW)**

システムの電源ボタン用2ピンコネクターです。電源ボタンを押すとシステムの電源が ONになります。OSが起動している状態で、電源スイッチを押してから4秒以内に離すと、シ ステムはOSの設定に従いスリープモード、または休止状態、シャットダウンに移行します。 電源スイッチを4秒以上押すと、システムはOSの設定に関わらず強制的にOFFになります。

#### **• リセットボタン(2ピン RESET)**

リセットボタン用2ピンコネクターです。システムの電源をOFFにせずにシステムを再起動し ます。

#### **11. TPM ヘッダー (20-1 ピン TPM)**

このピンヘッダーはTPM(Trusted Platform Module)をサポートしています。TPMはプラット フォームの監視やデータの暗号化、電子証明書を保管といった高レベルなセキュリティ機 能を備えています。

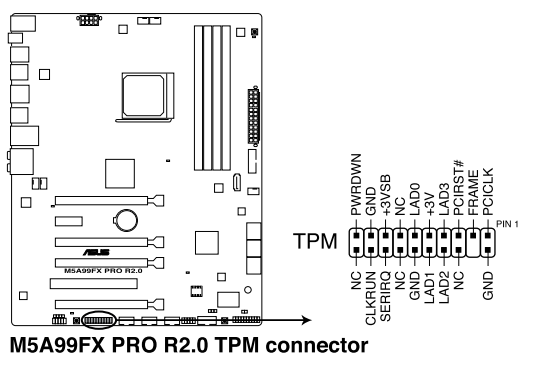

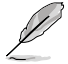

TPMモジュールは別途お買い求めください。

#### **12. Directヘッダー (2ピンDRCT)**

このピンヘッダーに2ピンのケーブルスイッチを接続することにより、DirectKey ボタ ンと同じ動作を行うことができます。

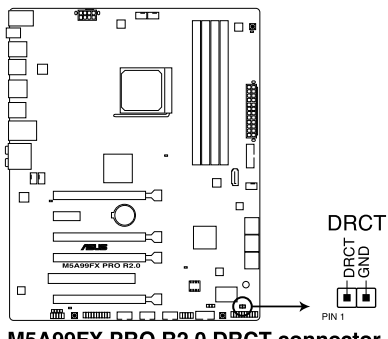

M5A99FX PRO R2.0 DRCT connector

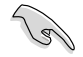

ケーブルスイッチは別途お買い求めください。

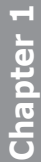

**Chapter 1**

2 **基本的な取り付け 2.1 コンピューターを組み立てる 2.1.1 マザーボードを取り付ける**

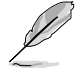

本マニュアルで使用されているイラストや画面は実際とは異なる場合があります。マザー ーボードのレイアウトはモデルにより異なりますが、取り付け方法は同じです。

1. ケースにI/Oシールドとマザーボード設置用のスペーサーを取り付けます。

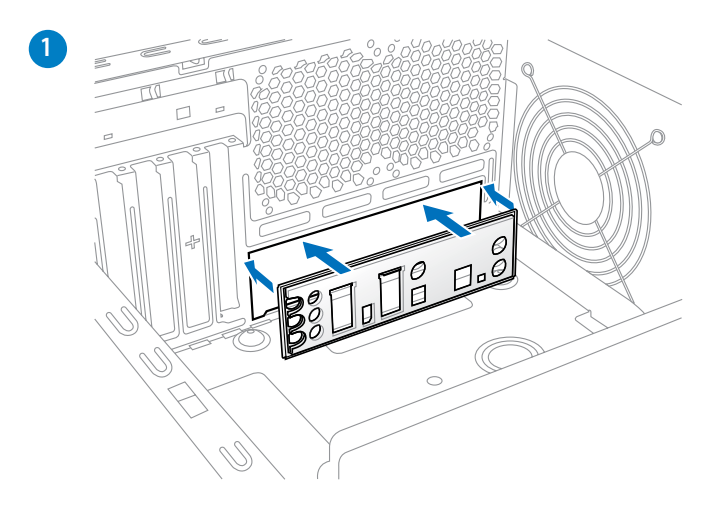

2. I/Oシールドとマザーボードのバックパネルの位置が合っていることを確認し、スペーサー とマザーボードのネジ穴を合わせるように正しい位置に設置します。

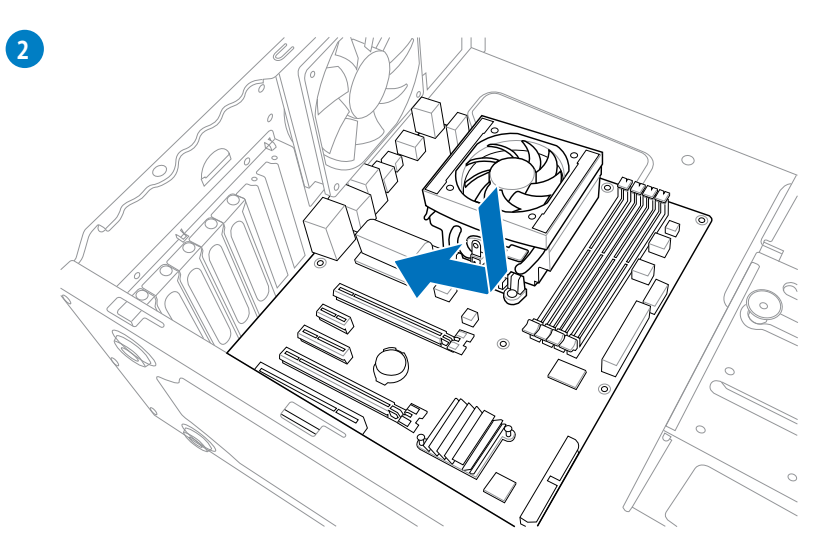

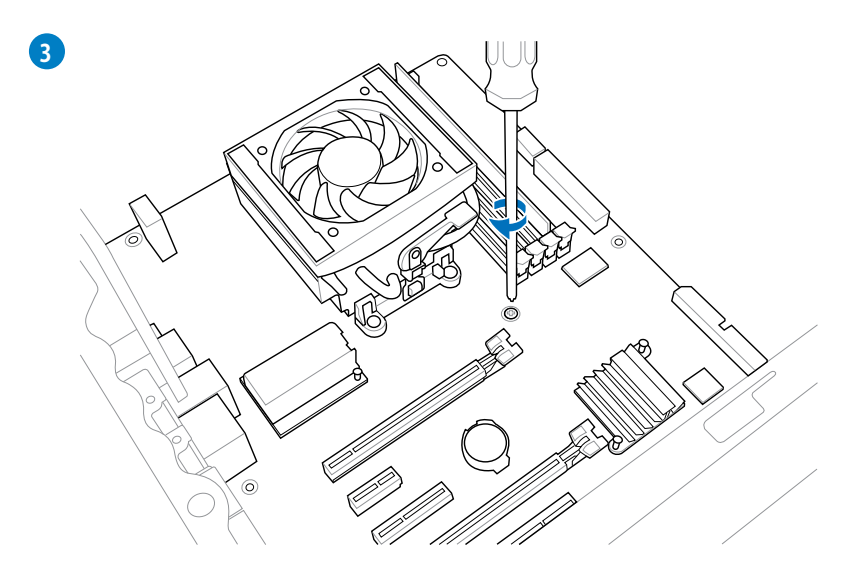

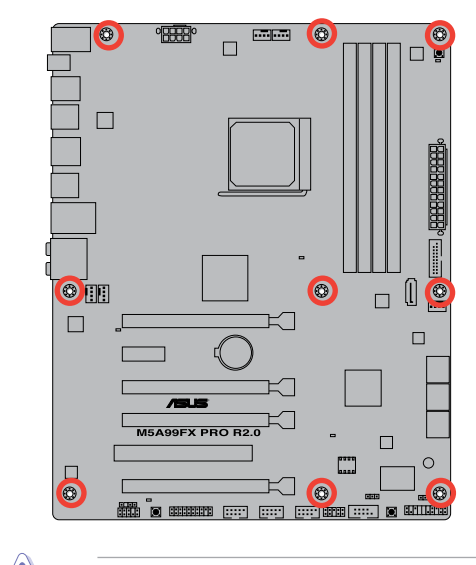

ネジはきつく締めすぎないように注意してください。

Chapter<sub>2</sub> **Chapter 2**

### **2.1.2 CPUを取り付ける**

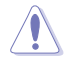

Socket AM3+ にはSocket AM3+/AM3 に対応したCPUを設置することができます。AM2+など ピン配列の異なるCPUは絶対に取り付けないでください。また、CPUの取り付け方向を確認し、 必ず決められた方向にCPUを取り付けてください。取り付け方向を間違えるとピンが破損したり マザーボードが故障する可能性があります。

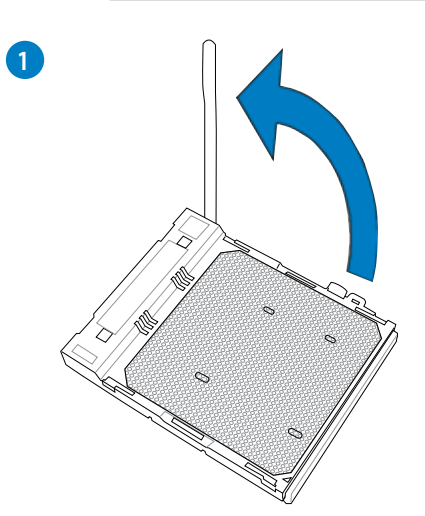

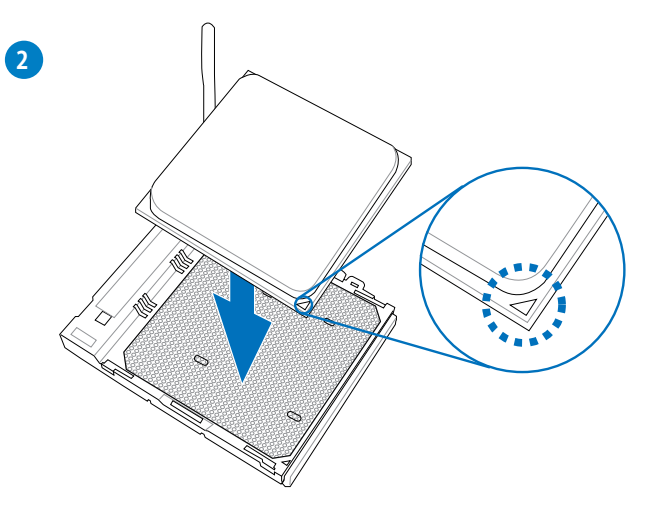

**Chapter 2 Chapter 2**

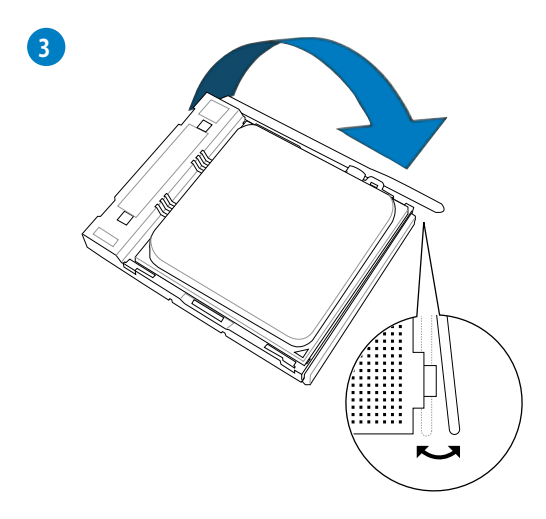

### **2.1.3 CPUクーラーを取り付ける**

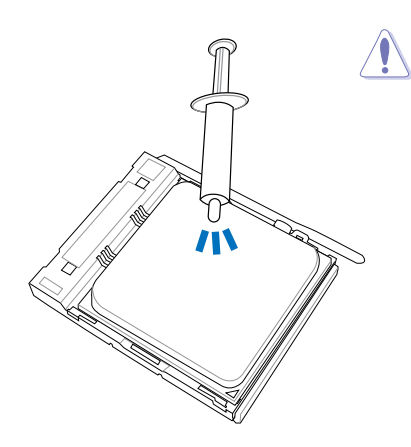

CPUクーラーを取り付ける前に、必ずCPUに サーマルグリス(シリコングリス)を塗布して ください。CPU クーラー によって、サーマル グリスや熱伝導体シートなどが購入時から ついているものもあります。

> Chapter<sub>2</sub> **Chapter 2**

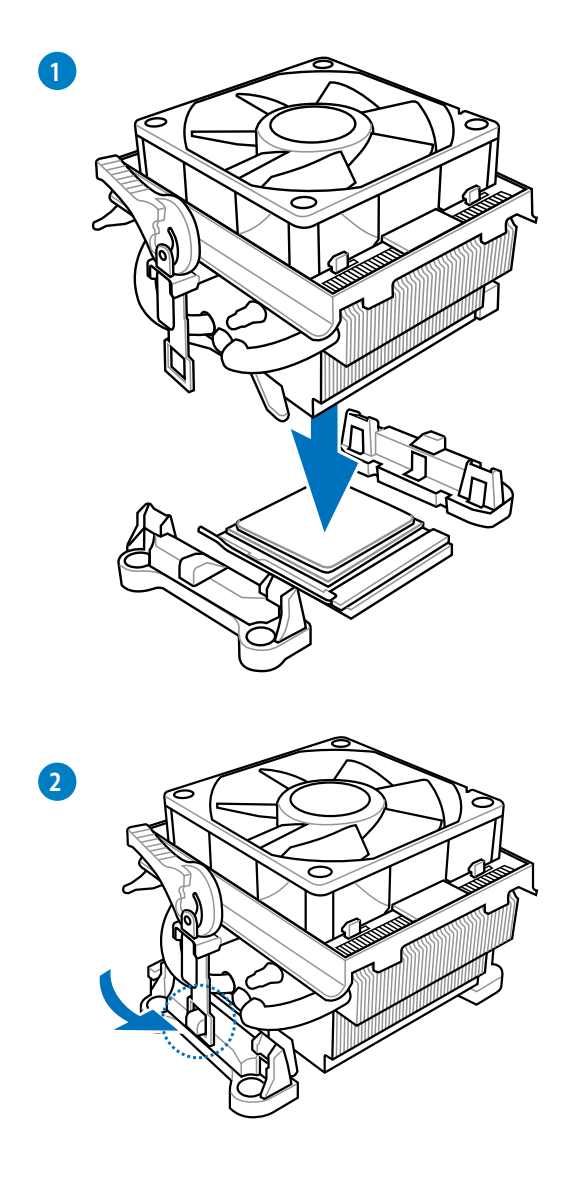

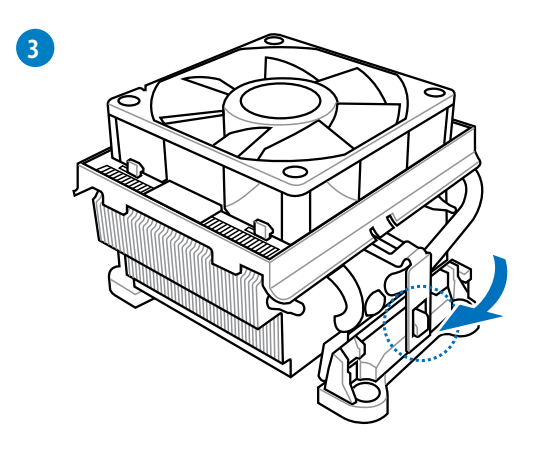

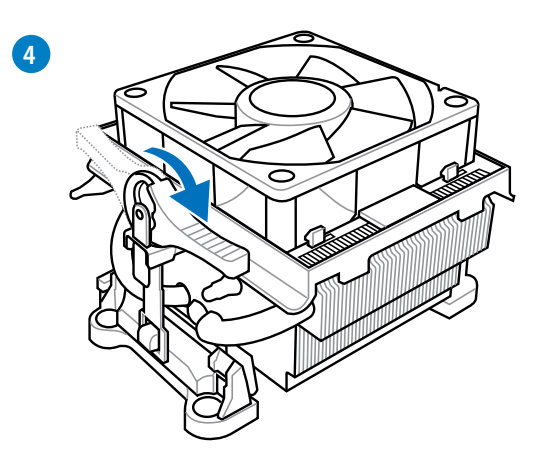

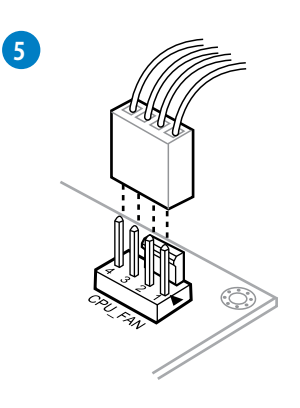

Chapter<sub>2</sub> **Chapter 2**

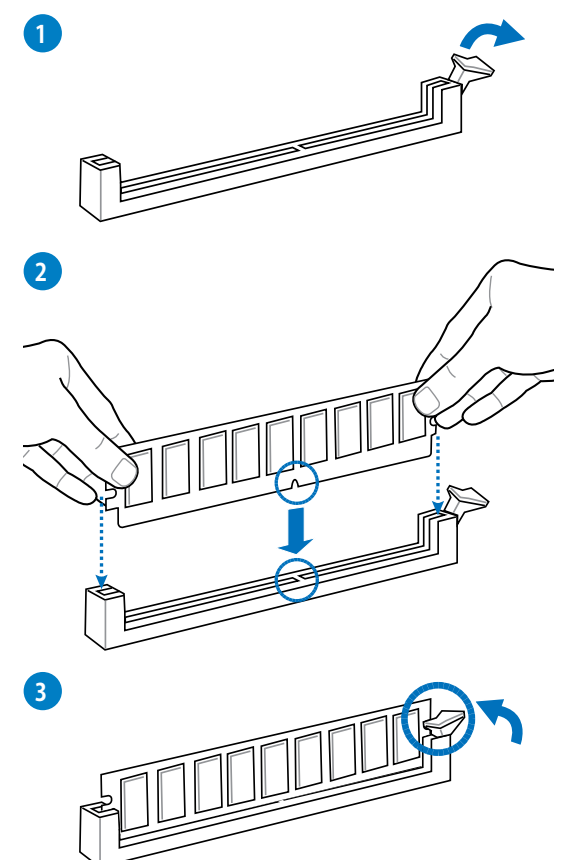

**メモリーを取り外す**

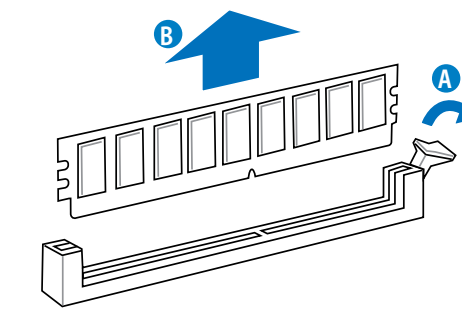

**Chapter 2**

**Chapter 2** 

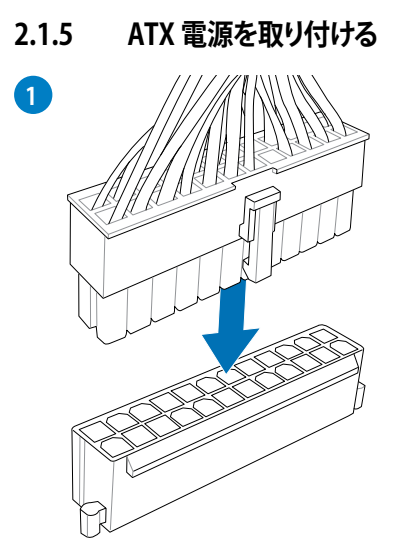

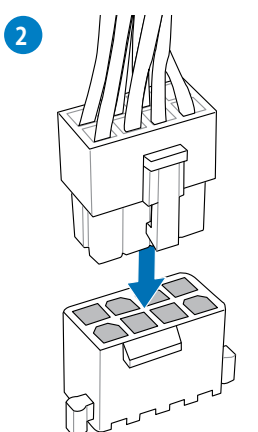

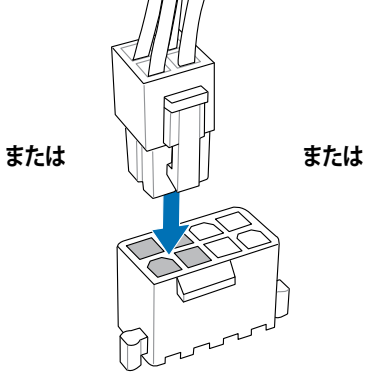

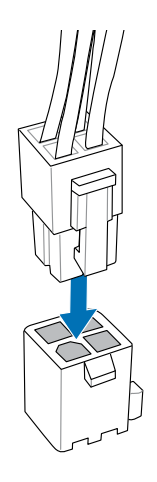

Chapter<sub>2</sub> **Chapter 2**

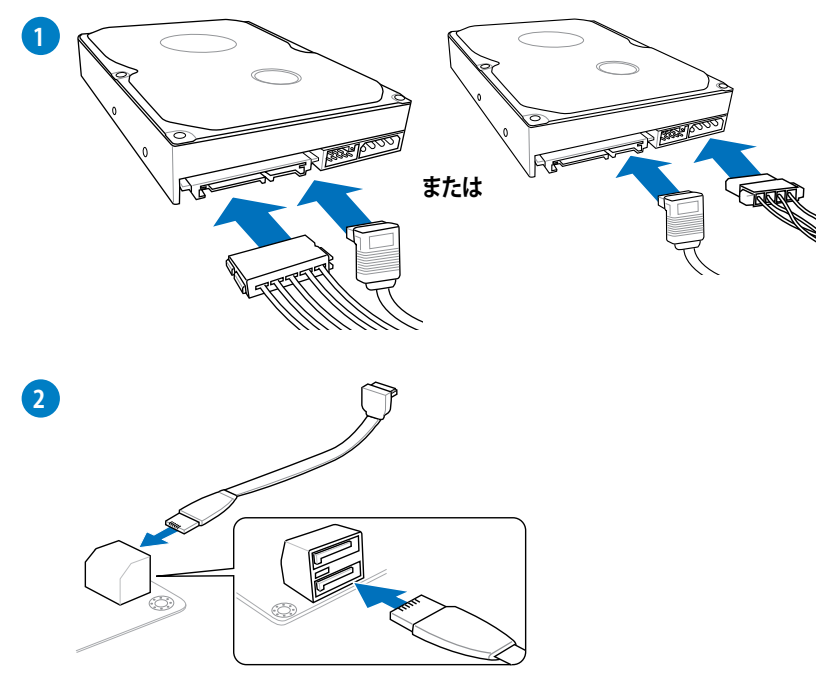

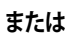

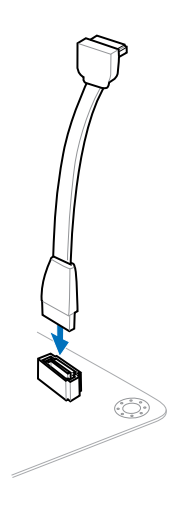

### **2.1.7 フロント I/O コネクター を取り付ける**

### **ASUS Q-Connectorを取り付ける**

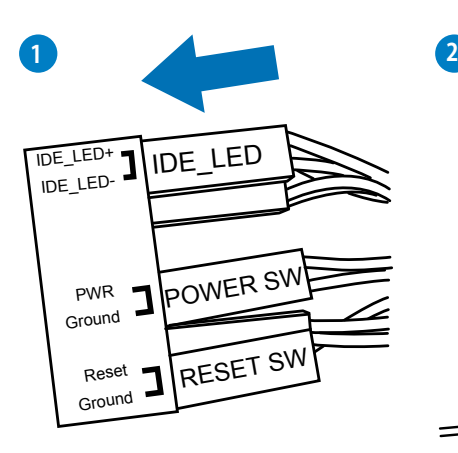

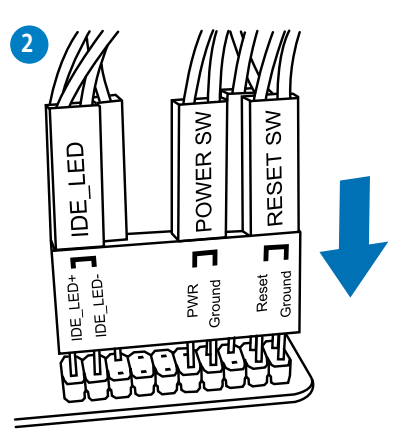

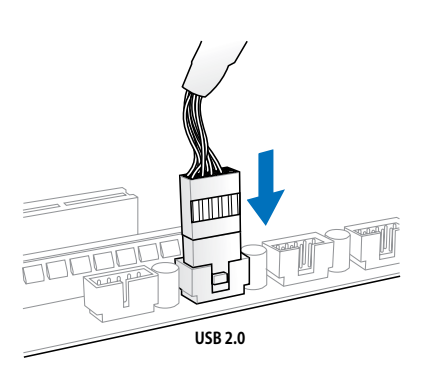

**USB 3.0 コネクターを取り付ける**

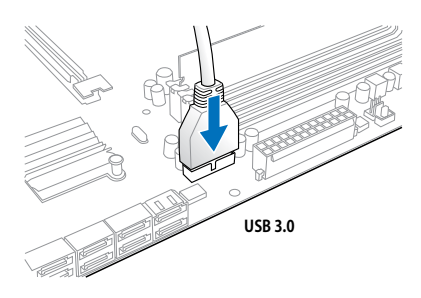

#### **USB 2.0コネクターを取り付ける フロントパネルオーディオコネクターを取 り付ける**

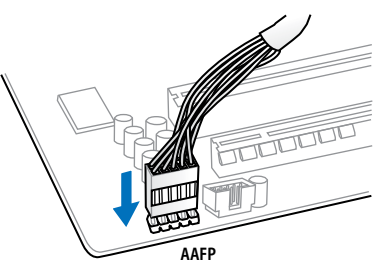

### **2.1.8 拡張カードを取り付ける PCI Express x16 カードを取り付ける**

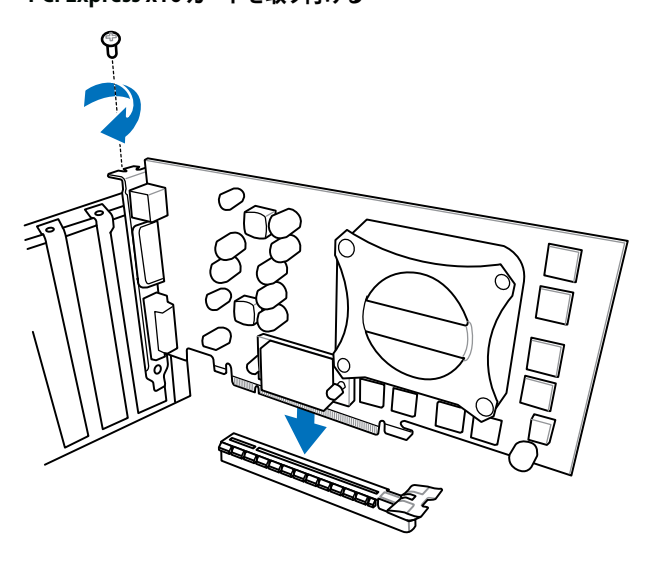

 **PCI Express x1カードを取り付ける PCI カードを取り付ける**

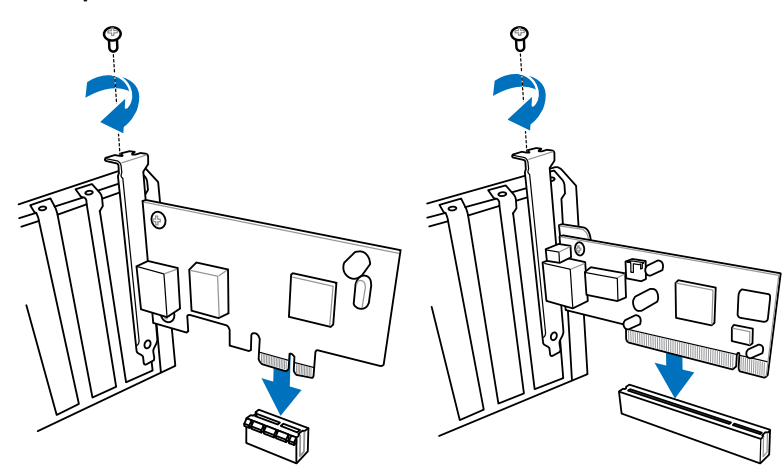

## **2.2 BIOS Update**

### **2.2.1 USB BIOS Flashback**

USB BIOS FlashbackはこれまでのBIOSツールとはまったく違う、とても便利なBIOS更新手段で す。BIOSやOSを起動することなく、簡単にBIOSを更新することができます。特定のUSBポートに BIOSファイルを保存したUSBストレージを接続しUSB BIOS Flashbackボタンを数秒間押すだけ で、スタンバイ電源で自動的にBIOSの更新が実行されます。

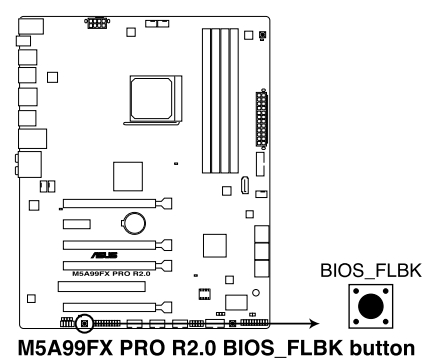

#### **手順**

- 1. ASUSオフィシャルサイト(http://www.asus.com)からBIOSファイルをダウンロードし、圧縮 ファイルを展開します。
- 2. 2. 展開によって出現したBIOSファイルの名前を「**M5A99FX.CAP**」に変更します。
- 3. BIOSファイルをUSBストレージのルートディレクトリに保存します。
- 4. システムの電源をOFF(S5)状態にして、バックパネルのUSB BIOS FlashbackポートにBIOS ファイルを保存したUSBストレージを接続します。
- 5. FLBK\_LEDが点滅するまでUSB BIOS Flashbackボタンを押し続けます。
- 6. USB BIOS Flashbackが完了するとライトは消灯します。FLBK\_LEDが完全に消灯したことを 確認し、システムを起動してください。

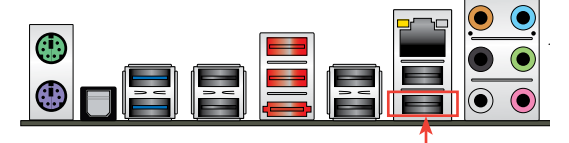

**USB BIOS Flashback ポート**

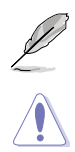

その他のBIOS アップデートユーティリティについては、Chapter 3をご覧ください。

- 既定のBIOSファイル名は製品ごとに異なります。既定のBIOSファイル名はAI Suite IIの 「USB BIOS Flashback」 でもご確認いただけます。
- ・ AI Suite IIの「USB BIOS Flashback」ウィザードをご利用いただくことにで、より簡単にUSB BIOS Flashbackの準備を行うことができます。
- BIOS更新中はUSBストレージを取り外す、電源プラグを抜く、オンボードスイッチを押 す、ジャンパスイッチの位置を変更するなど一切の行為を行わないようご注意ください。 BIOS更新中に他の行為を行った場合、BIOSの更新が中断する可能性があります。
- FLBK\_LEDが5秒ほど点滅したあとで点灯状態となる場合は、 USB BIOS Flashback 機能が 正常に動作していないことを示しています。 考えられる原因: 1. USBストレージが正しく取り付けられていない。 2. サポート外のファイルシステム、またはファイル名が正しくない。 このようなエラーが発生した場合は、電源装置のスイッチをOFFにするなどしてシステム の電源を完全にOFFにした後に再度実行してください。
- USB BIOS Flashback はFAT32/16ファイルシステムをもつ、シングルパーティションの USBストレージをサポートします。
- BIOS更新中はシステムへの電源供給が途切れないよう、十分ご注意ください。BIOS更新中に 電源供給が途切れますと、BIOSが破損、損傷しシステムを起動することができなくなるお それがあります。USB BIOS Flashbackに伴う不具合、動作不良、破損等に関しましては 保証の対象外となります。

**2.3 バックパネルとオーディオ接続**

### **2.3.1 バックパネルコネクター**

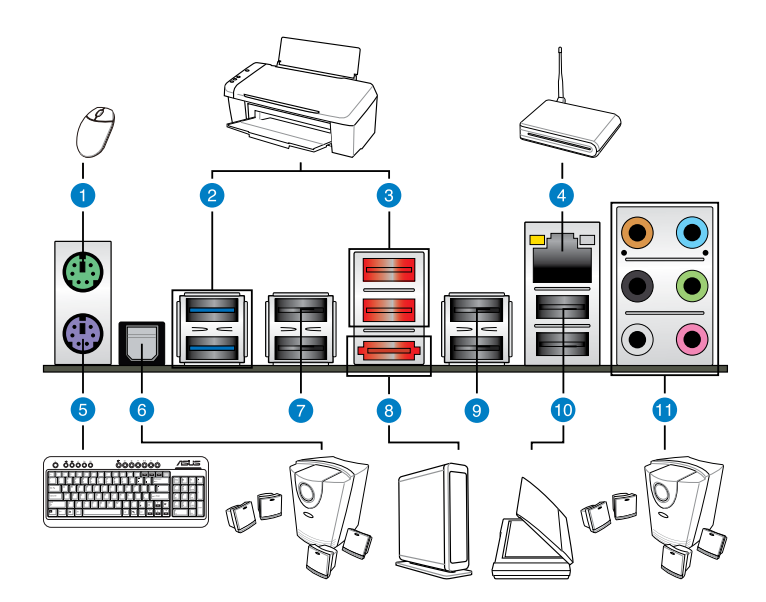

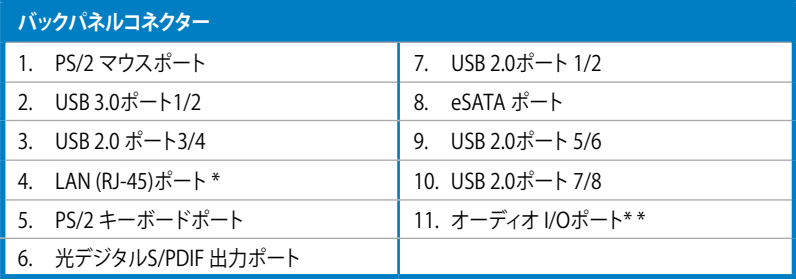

**「 \*」 、 「 \*\*」 :LANポートLEDの点灯内容とオーディオ I/O ポートの構成は次のページでご確認ください。**

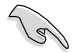

- 各ポートにサポート外のコネクターを接続しないでください。
- USB3.0 デバイスの機能や性能は、Windows® OS 環境で各USB3.0コントローラーの ドライバーをインストールした場合にのみ使用することができます。
- USB 3.0 ポートではブートデバイスを使用することはできません。
- USB 3.0 デバイスの優れたパフォーマンスを発揮するために、USB 3.0 デバイスはUSB 3.0 ポートに接続してください。

#### **\*\* LAN ポート LED**

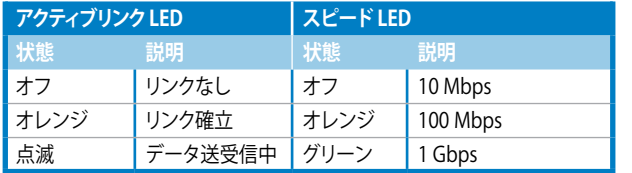

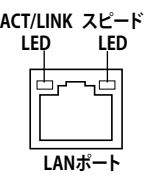

### **\*\*\* オーディオ構成表**

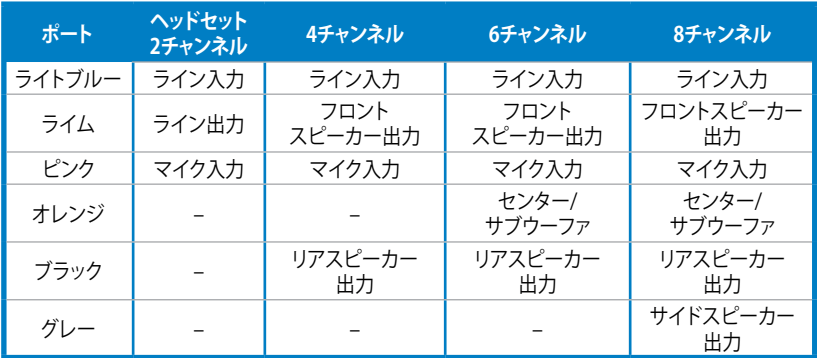

# **2.3.2 オーディオ I/O接続**

**オーディオ I/O ポート** 

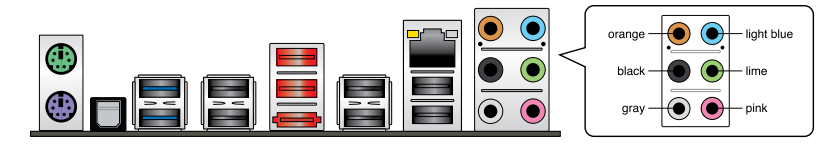

**ヘッドホンとマイクを接続**

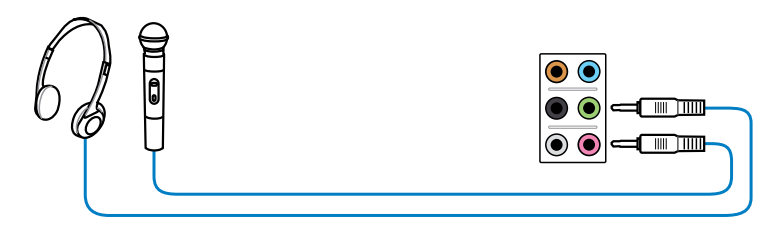

**ステレオスピーカーに接続**

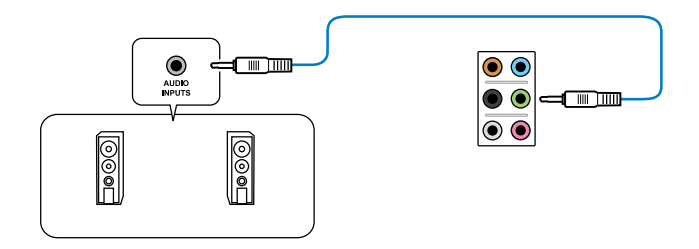

### **2.1チャンネルスピーカーに接続**

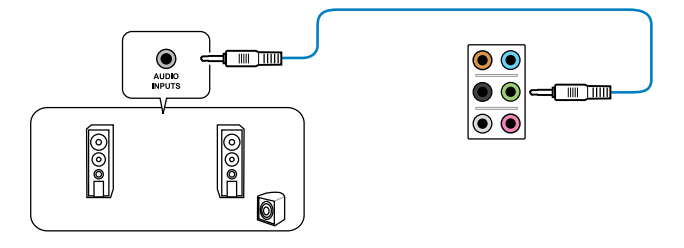

**Chapter 2 Chapter 2**  **4.1チャンネルスピーカーに接続**

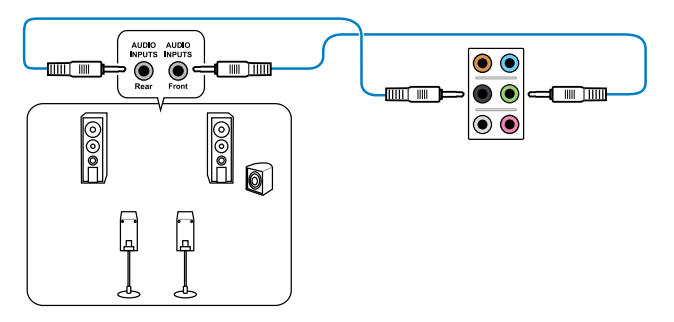

 **5.1チャンネルスピーカーに接続**

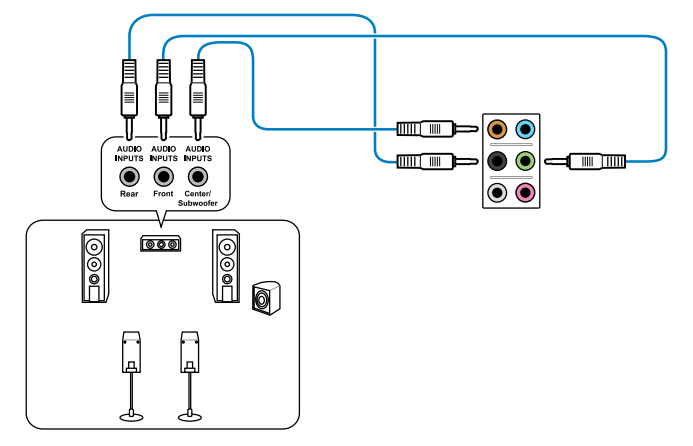

**7.1チャンネルスピーカーに接続**

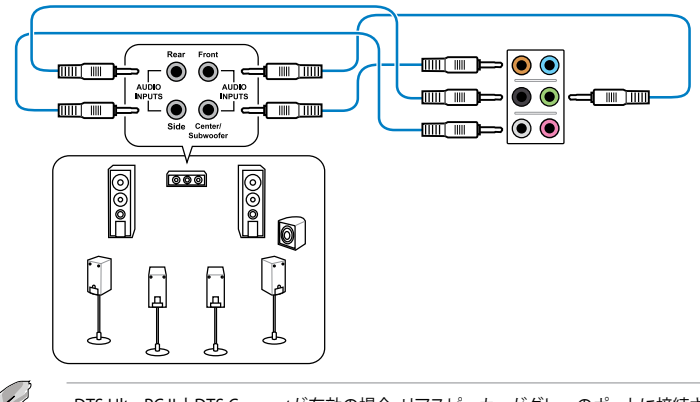

DTS UltraPC II とDTS Connectが有効の場合、リアスピーカーがグレーのポートに接続されてい ることをご確認ください。

**Chapter 2**

**Chapter 2** 

### **2.4 初めて起動する**

- 1. すべてのコンポーネントやデバイスの接続が終了したら、PCケースのカバーを元に戻して ください。
- 2. すべてのスイッチをオフにしてください。
- 3. 電源コードをPCケース背面の電源ユニットのコネクターに接続します。
- 4. 電源コードをコンセントに接続します。
- 5. 以下の順番でデバイスの雷源をオンにします。
	- a. モニター/ディスプレイ
	- b. 外部デバイス類(デイジーチェーンの最後のデバイスから)
	- c. システム電源
- 6. ATX電源のスイッチをONにし、システムの電源をONにすると、通常PCケースのシステム 電源LEDが点灯します。モニター/ディスプレイがスタンバイ状態をサポートしている場合 は、システムの電源をONにすると同時にモニター/ディスプレイは自動的にスタンバイ 状態から復帰します。

次にシステムは、起動時の自己診断テスト (POST) を実行します。テストを実行している間 に問題が確認された場合は、BIOSがビープ音を出すか、画面にメッセージが表示されま す。システムの電源をONにしてから30秒以上経過しても画面に何も表示されない場合は、 電源オンテストの失敗です。各コンポーネントの設置状態を確認してください。問題が解決 されない場合は、販売店にお問い合わせください。

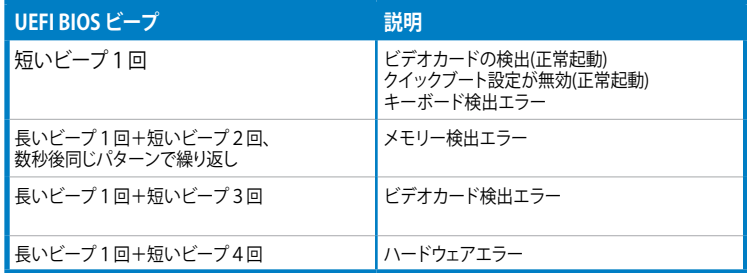

7. システムの電源をONにした直後に、<Delete>キーを押すとUEFI BIOS Utility を起動しま す。BIOSの設定についてはChapter 3をご参照ください。

### **2.5 システムの電源をオフにする**

OSが起動している状態で、電源スイッチを押してから4秒以内に離すと、システムはOSの 設定に従いスリープモード、または休止状態、シャットダウンに移行します。電源スイッチ を4秒以上押すと、システムはOSの設定に関わらず強制的にオフになります。この機能は、 OSやシステムがハングアップ(ロック)して、通常のシステム終了作業が行えない場合にの みご使用ください。強制終了は各コンポーネントに負担をかけます。万一の場合を除き 頻繁に強制終了をしないようご注意ください。

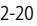
# **UEFI BIOS設定**

3

# **3.1 UEFIとは**

ASUS UEFI BIOSは、従来のキーボード操作だけでなくマウスでの操作も可能となったグラフィカル でユーザーフレンドリーなインターフェースです。OSを使用するのと同じくらいに簡単に操作す ることができます。 \* EFI(UEFI)が従来のBIOSと同じ機能を持つことから、ASUSはEFI(UEFI)を「UEFI BIOS」、「BIOS」と表記します。

UEFI(Unified Extensible Firmware Interface)は、Intel 社が提唱している、従来パソコンのハー ドウェア制御を担ってきた BIOS に代わる、OS とファームウェアのインターフェース仕様です。 UEFIは非常に高機能な最新のファームウェアで従来のBIOSと違い拡張性に富んでいます。UEFIの 設定はマザーボードのCMOS RAM(CMOS)に保存されています。通常、UEFIのデフォルト設定は ほとんどの環境で、最適なパフォーマンスを実現できるように設定されています。以下の状況以外 では、**デフォルト設定のままで使用することをお勧めします。**

- システム起動中にエラーメッセージが表示され、UEFI BIOS Utility を起動するように指示が あった場合
- UEFI BIOSの設定を必要とするコンポーネントをシステムに取り付けた場合

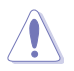

不適切な設定を行うと、システムが起動しない、または不安定になるといった症状が出ること があります。**設定を変更する際は、専門知識を持った技術者等のアドバイスを受けることを強く お勧めします。**

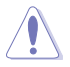

ASUSオフィシャルサイトからダウンロードしたBIOSファイルを使用する場合は、事前にファイル 名を「**M5A99FX.CAP**」に変更してください。

# **3.2 UEFI BIOS Utility**

UEFI BIOS UtilityではUEFI BIOSの更新や各種パラメーターの設定が可能です。UEFI BIOS Utilityの画面にはナビゲーションキーとヘルプが表示されます。

#### **起動時にUEFI BIOS Utilityに入る**

手順

• 起動時の自己診断テスト(POST)の間に<Del>キーを押します。<Delete> を押さない場 合は、POSTがそのまま実行されます。

#### **POST後にUEFI BIOS Utilityに入る**

手順

- <Ctrl + Alt + Del> キーを同時に押してシステムを再起動し、POST実行中に <Delete> を 押します。
- ケース上のリセットボタンを押してシステムを再起動し、POST実行中に <Delete> を押し ます。
- 電源ボタンを押してシステムの電源をOFFにした後、システムをONにしPOST実行中に <Delete> を押します。ただし、これは上記2つの方法が失敗した場合の最後の手段として 行ってください。

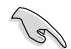

- 本マニュアルで使用されているイラストや画面は実際のものと異なる場合があります。
- マウスでUEFI BIOS Utilityの操作を行う場合は、USBマウスをマザーボードに接続して からシステムの電源をONにしてください。
- 設定を変更した後システムが不安定になる場合は、デフォルト設定をロードしてください。 デフォルト設定に戻すには、終了メニューの下の「**Load Optimized Defaults**」を選択します。 (詳細は「**3.9 終了メニュー**」参照)
- 設定を変更した後システムが起動しなくなった場合は、CMOSクリアを実行し、マザー ボードのリセットを行ってください。Clear CMOSボタンの位置は「**1.2.6 オンボードボタ ン/スイッチ**」をご参照ください。
- UEFI BIOS UtilityはBluetooth デバイスには対応していません。

#### **BIOS メニュー画面**

UEFI BIOS Utilityには、**EZ Mode** と**Advanced Mode** の2つのモードがあります。モードの切り替 えは、Advanced Modeの終了メニュー、または**Exit/Advanced Mode** ボタンで行います。

## **3.2.1 EZ Mode**

デフォルト設定では、UEFI BIOS Utilityを起動すると、EZ Mode 画面が表示されます。EZ Mode で は、基本的なシステム情報の一覧が表示され、表示言語やシステムパフォーマンスモード、ブート デバイスの優先順位などが設定できます。Advanced Mode を開くには、「**Exit/Advanced Mode**」 をボタンをクリックし、「**Advanced Mode**」を選択するか<F7>を押します。

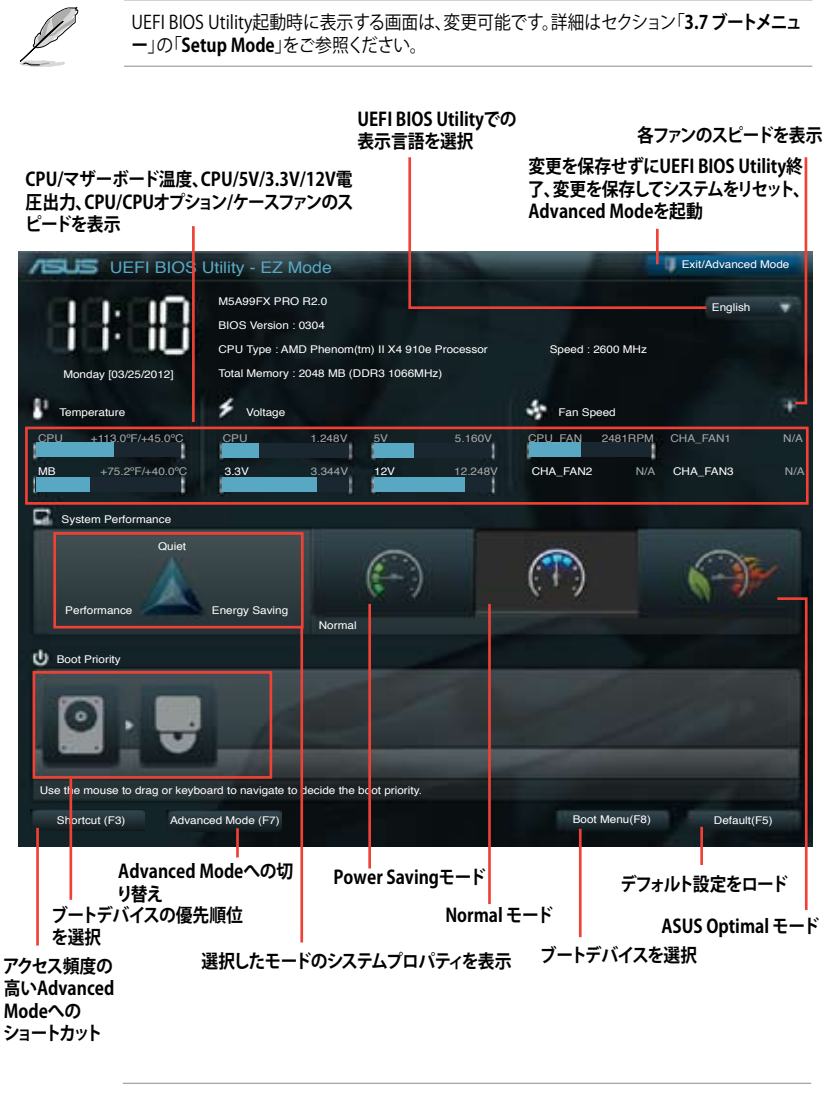

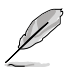

• ブートデバイスの優先順位のオプションは、取り付けたデバイスにより異なります。

• 「**Boot Menu(F8)**」ボタンは、ブートデバイスがシステムに取り付けられている場合のみ 利用可能です。

## **3.2.2 Advanced Mode**

Advanced Mode は上級者向けのモードで、各種詳細設定が可能です。下の図はAdvanced Mode の表示内容の一例です。各設定項目の詳細は、本マニュアル以降の記載をご参照ください。

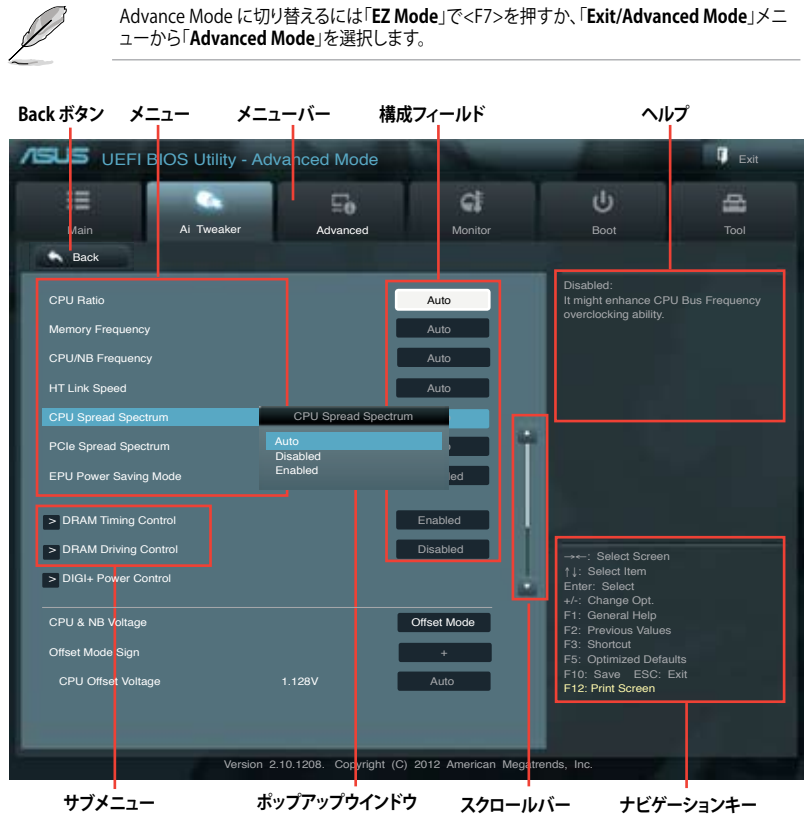

## **メニューバー**

画面上部のメニューバーには次の項目があり、主な設定内容は以下のとおりです。

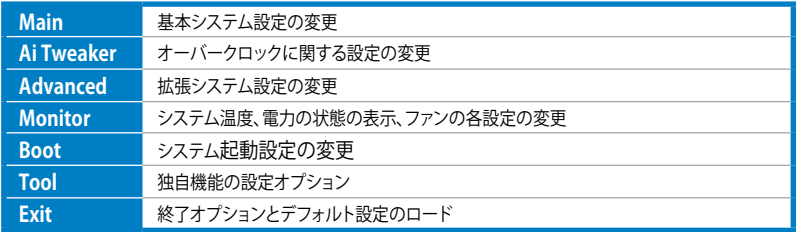

**メニュー**

メニューバーの各項目を選択することにより、各項目に応じた設定メニューが表示されます。例え ば、メニューバーで「**Main**」を選択すると、「Main」の設定メニューが画面に表示されます。

メニューバーのAi Tweaker、Adbanced、Monitor、Boot、Tool、Exitにも、それぞれ設定メニューが あります。

#### **Back ボタン**

サブメニューの項目が開かれている場合にこのボタンが表示されます。マウスでこのボタンをクリ ックするか<ESC>キーを押すと、メインメニュー、または前の画面に戻ることができます。

#### **サブメニュー**

サブメニューが含まれる項目の前には、「>」マークが表示されます。サブメニューを表示するに は、マウスで項目を選択するか、カーソルキーで項目を選択し、<Enter>キーを押します。

#### **ポップアップウィンドウ**

マウスで項目を選択するか、カーソルキーで項目を選択し、<Enter>キーを押すと、設定可能なオ プションと共にポップアップウィンドウが表示されます。

#### **スクロールバー**

設定項目が画面に収まりきらない場合は、スクロールバーがメニュー画面の右側に表示されま す。マウスや 上/下矢印キー、または <Page Up>/<Page Down> キーで、画面をスクロールする ことができます。

#### **ナビゲーションキー**

UEFI BIOSメニュー画面の右下には、メニューの操作をするためのナビゲーションキーが表示さ れています。表示されるナビゲーションキーに従って、各項目の設定を変更します。

#### **ヘルプ**

メニュー画面の右上には、選択した項目の簡単な説明が表示されます。<12F>キーを押し、UEFI BIOS画面のスクリーンショットを撮影し、USBフラッシュメモリーに保存します。

#### **構成フィールド**

構成フィールドには各項目の現在設定されている状態や数値が表示されます。ユーザーによる変 更が可能でない項目は、選択することができません。

設定可能なフィールドは選択するとハイライト表示されます。フィールドの値を変更するには、 そのフィールドをマウスで選択するか、表示されるナビゲーションキーに従い数値を変更し、 <Enter>キーを押して決定します。

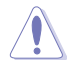

<F12>キーを押してUEFI BIOS画面のスクリーンショットを撮影し、USBフラッシュメモリーに保 存することができます。

# **3.3 メインメニュー**

UEFI BIOS UtilityのAdvanced Mode を起動するとメインメニューでは基本的なシステム情報が 表示され、システムの日付、時間、言語、セキュリティの設定が可能です。

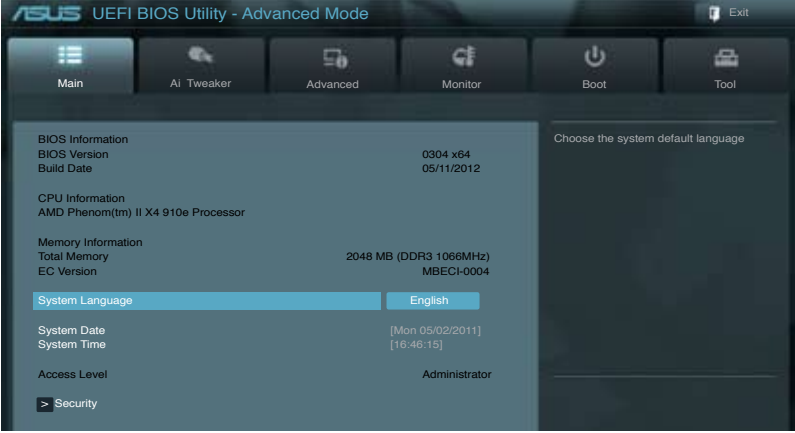

## **セキュリティ**

システムセキュリティ設定の変更が可能です。

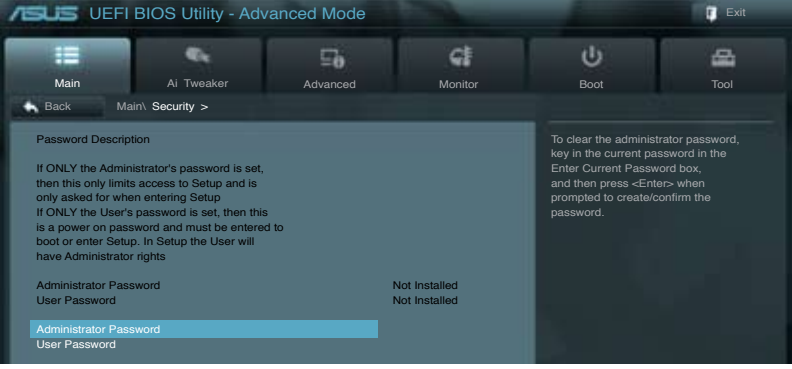

Ł

• パスワードを忘れた場合、CMOSクリアを実行しパスワードを削除します。 Clear CMOSボタンの位置はセクション「**1.2.6 オンボードボタン/スイッチ**」をご参照くだ さい。

• パスワードを削除すると、画面上の「**Administrator**」または「**User Password**」の項目には デフォルト設定の「**Not Installed**」と表示されます。パスワードを再び設定すると、 「**Installed**」と表示されます。

#### **Administrator Password**

管理者パスワードを設定した場合は、システムにアクセスする際に管理者パスワードの入力を 要求するように設定することをお勧めします。

管理者パスワードの設定手順

- 1. 「**Administrator Password**」を選択します。
- 2. 「**Create New Password**」ボックスにパスワードを入力し、<Enter>を押します。
- 3. パスワードの確認のため、「**Confirm New Password**」ボックスに先ほど入力したパスワー ドと同じパスワードを入力し、<Enter>を押します。

管理者パスワードの変更手順

- 1. 「**Administrator Password**」を選択します。
- 2. 「**Enter Current Password**」ボックスに現在のパスワードを入力し、<Enter>を押します。
- 3. 「**Create New Password**」ボックスに新しいパスワードを入力し、<Enter>を押します。
- 4. パスワードの確認のため、「**Confirm New Password**」ボックスに先ほど入力したパスワー ドと同じパスワードを入力し、<Enter>を押します。

管理者パスワードの消去も、管理者パスワードの変更時と同じ手順で行いますが、パスワードの 作成/確認を要求された後、なにも入力せずに<Enter>を押します。パスワード消去後は、 「**Administrator Password**」の項目は「**Not Installed**」と表示されます。

#### **User Password**

ユーザーパスワードを設定した場合、システムにアクセスするときにユーザーパスワードを入力 する必要があります。

ユーザーパスワードの設定手順

- 1. 「**User Password**」を選択します。
- 2. 「**Create New Password**」にパスワードを入力し、<Enter>を押します。
- 3. パスワードの確認のため、「**Confirm New Password**」ボックスに先ほど入力したパスワー ドと同じパスワードを入力し、<Enter>を押します。

ユーザーパスワードの変更手順

- 1. 「**User Password**」を選択し、<Enter>を選択します。
- 2. 「**Enter Current Password**」に現在のパスワードを入力し、<Enter>を押します。
- 3. 「**Create New Password**」に新しいパスワードを入力し、<Enter>を押します。
- 4. パスワードの確認のため、「**Confirm New Password**」ボックスに先ほど入力したパスワー ドと同じパスワードを入力し、<Enter>を押します。

ユーザーパスワードの消去も、ユーザーパスワードの変更時と同じ手順で行いますが、パスワー ドの作成/確認を要求された後、なにも入力せずに<Enter>を押します。パスワード消去後は、 「**User Password**」の項目は「**Not Installed**」と表示されます。

# **3.4 Ai Tweaker メニュー**

オーバークロックに関連する設定を行います。

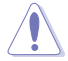

Ai Tweaker メニューで設定値を変更する際はご注意ください。不正な値を設定するとシステム 誤作動の原因となります。

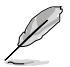

このセクションの設定オプションは取り付けたCPUとメモリーにより異なります。

画面をスクロールすることですべての項目を表示することができます。

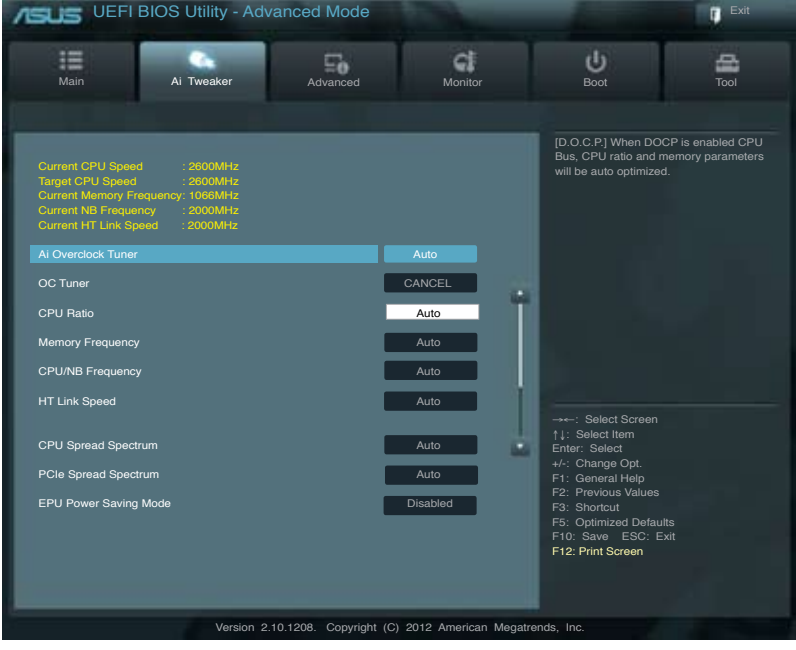

**Chapter 3 Chapter 3**

## **Ai Overclock Tuner [Auto]**

CPUのオーバークロックオプションを選択して、CPUの内部周波数を設定することができます。 オプションは以下のとおりです。

[Auto] 標準動作周波数で動作します。

[Manual] バスクロックを手動で設定します。

[D.O.C.P.] DRAM O.C. Profileモードです。オーバークロックプロファイルを持つメモリー を取り付けた場合、最適なシステムパフォーマンスを得るためにこの項目を設 定しプロファイルを選択します。選択したプロファイルに合わせて、メモリーの 動作周波数やベースクロックなどが適切に設定されます。

#### **OC Tuner**

OC Tuner はメモリーとCPUの電圧と周波数を自動的にオーバークロックし、システムパフォーマ ンスを強化します。 設定オプション:[OK] [Cancel]

#### **CPU Ratio [Auto]**

非CPBモード時におけるCPU動作倍率の最大値を手動で設定することができます。この値は CPUの定格、または工場出荷時の値に制限されます。数値の調節は <+> <-> キーで行います。 設定範囲はお使いのCPUにより異なります。

## **Memory Frequency [Auto]**

メモリーの動作周波数を設定します。 設定オプション:[Auto] [DDR3-800MHz] [DDR3-1066MHz] [DDR3-1333MHz] [DDR3-1600MHz]

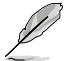

メモリー周波数の設定値が高すぎると、システムが不安定になる場合があります。不安定になっ た場合は、設定をデフォルト設定値に戻してください。

#### **CPU/NB Frequency [Auto]**

ノースブリッジクロックとCPUバス周波数の比率を設定します。 設定オプション:[Auto] [1400MHz] [1600MHz] [1800MHz] [2000MHz]

#### **HT Link Speed [Auto]**

HyperTransport のリンクスピードを選択します。 設定オプション:[Auto] [800MHz] [1000MHz] [1200MHz] [1400MHz] [1600MHz] [1800MHz] [2000MHz]

#### **CPU Spread Spectrum [Auto]**

CPU動作周波数を変調させることで信号伝送時の電磁波(EMI)を低減させる機能の有効/無効を 設定します。

[Auto] 自動設定します。 [Disabled] BCLK(ベースクロック)のオーバークロック性能を強化します。 [Enabled] EMI を制御します。

#### **PCIe Spread Spectrum [Auto]**

[Auto] 自動設定します。 [Disabled] PCI Expressのオーバークロック性能を強化します。 [Enabled] EMI を制御します。

#### **EPU Power Saving Mode [Disabled]**

省電力機能「**EPU**」の有効/無効を設定します。 設定オプション:[Disabled] [Enabled]

ASUS M5A99FX PRO R2.0 3-9

## **EPU Setting [Auto]**

この項目は「**EPU Power Saving MODE**」を [**Enabled**] にすると表示され、EPU省電力モードを選 択できます。 設定オプション: [AUTO] [Light Power Saving Mode] [Medium Power Saving Mode] [Max Power Saving Mode]

#### **DRAM Timing Control**

**DRAM CAS# Latency [Auto]** 設定オプション:[Auto] [4 CLK] – [12 CLK]

**DRAM RAS# to CAS# Delay [Auto]** 設定オプション:[Auto] [5 CLK] – [12 CLK]

**DRAM RAS# PRE Time [Auto]** 設**定**オプション**:[Auto] [5 CLK] – [12 CLK]**

**DRAM RAS# ACT Time [Auto]** 設定オプション:[Auto] [15 CLK] – [30 CLK]

**DRAM READ to PRE Time [Auto]** 設定オプション: [Auto] [4 CLK] [5 CLK] [6 CLK] [7 CLK]

**DRAM RAS# to RAS# Delay [Auto]** 設定オプション:[Auto] [4 CLK] [5 CLK] [6 CLK] [7 CLK]

**DRAM WRITE to READ Delay [Auto]** 設定オプション: [Auto] [4 CLK] [5 CLK] [6 CLK] [7 CLK]

**DRAM CAS# write Latency [Auto]** 設定オプション:[Auto] [5 CLK] – [12 CLK]

**DRAM WRITE Recovery Time [Auto]** 設定オプション:[Auto] [5 CLK] [6 CLK] [7 CLK] [8 CLK] [10 CLK] [12 CLK]

**DRAM REF Cycle Time [Auto]** 設定オプション: [Auto] [90ns] [110ns] [160ns] [300ns] [350ns]

**DRAM Row Cycle Time [Auto]** 設定オプション:[Auto] [11 CLK] – [42 CLK]

**DRAM READ to WRITE Delay [Auto]** 設定オプション: [Auto] [3 CLK] – [17 CLK]

**DRAM WRITE to READ Delay(DD) [Auto]** 設定オプション:[Auto] [2 CLK] – [10 CLK]

**DRAM WRITE to WRITE Timing [Auto]** 設定オプション:[Auto] [2 CLK] – [10 CLK]

**DRAM READ to READ Timing [Auto]** 設定オプション:[Auto] [2 CLK] – [10 CLK]

**DRAM Refresh Rate [Auto]** 設定オプション:[Auto] [Every 7.8ms] [Every 3.9ms]

**DRAM Command Rate [Auto]** 設定オプション:[Auto] [1T] [2T]

#### **DRAM Driving Control**

#### **DCT0 Information:**

**CKE drive strength [Auto]** 設定オプション: [Auto] [1x] [1.25x] [1.5x] [2x]

**CS/ODT drive strength [Auto]** 設定オプション:[Auto] [1x] [1.25x] [1.5x] [2x]

**ADDR/CMD drive strength [Auto]** 設定オプション:[Auto] [1x] [1.25x] [1.5x] [2x]

**MEMCLK drive strength [Auto]** 設定オプション:[Auto] [0.75x] [1x] [1.25x] [1.5x]

**Data drive strength [Auto]** 設定オプション:[Auto] [0.75x] [1x] [1.25x] [1.5x]

**DQS drive strength [Auto]** 設定オプション:[Auto] [0.75x] [1x] [1.25x] [1.5x]

**Processor ODT [Auto]** 設定オプション:[Auto] [240 ohms +/- 20%] [120 ohms +/- 20%] [60 ohms +/- 20%]

#### **DCT1 Information:**

**CKE drive strength [Auto]** 設定オプション:[Auto] [1x] [1.25x] [1.5x] [2x]

**CS/ODT drive strength [Auto]** 設定オプション:[Auto] [1x] [1.25x] [1.5x] [2x]

**ADDR/CMD drive strength [Auto]** 設定オプション:[Auto] [1x] [1.25x] [1.5x] [2x]

**MEMCLK drive strength [Auto]** 設定オプション:[Auto] [0.75x] [1x] [1.25x] [1.5x]

**Data drive strength [Auto]** 設定オプション:[Auto] [0.75x] [1x] [1.25x] [1.5x]

**DQS drive strength [Auto]** 設定オプション:[Auto] [0.75x] [1x] [1.25x] [1.5x]

**Processor ODT [Auto]** 設定オプション:[Auto] [240 ohms +/- 20%] [120 ohms +/- 20%] [60 ohms +/- 20%]

## **DIGI+ Power Control**

## **CPU Load-Line Calibration [Auto]**

CPUへの供給電圧を調節しシステム温度をコントロールします。高い値を設定することにより、電 圧の降下を防ぎオーバークロックの範囲を広げることができます。ただし、CPUとVRMからの発熱 量は増加します。この項目では、電圧の範囲を次の%で設定可能です。 0% (Regular)、25% (Medium)、50% (High)、75% (Ultra High)、100% (Extreme).

設定オプション: [Auto] [Reqular] [Medium] [High] [Ultra High] [Extreme]

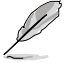

実際のパフォーマンスは取り付けられたCPUにより異なります。

## **CPU/NB Load-Line Calibration [Auto]**

メモリーコントローラーへの供給電圧を調節しシステム温度をコントロールします。高い値を設 定することにより、電圧の降下を防ぎオーバークロックの範囲を広げることができます。ただし、ノ ースブリッジチップセットとVRMからの発熱量は増加します。 設定オプション: [Auto] [Reqular] [High] [Extreme]

#### **CPU Currrent Capability [Auto]**

オーバークロックのために総電力量を増加することができます。高い値に設定することにより総 電力量は増加させ、オーバークロックの周波数範囲を広げることができます。 設定オプション:[Auto] [100%] [110%] [120%] [130%] [140%]

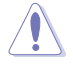

DIGI+ Power Control 関連のパラメータを変更中に、サーマルモジュールを取り外さないでく ださい。正常に動作するためには各所の温度状態を常にモニタリングする必要があります。

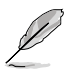

いくつかの項目は、数字キーまたは<+> と <-> キーで数値を入力します。数値の入力を終えた ら<Enter>を押し数値を決定します。なお、デフォルト設定に戻す場合は、キーボードで [**auto**] と入力し<Enter>を押します。

## **CPU/NB Currrent Capability [Auto]**

オーバークロック用にメモリーコントローラーへの電力供給量を設定します。高い値を設定するこ とにより、電圧調整モジュールの消費電力は増加します。 設定オプション:[Auto] [100%] [110%] [120%] [130%]

## **CPU Power Phase Control [Standard]**

動作中のCPU用電圧調整モジュール(VRM)数の制御方法を設定します。システム負荷が大きい環 境でフェーズ数を増やすと、過渡応答と放熱システム のパフォーマンスが向上します。システム負 荷が小さい環境でフェーズ数を減らすと、VRM効率が上がります。

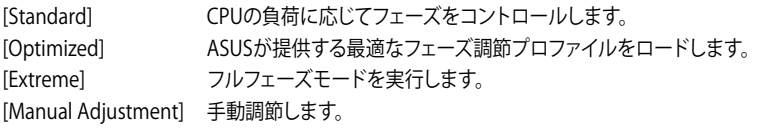

## **CPU Voltage Frequency [Auto]**

CPU用電圧調整モジュール(VRM)のスイッチング周波数の制御方法を設定します。スイッチング 周波数を高くすることでVRMの過渡応答を高めることができます。 設定オプション:[Auto] [Manual]

## **VRM Spread Spectrum [Disabled]**

スペクトラム拡散を有効にし、システムの安定性を上げることができます。 設定オプション:[Disabled] [Enabled]

## **CPU Power Duty Control [T.Probe]**

CPU用電圧調整モジュール(VRM)の制御方法を設定します。 [T.Probe] 動作中の全VRM回路の温度バランスを維持します。 [Extreme] 動作中の全VRM回路の電流バランスを維持します。

#### **CPU Power Response Control [Auto]**

オーバークロック用にCPU用電圧調整モジュール(VRM)の応答速度を設定します。応答速度を上 げることによりオーバークロックの範囲を広げることができます。 設定オプション:[Auto] [Regular] [Medium] [Fast] [Ultra Fast]

#### **CPU/NB Power Response Control [Auto]**

オーバークロック用にメモリーコントローラー用電圧調整モジュール(VRM)の応答速度を設定し ます。応答速度を上げることによりオーバークロックの範囲を広げることができます。 設定オプション:[Auto] [Regular] [Medium] [Fast] [Ultra Fast]

#### **CPU Power Thermal Control [130]**

オーバークロック用にCPU用電圧調整モジュール(VRM)の許容温度範囲を設定します。高い値を 設定することにより、許容温度が高くなりオーバークロック可能な範囲が広がりますが、VRMの消 費電力は増加します。数値の調節は <+> <-> キーで行います。 設定オプション:[130] ~ [151]

#### **DRAM Current Capability [Auto]**

オーバークロック用にメモリー用電圧調整モジュール(VRM)の電力供給量の範囲を設定します。 高い値を設定することにより、電力供給量が増加しオーバークロック可能な範囲は広がりますが、 VRMの消費電力は増加します。 設定オプション:[100%] [110%] [120%] [130%]

#### **DRAM Voltage Frequency [300KHZ]**

メモリー用電圧調整モジュール(VRM)のスイッチング周波数の制御方法を設定します。スイッチン グ周波数を高くすることでVRMの過渡応答を高めます。 設定オプション:[300KHZ] [350KHZ] [400KHZ] [450KHZ] [500KHZ]

#### **DRAM Power Phase Control [Optimized]**

オーバークロック用に動作中のメモリー用電圧調整モジュール(VRM)数の制御方法を設定しま す。 設定オプション:[Optimized] [Extreme]

#### **CPU & NB Voltage [Offset Mode]**

[Manual Mode] CPUやメモリーコントローラーへの供給電圧を手動で設定します。

[Offset Mode] CPUやメモリーコントローラー固有の基準値に対して電圧を設定します。

## **Offset Mode Sign [+]**

この項目は「**CPU & NB Voltage**」の項目を [**Offset Mode**]にすると表示されます。

[+] CPU Offset Voltageで指定した値の電圧を下げます。

[-] CPU Offset Voltageで指定した値の電圧を上げます。

#### **CPU Offset Voltage [Auto]**

この項目は「**CPU & NB Voltage**」の項目を [**Offset Mode**]にすると表示されます。 設定範囲は0.00625V〜0.70000Vで、0.00625V刻みで調節します。

#### **CPU/NB Offset Mode Sign [+]**

[+] CPU/NB Offset Voltageで指定した値の電圧を上げます。

[–] CPU/NB Offset Voltageで指定した値の電圧を下げます。

#### **CPU/NB Offset Voltage [Auto]**

この項目は「**CPU & NB Voltage**」の項目を [**Offset Mode**]にすると表示されます。 設定範囲は0.00625V 〜 0.70000Vで、0.00625V刻みで調節します。

#### **CPU Manual Voltage [Auto]**

この項目は「**CPU & NB Voltage**」を [**Manual Mode**] に設定すると表示され、CPU電圧 を設定します。 設定範囲は0.675V ~ 2.075Vで、0.00625V刻みで調節します。

#### **CPU/NB Manual Voltage [Auto]**

この項目は「**CPU & NB Voltage**」を [**Manual Mode**] に設定すると表示され、ノースブリッ ジ電圧を設定します。

設定範囲は0.50000V〜1.90000で、0.00625V刻みで調節します。

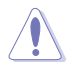

CPU電圧の設定を行う前にCPUの説明書をご参照ください。設定値が高すぎるとCPUの損傷、 低すぎるとシステム不安定の原因となることがあります。

## **CPU VDDA Voltage [Auto]**

CPU内部電圧を設定します。 設定範囲は2.20V~2.80Vで、0.00625V刻みで調節します。

## **DRAM Voltage [Auto]**

メモリーの電圧を設定します。 設定範囲は 0.860V~2.135Vで、0.005V刻みで調節します。

## **NB Voltage [Auto]**

ノースブリッジの電圧を設定します。 設定範囲は 1.10V~1.25Vで、0.00625V刻みで調節します。

#### **NB HT Voltage [Auto]**

HyperTransport 電圧を設定します。 設定範囲は 1.20V~1.40Vで、0.00625V刻みで調節します。

## **NB 1.8V Voltage [Auto]**

ノースブリッジのPCI Express Endpoint電圧を設定します。 設定範囲は 1.80V〜2.80Vで、0.005V刻みで調節します。

## **SB Voltage [Auto]**

サウスブリッジ 電圧を設定します。 設定範囲は 1.10V〜1.80Vで、0.005V刻みで調節します。

# **3.5 アドバンスドメニュー**

CPU、チップセット、オンボードデバイスなどの詳細設定の変更ができます。

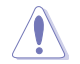

アドバンスドメニューの設定変更は、システムの誤動作の原因となることがあります。設定の 変更は十分にご注意ください。

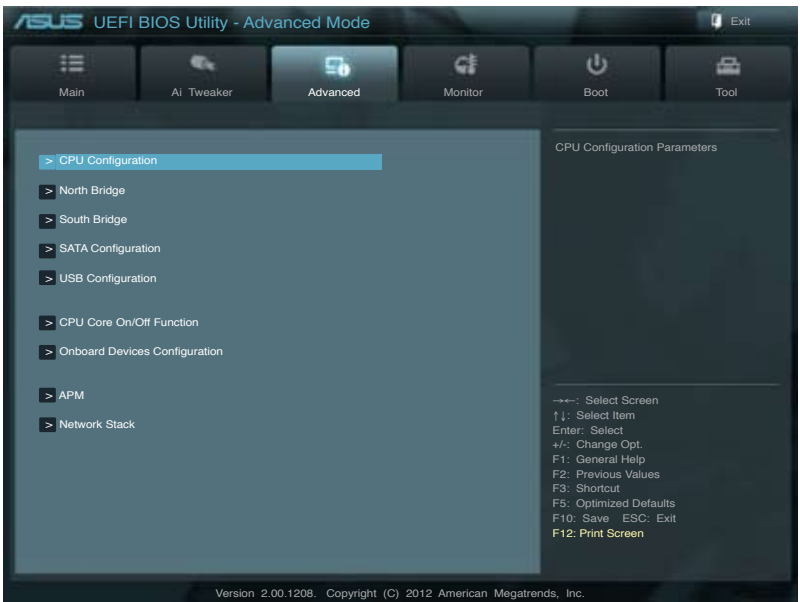

# **3.5.1 CPU設定**

CPUに関する設定をすることができます。

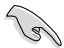

この画面に表示される項目は、取り付けたCPUにより異なります。

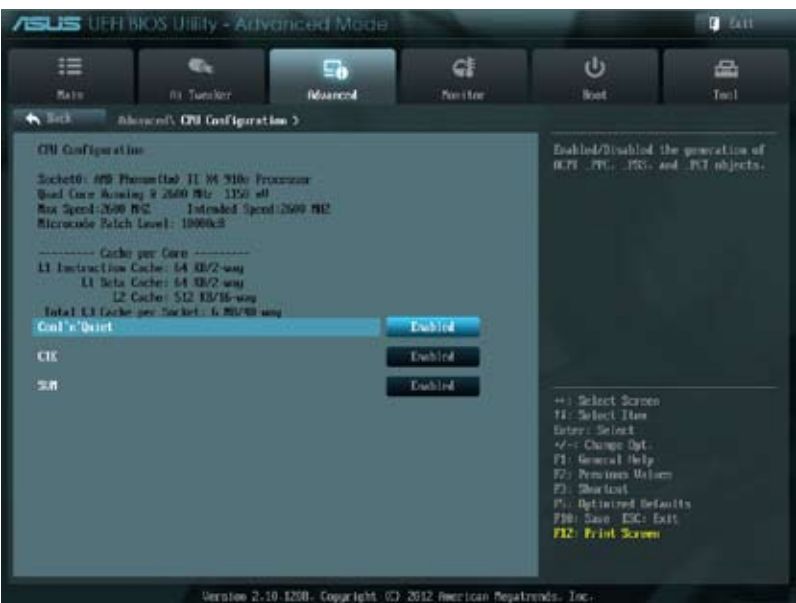

## **Cool'n'Quiet [Enable]**

AMD Cool'n'Quiet 機能を有効にします。 設定オプション:[Enabled] [Disabled]

## **C1E [Enabled]**

この機能を有効にすると、システムがAMD独自のACPI ステートで電力消費を抑えることができ ます。 設定オプション:[Enabled] [Disabled]

## **SVM [Enabled]**

AMD SVM(Security and Virtual Machine architecture)を有効にします。このセキュア仮想モード では、ハイパーバイザ層でオペレーションシステムと物理ハードウェアを分離することにより、複 数のオペレーションシステムを同じ物理ハードウェア上で実行することができます。 設定オプション:[Enabled] [Disabled]

# **3.5.2 ノースブリッジ設定**

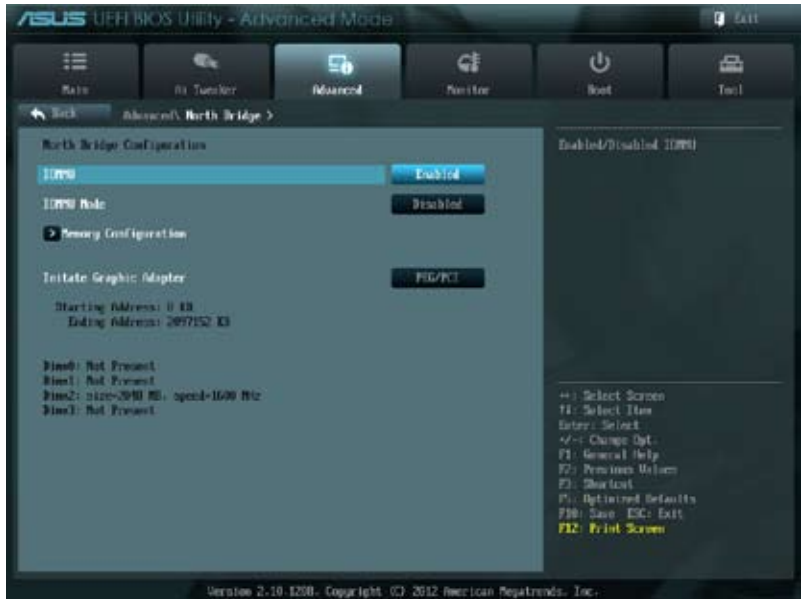

## **IOMMU [Disabled]**

AMD I/O Virtualization Technologyの有効/無効を設定します。 設定オプション:[Disabled] [Enabled]

#### **IOMMU Mode [Disabled]**

```
レガシーI/Oデバイスのマッピングを32bitから64bitに変更します。
設定オプション:[Disabled] [64MB]
```
#### **Memory Configuration**

#### **Bank Interleaving [Auto]**

Memory Bank Interleaving 機能を設定します。 設定オプション:[Auto] [Disabled]

## **Channel Interleaving [Auto]**

Memory Channel Interleaving 機能を設定します。 設定オプション:[Auto] [Disabled]

#### **ECC Mode [Enable]**

ECC機能付きのメモリーを取り付けた場合にECC機能を使用するかどうかを設定します。 [Disabled] ECC機能を無効にします。 [Enable] ECCメモリーを取り付けた場合、自動的にECC機能を使用します。

#### **Power Down Enable [Disabled]**

DDR パワーダウンモードの有効/無効を設定します。 設定オプション:[Disabled] [Enabled]

#### **Memory Hole Remapping [Enabled]**

32bitプロセスにおいて4GB以上のアドレス空間を再割り当て(リマッピング)する機能の有 効/無効を設定します。 設定オプション:[Disabled] [Enabled]

#### **DCT Unganged Mode [Enabled]**

Unganged DRAM モード (64-bit)を設定します。 設定オプション:[Disabled] [Enabled]

#### **Initiate Graphic Adapter [PEG/PCI]**

プライマリブートデバイスとして使用するグラフィックコントローラーを選択します。 設定オプション:[PCI/PEG] [PEG/PCI]

## **3.5.3 サウスブリッジ設定**

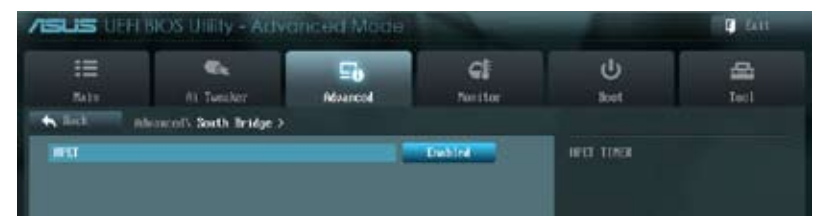

## **HPET [Enabled]**

高精度イベントタイマーの有効/無効を設定します。 設定オプション: [Disabled] [Enabled]

# **3.5.4 SATA設定**

UEFI BIOS Utilityの起動中は、UEFI BIOSは自動的にシステムに取り付けられたSATAデバイスを検 出します。取り付けられていない場合は、SATA Port の項目は「**Not Present**」と表示されます。

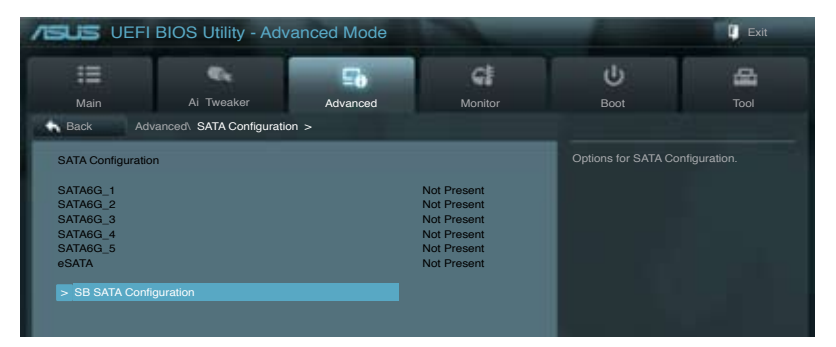

## **SB SATA Configuration**

SATAの設定を行います。

#### **OnChip SATA Channel [Enabled]**

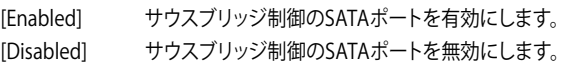

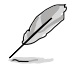

次の項目は「**OnChip SATA Channel**」を [**Enabled**] にすると表示されます。

#### **SATA Port1–Port4 [AHCI]**

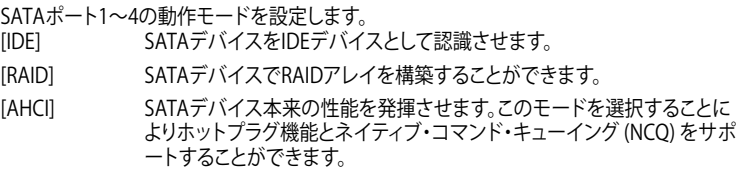

#### **SATA Port5–eSATA [AHCI]**

「SATA6G 5」と「eSATA」ポートの動作モードを設定します。 この項目を[**IDE**]に設定することで、Windows® OSインストール時に「SATA6G\_5」または 「eSATA」ポートに接続されている光学ドライブを認識することができます。

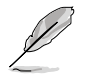

- 「**SATA Port1–Port 4**」、「**SATA Port5–eSATA**」の項目を [**AHCI**] にすることで、すべての SATAポートの情報がOS環境またはPOSTの段階で表示されるようになります。
- Windows® XPで[**AHCI**]モードまたは[**RAID**]モードを使用するには、OSインストール時に AHCI/RAIDドライバーをインストールする必要があります。

D

ASUSはSATA接続の光学ドライブを使用してWindows® OSのインストールを行う場合、 「SATA6G\_5」または「eSATA」ポートに光学ドライブを接続し、「**SATA Port5–eSATA**」を[**IDE**]モ ードに設定してインストールを実行することを推奨します。

#### **S.M.A.R.T Status Check [Enabled]**

自己診断機能 S.M.A.R.T.(Self-Monitoring, Analysis and Reporting Technology)の有効/無 効を設定します。記憶装置で読み込み/書き込みエラーが発生すると、POST実行中に警告メ ッセージが表示されます。

設定オプション:[Enabled] [Disabled]

#### **SATA ESP on PORT1 [Disabled]** 設定オプション:[Enabled] [Disabled]

**SATA ESP on PORT2 [Disabled]** 設定オプション:[Enabled] [Disabled]

**SATA ESP on PORT3 [Disabled]** 設定オプション:[Enabled] [Disabled]

**SATA ESP on PORT4 [Disabled]** 設定オプション:[Enabled] [Disabled]

**SATA ESP on PORT5 [Disabled]** 設定オプション:[Enabled] [Disabled]

**SATA ESP on eSATA [Disabled]** 設定オプション:[Enabled] [Disabled**]**

# **3.5.5 USB設定**

USB関連の機能を変更することができます。

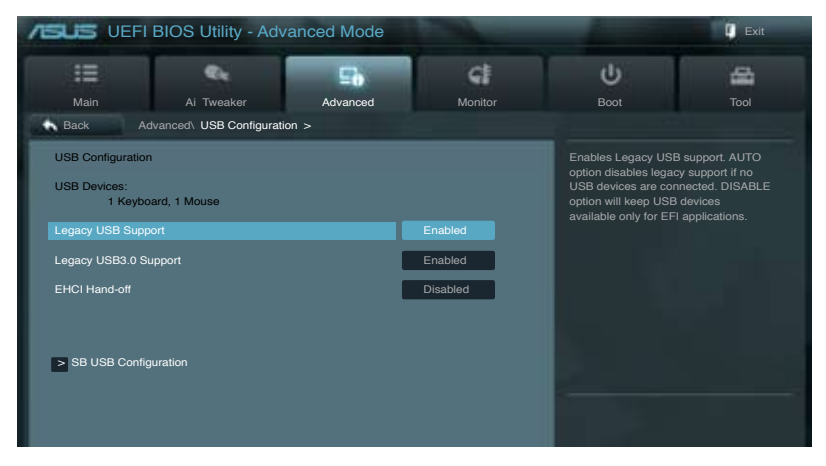

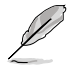

「**USB Devices**」の項目には自動検出した値が表示されます。USB デバイスが検出されない 場合は「**None**」と表示されます。

## **Legacy USB Support [Enabled]**

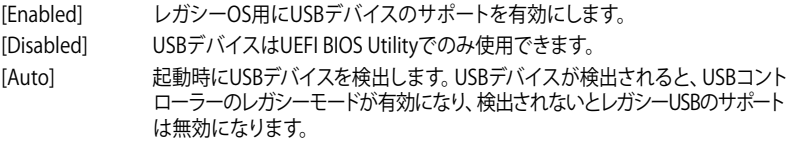

## **Legacy USB3.0 Support [Enabled]**

[Enabled] レガシーOS用にUSB 3.0デバイスのサポートを有効にします。 [Disabled] この機能を無効にします。

#### **EHCI Hand-off [Disabled]**

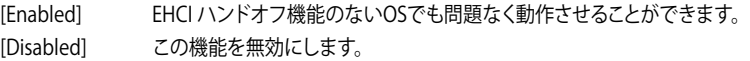

## **SB USB Configuration**

SB USBの設定を行います。

**OHCI HC (Bus 0 Dev 18 Fn 0) [Enabled]** 設定オプション: [Enabled] [Disabled]

**OHCI HC (Bus 0 Dev 19 Fn 0) [Enabled]** 設定オプション:[Enabled] [Disabled]

**OHCI HC (Bus 0 Dev 22Fn 0) [Enabled]** 設定オプション:[Enabled] [Disabled]

**OHCI HC (Bus 0 Dev 20 Fn 5) [Enabled]** 設定オプション: [Enabled] [Disabled]

**USB PORT 1-14 [Enabled]**

USB ポート 0~14 の有効/無効を設定します。 設定オプション: [Enabled] [Disabled]

# **3.5.6 CPUコア設定**

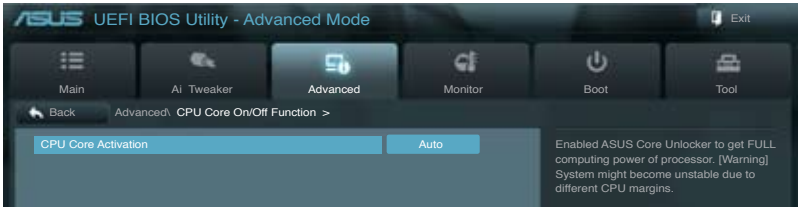

## **CPU Core Activation [Auto]**

各プロセッサーパッケージで有効にするコア数を設定します。 設定オプション:[Auto] [Manual]

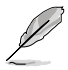

設定可能なオプションは取り付けられたCPUにより異なります。

# **3.5.7 オンボードデバイス設定構成**

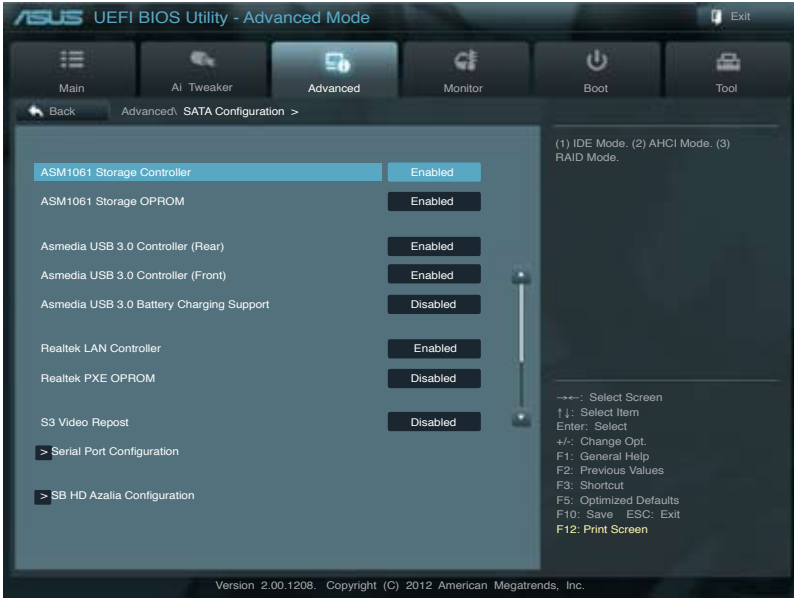

## **ASM1061 Storage Controller [Enabled]**

ASMedia® ASM1061 ストレージコントローラーの有効/無効を設定します。 [Disabled] このコントローラーを無効にします。 [Enabled] ASMedia® ASM1061 ストレージコントローラーを有効にします。

## **ASM1061 Storage OPROM [Enabled]**

ASMedia® ASM1061 ストレージコントローラーのオプションROMによる起動の有効/無効を設定 します。 設定オプション:[Enabled] [Disabled]

#### **Asmedia USB 3.0 Controller (Rear) [Enabled]**

[Enabled] バックパネル側のASMedia® USB3.0コントローラーを無効にします。 (USB3\_12) [Disabled] このコントローラーを無効にします。

#### **Asmedia USB 3.0 Controller (Front) [Enabled]**

[Enabled] フロントパネル側のASMedia® USB3.0コントローラーを無効にします。 (USB3\_34)

[Disabled] このコントローラーを無効にします。

#### **Asmedia USB 3.0 Battery Charging Support [Disabled]**

[Enabled] iPod/iPhone/iPadやBC 1.1対応デバイスを標準のUSBデバイスと比較して約 3倍の速度で充電することができます。また、システムがONの状態で充電を開 始しておけば、システムがOFF状態(スタンバイ、休止状態、シャットダウン)でも ASMedia USB 3.0 コントローラーの制御するUSB3 .0ポートにバスパワーを供 給し充電をすることが可能です。

[Disabled] この機能を無効にします。

#### **Realtek LAN Controller [Enabled]**

[Enabled] Realtek LANコントローラーを有効にします。 [Disabled] このコントローラーを無効にします。

#### **Realtek PXE OPROM [Disabled]**

この項目は前の項目を [**Enabled**] にすると表示され、Realtek PXE(Pre-Boot eXecution Environment) のオプションROMによるネットワークブートの有効/無効を設定します。 設定オプション:[Enabled] [Disabled]

#### **S3 Video Repost [Disabled]**

S3モードのサスペンドから復帰した際に、ビデオカードに搭載されたBIOSのPOSTを実行するか どうかを設定します。 設定オプション:[Disabled] [Enabled]

#### **Serial Port Configuration**

この項目は、マザーボードのシリアルポートの設定を行います。

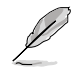

この機能はマザーボードにシリアル(COM1)ポートコネクターが搭載されている場合のみ利用 可能です。

#### **Serial Port [Enabled]**

シリアルポート (COM)の有効/無効を設定します。 設定オプション:[Enabled] [Disabled]

#### **Change Settings [IO=3F8h; IRQ=4]**

この項目は「**Serial Port**」を [**Enabled**] にすると表示され、シリアルポートベースアドレスを 選択することができます。 設定オプション:[IO=3F8h; IRQ=4] [IO=2F8h; IRQ=3] [IO=3E8h; IRQ=4] [IO=2E8h; IRQ=3]

## **SB HD Azalia Configuration**

オーディオコントローラーの設定をすることができます。

HD Audio Azalia Device [Enabled] High Definition Audio コントローラーの有効/無効を設定します。 設定オプション:[Disabled] [Enabled] [Auto]

Azalia Front Panel [HD]

フロントパネルオーディオモジュールがサポートするオーディオ規格により、フロントパネ ルオーディオコネクター(AAFP)モードを AC'97 またはHDオーディオに設定することがで きます。

[AC 97] フロントパネルオーディオコネクター(AAFP)モードをAC'97にします。

[HD] フロントパネルオーディオコネクター(AAFP)モードをHDオーディオにします。

SPDIF Out Type [SPDIF]<br>[SPDIF] S/PDIF端子から

S/PDIF端子からの出力信号を、S/PDIFモードで出力します。

[HDMI] S/PDIF端子からの出力信号を、HDMIモードで出力します。

## **3.5.8 APM**

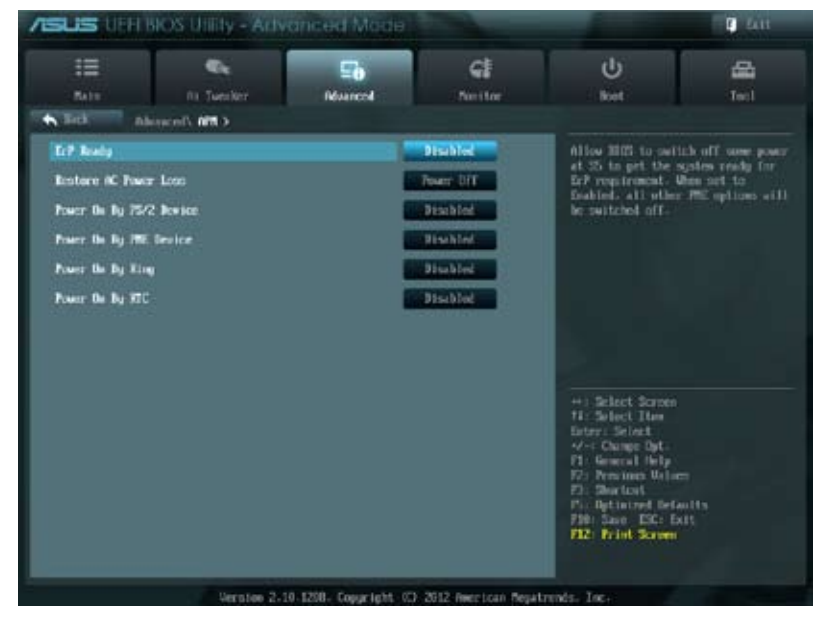

## **ErP Ready [Disabled]**

ErP(Energy-related Products)の条件を満たすよう、S5状態になるとBIOSが特定の電源をOFFに することを許可します。[**Enabled**]に設定すると、他のすべてのPME(Power ManagementEvent)オ プションはOFFに切り替えられます。 設定オプション:[Disabled] [Enabled]

#### **Restore AC Power Loss [Power Off]**

[Power On] 電力が遮断された場合、その後、通電したときは電源はONとなります。 [Power Off] 電力が遮断された場合、その後、通電したときは電源はOFFのままとなります。 電力が遮断された場合、その後、通電したときは電源は遮断される直前の状態 に戻ります。

#### **Power On By PS/2 Device [Enabled]**

[Disabled] PS/2 デバイスで電源をONにする機能を無効にします。

[Enabled] PS/2 デバイスで電源をONにする機能を有効にします。

#### **Power On By PME Device [Enabled]**

[Disabled] オンボードLANデバイスおよびPCI Express/PCIデバイスなどのPower Management Eventをサポートするデバイスで起動信号を受信した際の Wake-On-LAN機能を無効にします。

[Enabled] オンボードLANデバイスおよびPCI Express/PCIデバイスなどのPower Management Eventをサポートするデバイスで起動信号を受信した際の Wake-On-LAN機能を有効にします。

#### **Power On By Ring [Disabled]**

[Disabled] 外部モデムが起動信号を受信した場合のウェイクアップ機能を無効にします。 [Enabled] この機能を有効にします。

#### **Power On By RTC [Disabled]**

[Disabled] RTCによるウェイクアップ機能を無効にします。 [Enabled] 「RTC Alarm Date (Days)」と「Hour/Minute/Second」の項目がユーザー設定可能 になります。

## **3.5.9 Network Stack**

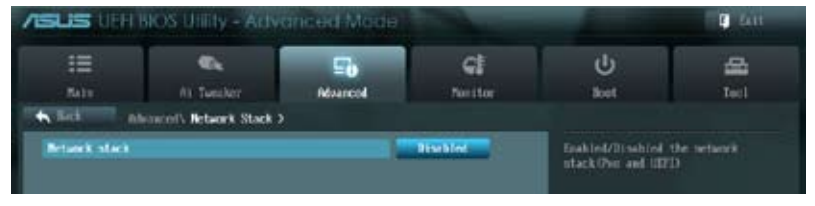

## **Network stack [Disabled]**

UEFI ネットワーク・スタックの有効/無効を設定します。 設定オプション:[Disabled] [Enabled]

# **3.6 モニターメニュー**

システム温度/電源の状態が表示されます。また、ファンの各種設定変更が可能です。 画面をスクロールすることですべての項目を表示することができます。

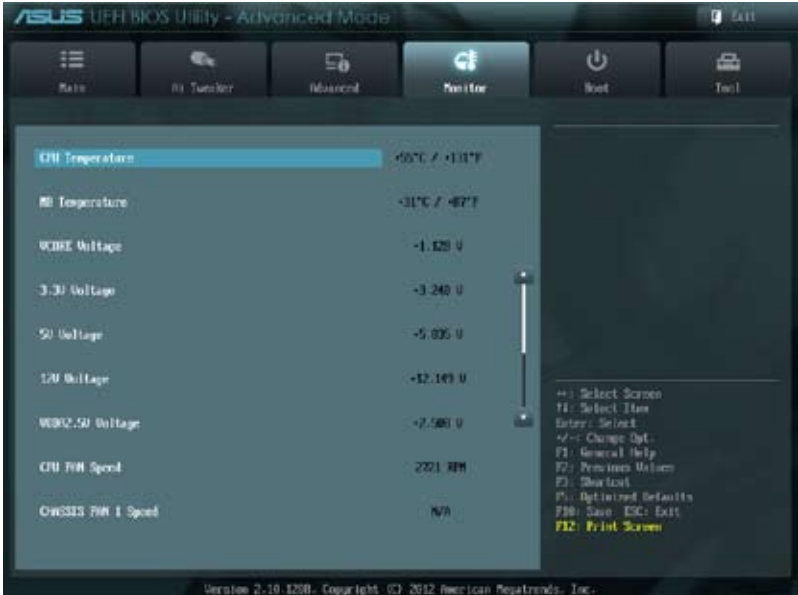

## **CPU Temperature / MB Temperature [xxxºC/xxxºF]**

オンボードハードウェアモニターはCPUの温度とマザーボードの温度を自動検出しその値を表示 します。なお、 [**Ignore**] にすると、表示されなくなります。

#### **VCORE Voltage, 3.3V Voltage, 5V Voltage, 12V Voltage, VDDA2.5V Voltage**

オンボードハードウェアモニターは電圧レギュレータを通して電圧出力を自動検出しその値を表 示します。なお、 [**Ignore**] にすると、表示されなくなります。

#### **CPU Fan Speed [xxxx RPM] / [N/A] Chassis Fan 1/2/3 Speed [xxxx RPM] / [N/A] CPU Opt Fan Speed [xxxx RPM] / [N/A]**

オンボードハードウェアモニターはCPUファン、 ケースファン、CPUオプションファンのスピードを 自動検出し、RPMの単位で表示します。マザーボードにファンが接続されていない場合は、[**N/A**] と表示されます。なお、 [**Ignore**] にすると、表示されなくなります。

## **CPU Q-Fan Control [Enabled]**

[Disabled] この機能を無効にします。

[Enabled] CPUファンのQ-Fanコントロール機能を有効にします。

#### **CPU Fan Profile [Standard]**

この項目は「**CPU Q-Fan Control**」機能を有効にすると表示されます。CPUファンの最適な パフォーマンスレベルを設定できます。

[Standard] 温度により自動調整します。

- [Silent] 常時低速回転で動作します。
- [Turbo] 常時最高速回転で動作します。
- [Manual] 温度とデューティサイクルを手動で設定します。

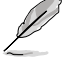

次の4つの項目は「**CPU Fan Profile**」を [**Manual**] にすると表示されます。

#### **CPU Upper Temperature [70]**

CPU温度の上限温度を設定します。CPUの温度がこの上限値に達すると、CPUファンはデュ ーティーサイクルの最大値で動作します。 設定範囲は20℃~75℃です。

#### **CPU Lower Temperature [20]**

CPU温度の下限温度を設定します。CPUの温度がこの下限値を下回ると、CPUファンはデュ ーティーサイクルの最小値で動作します。設定値はCPU温度の上限値以下である必要があ ります。

設定範囲は 20℃~75℃です。

#### **CPU Fan Max. Duty Cycle(%) [20]**

CPUファンのデューティーサイクルの最大値を設定します。設定値は最小デューティーサイ クル以上である必要があります。 設定範囲は 20%〜100%です。

#### **CPU Fan Min. Duty Cycle(%) [20]**

CPUファンのデューティーサイクルの最小値を設定します。設定値は最大デューティーサイ クル以下である必要があります。 設定範囲は20% 〜100%です。

## **CPU Fan Speed Low Limit [600 RPM]**

この項目は「**CPU Q-Fan Control**」を有効にすると表示されます。CPUファンの最低回転数を設定 します。CPUファンの回転数がこの値を下回ると警告が発せられます。 設定オプション:[Ignore] [100RPM] [200 RPM] [300 RPM] [400 RPM] [500 RPM] [600 RPM]

## **Chassis Q-Fan Control [Disabled]**

[Disabled] この機能を無効にします。

[Enabled] ケースファンのQ-Fanコントロール機能を有効にします。

# **3.7 ブートメニュー**

システムをブートする際のオプションを変更します。

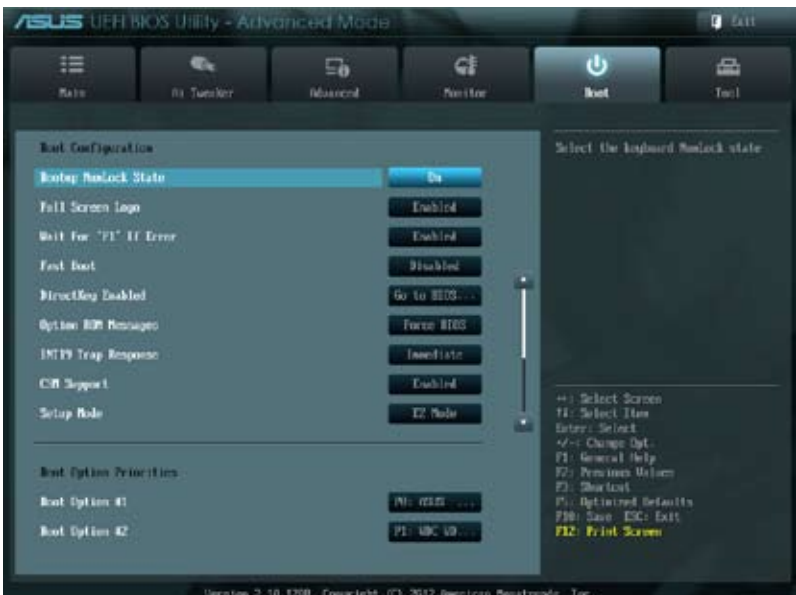

## **Bootup NumLock State [On]**

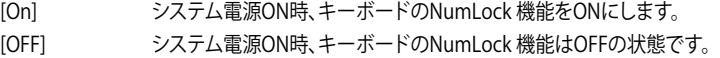

#### **Full Screen Logo [Enabled]**

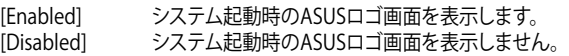

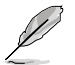

ASUS MyLogo™ 機能をご利用になる場合は「**Full Screen Logo**」の項目を [**Enabled**] に設定し てください。

## **Wait For 'F1' If Error [Enabled]**

[Disabled] この機能を無効にします。<br>[Enabled] POSTエラー発生時に<F1 POSTエラー発生時に<F1>を押すまでシステムを待機させます。

Chapter 3 **Chapter 3**

## **Fast Boot [Disabled]**

各種の初期化作業を省略してOSを読み込むFast Boot機能の有効/無効を設定します。 設定オプション:[Disabled] [Enabled]

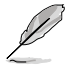

次の項目は「**Fast Boot**」の項目を [**Enabled**]にすると表示されます。

## **Skip VGA [Disabled]**

設定オプション: [Disabled] [Enabled]

#### **Skip USB [Disabled]**

設定オプション:[Disabled] [Enabled]

#### **Skip PS2 [Disabled]**

設定オプション:[Disabled] [Enabled]

## **DirectKey [Go to BIOS...]**

[Disabled] DirectKey機能を無効にします。DirectKeyボタンはシステムの電源 ON/OFFボタンとしてのみ動作します。 [Go to BIOS Setup] ボタンを押すだけで簡単にUEFI BIOS Utilityを起動させることができま す。

## **Option ROM Messages [Force BIOS]**

[Force BIOS] サードパーティのROMメッセージをブートシーケンス時に強制的に表示させ ます。

[Keep Current] アドオンデバイスの設定に従い、サードパーティROMメッセージを表示させ ます。

## **INT19 Trap Response [Immediate]**

[Immediate] INT19キャプチャを直ぐに実行します。 [Postponed] レガシーブートの際にINT19キャプチャを実行します。

## **CSM Support [Enabled]**

Compatibility Support Moduleサポートの設定を行います。 設定オプション: [Auto] [Disabled] [Enabled]

## **Setup Mode [EZ Mode]**

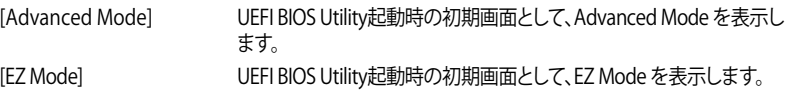

#### **Boot Option Priorities**

使用可能なデバイスから、ブートデバイスの起動優先順位を指定します。画面に表示される デバイスの数は、ブート可能なデバイスの数に依存します。

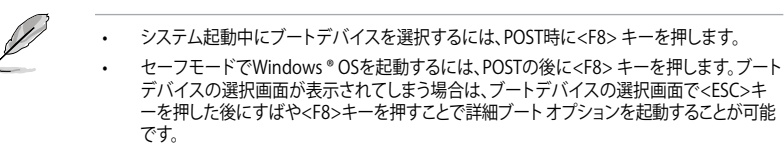

#### **Boot Override**

ブートデバイスを選択し起動します。画面に表示されるデバイスの項目の数は、システムに接続さ れたデバイスの数により異なります。項目(デバイス)を選択すると、選択したデバイスから システムを起動します。

#### **CSM Parameters**

CSM(Compatibility Support Module)の制御方法を設定します。

#### **Launch CSM [Always]**

設定オプション:[Auto] [Always] [Never]

#### **Boot option filter [UEFI and L...]**

設定オプション: [UEFI and Legacy] [Legacy only] [UEFI only]

#### **Launch PXE OpROM policy [Do not launch]**

設定オプション: [Do not launch] [UEFI only] [Legacy only] [Legacy first] [UEFI first]

#### **Launch Storage OpROM policy [Legacy only]**

設定オプション: [Do not launch] [UEFI only] [Legacy only] [Legacy first] [UEFI first] **Launch Video OpROM policy [Legacy only]**

設定オプション: [Do not launch] [UEFI only] [Legacy only] [Legacy first] [UEFI first] **Other PCI device ROM priority [UEFI OpROM]**

設定オプション: [UEFI OpROM] [Legacy OpROM]

# **3.8 ツールメニュー**

ASUS独自機能の設定をします。マウスで項目を選択するか、キーボードのカーソルキーで項目を 選択し、<Enter>キーを押してサブメニューを表示させることができます。

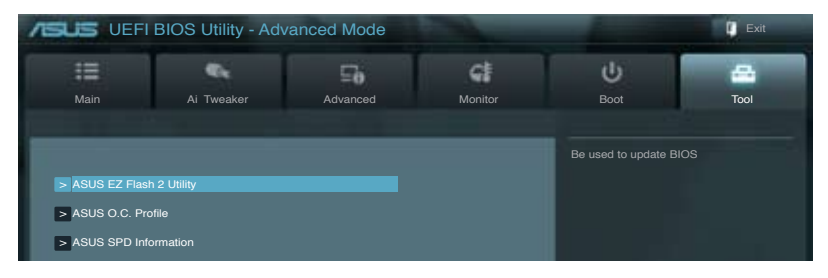

## **3.8.1 ASUS EZ Flash 2 Utility**

ASUS EZ Flash 2 Utility を起動します。<Enter>を押すと、確認メッセージが表示されます。 カーソルキーを使って [**Yes**] または [**No**] を選択し <Enter> を押して選択を決定します。

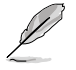

詳細はセクション「**3.10.2 ASUS EZ Flash 2** 」をご参照ください。

## **3.8.2 ASUS SPD Information**

取り付けられたメモリーモジュールのSerial Presence Detect (SPD)情報を表示します。

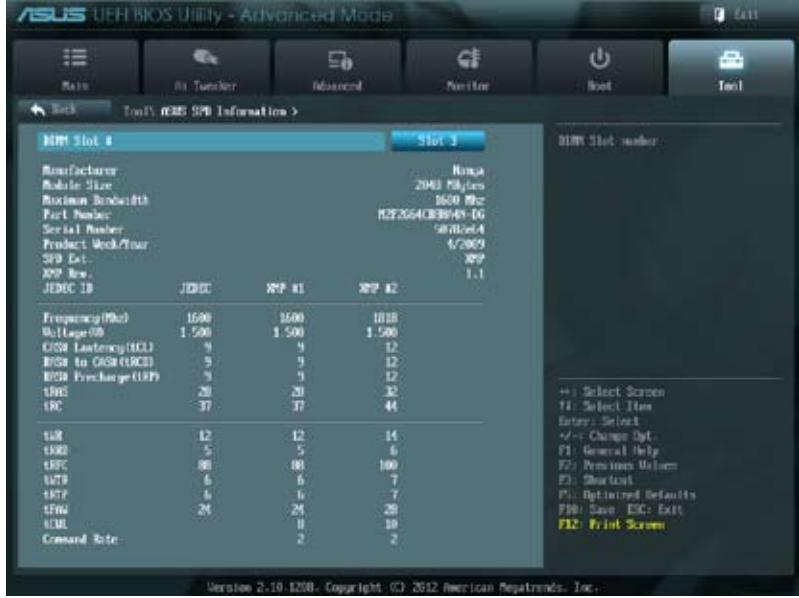

# **3.8.3 ASUS O.C. Profile**

複数のBIOS設定を保存して簡単に呼び出すことができます。

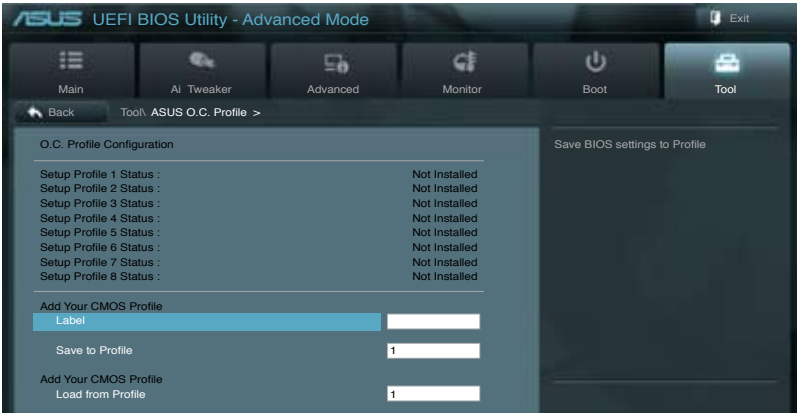

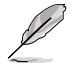

プロファイルが作成されていない場合、「**Setup Profile Status**」には「**Not Installed**」と表示さ れます。

#### **Label**

保存するプロファイルのタイトルを入力します。

#### **Save to Profile**

現在の設定をプロファイルとして保存します。キーボードで1から8の数字を入力しプロファイル番 号を割り当て、<Enter>を押し「**Yes**」を選択します。

#### **Load from Profile**

保存したプロファイルから設定を読み込みます。プロファイルの番号をキーボードで入力し、 <**Enter**>を押し「**Yes**」を選択します。

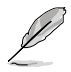

• 設定をロード中はシステムのシャットダウンやリセットを行わないでください。システム 起動エラーの原因となります。

• 設定をロードする場合は、保存された設定の構成時と同一のハードウェア(CPU、メモリー など)とBIOSバージョンでのご使用をお勧めします。異なったハードウェアやBIOSバージョン 設定をロードすると、システム起動エラーやハードウェアが故障する可能性がございます。

Chapter 3 **Chapter 3**

# **3.9 終了メニュー**

設定の保存や取り消しのほか、デフォルト設定の読み込みを行います。終了メニューから **EZ Mode** を起動することができます。

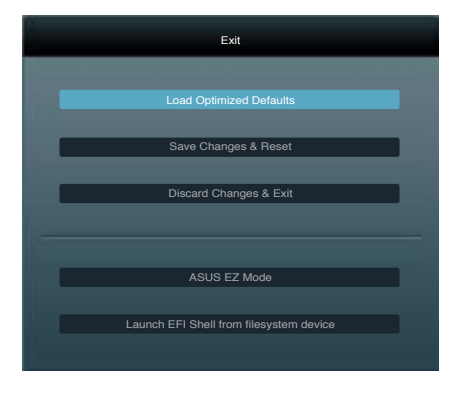

## **Load Optimized Defaults**

それぞれの値に、デフォルト設定値をロードします。このオプションを選択するか、 <F5> を押すと 確認画面が表示されます。「**YES**」を選択してデフォルト設定値をロードします。

#### **Save Changes & Reset**

設定が終了したら、「**Exit**」メニュ−からこのオプションを選択し、設定をCMOS RAM に保存して 終了します。このオプションを選択するか、<**F10**>を押すと確認画面が表示されます。「**YES**」を 選択して設定変更を保存し、UEFI BIOS Utilityを閉じます。

#### **Discard Changes & Exit**

UEFI BIOS Utility で行った設定を破棄し、セットアップを終了する場合にこの項目を選択します。 このオプションを選択するか<ESC>を押すと確認画面が表示されます。「**YES**」を選択して、設定変更 を保存せずに、UEFI BIOS Utilityを閉じます。

#### **ASUS EZ Mode**

EZ Mode を起動します。

#### **Launch UEFI Shell from filesystem device**

USBストレージデバイスから、EFI Shell アプリケーション(Shellx64.efi)を起動します。

# **3.10 UEFI BIOS更新**

ASUSオフィシャルサイトでは、最新のUEFI BIOSバージョンを公開しております。UEFI BIOSを更新 することで、システムの安定性や互換性、パフォーマンスが上がる場合があります。ただし、UEFI BIOS 更新にはリスクが伴います。現在のバージョンで問題がない場合は、**UEFI BIOS更新を行わ ないでください。**不適切な更新は、システム起動エラーの原因となります。更新は必要な場合のみ 行い、更新の際は次の手順に従い慎重に行ってください。

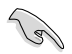

本製品用の最新バージョンのBIOSファイルは、ASUSオフィシャルサイトからダウンロード可能で す。(http://www.asus.co.jp)

次の各ユーティリティで本製品のUEFI BIOSの更新と管理が可能です。

- 1. **ASUS Update:**Windows® 環境でUEFI BIOS更新を行います。
- 2. **ASUS EZ Flash 2:**USBフラッシュメモリーを使用してUEFI BIOS更新を行います。
- 3. **ASUS BIOS Updater:**DOS環境でサポートDVDまたはUSBフラッシュメモリーを使用して UEFI BIOSの更新とバックアップを行います。

各ユーティリティの詳細については、本項以降の説明をご参照ください。

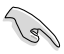

UEFI BIOS を復旧できるように、オリジナルのマザーボードBIOSファイルをUSBフラッシュ メモリーにコピーしてください。UEFI BIOSのバックアップにはASUS Update またはASUS BIOS Updater をご使用ください。

## **3.10.1 ASUS Update**

ASUS Update は、Windows" 環境でマザーボードのUEFI BIOSを管理、保存、更新するユーティリティ です。以下の機能を実行することができます。

- インターネットから直接UEFI BIOSを更新する
- インターネットから最新のBIOSファイルをダウンロードする
- BIOSファイルからUEFI BIOSを更新する
- UEFI BIOSのバージョン情報を表示する

このユーティリティはマザーボードに付属しているサポートDVDからインストールします。

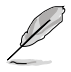

ASUS Update でインターネットを使用した機能を使用するためには、インターネット接続が 必要です。

#### **ASUS Updateを起動する**

サポートDVDからAI Suite II をインストールし、AI Suite II メインメニューバーの「**更新**」→ 「**ASUS Update**」の順にクリックします。

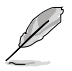

このユーティリティを使用してBIOS を更新する場合は、すべての Windows® アプリケーション を終了してください。

## **インターネットを通してBIOSを更新する**

手順

1. AI Suite II の「**更新**」から「**ASUSUpdate**」 を起動します。BIOS更新方法から 「**BIOSをインターネットから更新**」を選 択し「**進む**」をクリックします。

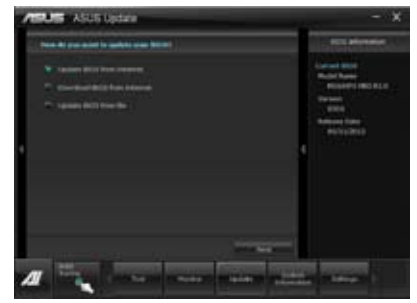

2. BIOSファイルをダウンロードするサー バーを選択し「**進む**」をクリックします。 UEFI BIOSのダウングレード機能を有効 にする場合は、チェックボックスにチェッ クを入れてください。

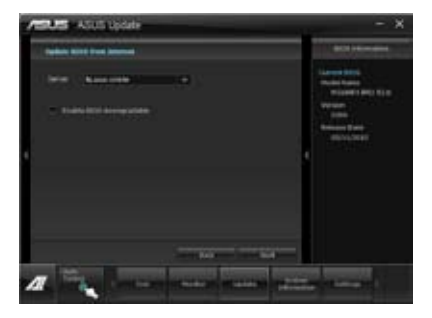

- 3. ダウンロードしたいバージョンを選択 し、「**進む**」をクリックします。
- 4. ブートロゴを変更することができます。 ブートロゴはPOSTで表示されるイメー ジです。ブートロゴを変更する場合は、 「**Yes**」を変更しない場合は「**No**」を 選択し次に進みます。
- 5. 画面の指示に従って、更新プロセスを 完了します。

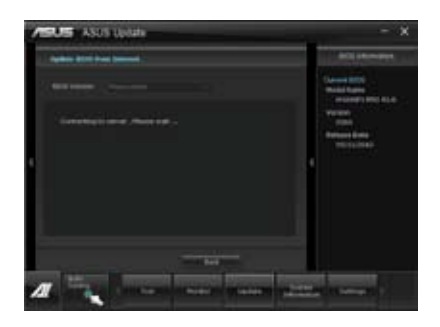

**Chapter 3 Chapter 3**
### **BIOSファイルからBIOSを更新する**

手順

1. AI Suite II の「**更新**」から「**ASUS Update**」 を起動します。BIOS更新方法から「**ファイ ルからBIOSを更新**」を選択し「**進む**」をク リックします。

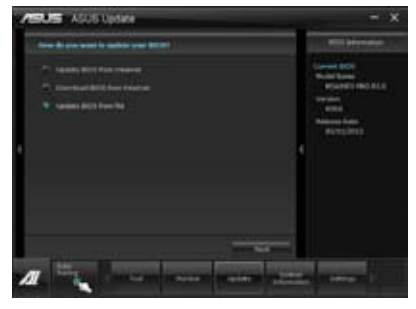

2. 「**参照**」をクリックするか、または自動的 に表示されるウインドウからアップデー トに使用するBIOSファイルを選択して 「**開く**」をクリックし、次に「**進む**」をクリ ックします。

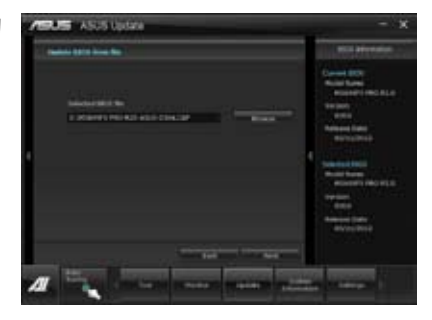

- 3. システム起動時のASUSロゴ画面を変 更したい場合は「**はい**」を、変更せずに BIOSを更新する場合は「**いいえ**」をクリッ クします。
- 4. 画面の指示に従って、更新プロセスを完 了します。

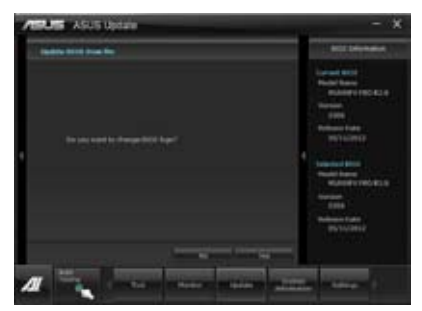

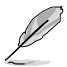

- 本マニュアルで使用されているイラストや画面は実際とは異なる場合があります。
- ソフトウェアの詳細はサポートDVD、または各種ソフトウェアに収録されているマニュアル をご参照ください。ソフトウェアマニュアルはASUSのWebサイトでも公開しております。 (http://www.asus.co.jp)

# **3.10.2 ASUS EZ Flash 2**

ASUS EZ Flash 2 は起動フロッピーディスクまたはOSベースのユーティリティを起動することなく UEFI BIOSを短時間で更新することができます。

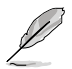

このユーティリティをご利用になる前に、最新のUEFI BIOSをASUSのサイトからダウンロード してください。(http://www.asus.co.jp)

ASUS EZ Flash 2を使用してUEFI BIOSを更新する手順

- 1. 最新のBIOSファイルを保存したUSBフラッシュメモリーをシステムにセットします。
- 2. UEFI BIOS UtilityのAdvanced Mode を起動し、**Tool** メニューの「**ASUS EZ Flash Utility**」を 選択します。

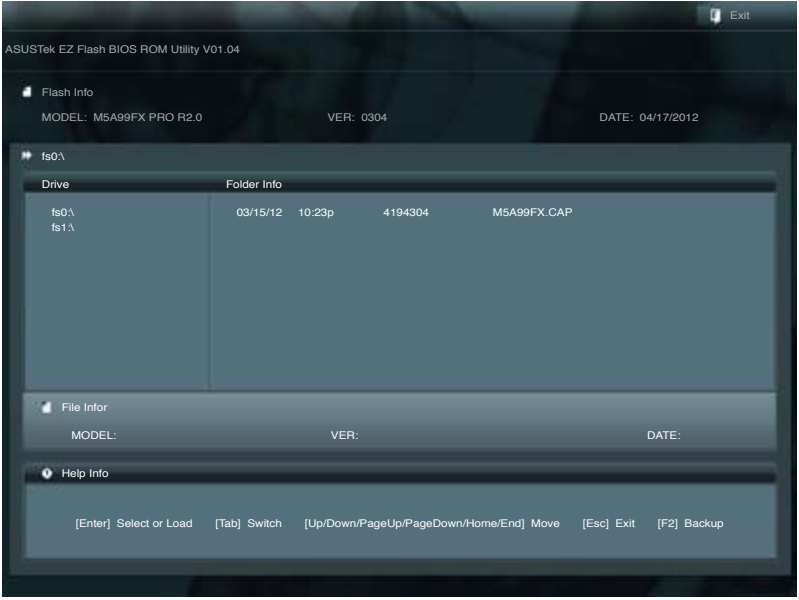

- 3. <Tab> を使って**Drive Info** フィールドに切り替えます。
- 4. マウス、またはカーソルキーで最新のBIOSファイルを保存したUSBフラッシュメモリーを 選択し<Enter>を押します。
- 5. <Tab> を押し**Folder Info** フィールドに切り替えます。
- 6. マウス、またはカーソルキーでBIOSファイルを選択し、<Enter>を押してUEFI BIOSの更新 を実行します。更新作業が完了したら、システムを再起動します。

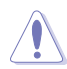

- FAT32/16 ファイルシステムをもつ、シングルパーティションのUSBフラッシュメモリーのみ サポートします。
- UEFI BIOS更新中にシステムのシャットダウンやリセットを行わないでください。 UEFI BIOSが破損、損傷しシステムを起動することができなくなるおそれがありま す。UEFI BIOSアップデートに伴う不具合、動作不良、破損等に関しましては保証の 対象外となります。

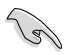

UEFI BIOS更新後はシステムの互換性/安定性の観点から、必ずUEFI BIOSのデフォルト設定を ロードしてください。ロードの際は、終了メニューの「**Load Optimized Defaults**」を選択します。 詳細は本マニュアル「**3.9 終了メニュー**」をご参照ください。

# **3.10.3 ASUS BIOS Updater**

ASUS BIOS Updater は、DOS環境でUEFI BIOSファイルを更新するツールです。また、使用中の BIOSファイルのコピーも可能ですので、BIOS更新中にBIOSが作動しなくなったときやBIOSファイル が破損したときのためにBIOSファイルのバックアップをすることが可能です。

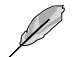

本マニュアルで使用されているイラストや画面は実際とは異なる場合があります。

### **更新の前に**

- 1. サポートDVDとFAT32/16 ファイルシステムをもつ、シングルパーティションのUSBフラッシュ メモリーを手元に準備します。
- 2. 最新のBIOSファイルとBIOS Updater をASUSオフィシャルサイトからダウンロードし、USBフラッ シュメモリーに保存します。(http://www.asus.co.jp)

Va)

- DOS環境ではNTFSはサポートしません。BIOSファイルとBIOS Updater を NTFSフォーマット の記憶装置またはUSBフラッシュメモリーに保存しないでください。
- BIOSファイルのサイズはフロッピーディスクの上限である1.44MB を超えるため、フロッピ ーディスクに保存することはできません。
- 3. コンピューターをOFFにし、全てのSATA記憶装置を取り外します。(推奨)

#### **DOS環境でシステムを起動する**

- 1. 最新のBIOSファイルとBIOS Updater を保存したUSBフラッシュメモリーをUSBポートに 接続します。
- 2. コンピューターを起動します。POST中に <F8> を押します。続いてBoot Device Select Menu が表示されたらサポートDVDを光学ドライブに挿入し、カーソルキーで光学ドライ ブを選択し<Enter>を押します。

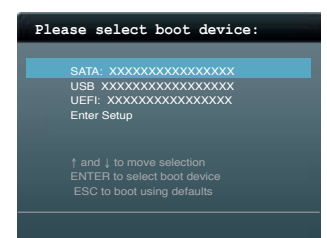

- 3. **Make Disk** メニューが表示されたら、項目の番号を押し「**FreeDOS command prompt**」の 項目を選択します。
- 4. FreeDOSプロンプトで「**d:**」と入力し、<Enter> を押してドライブをDrive C(光学ドライブ) からDrive D(USBフラッシュメモリー)に切り替えます。SATA記憶装置を接続している場合 ドライブパスは異なります。

**Welcome to FreeDOS (http://www.freedos.org)! C:\>d: D:\>**

# **使用中のBIOSファイルをバックアップする**

手順

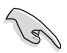

USBフラッシュメモリーに書き込み保護がされていないこと、十分な空き容量が あることをご確認ください。

1. FreeDOSプロンプトで、「**bupdater /o[filename]**」入力し、<Enter>を押します。

**D:\>bupdater /oOLDBIOS1.rom**

**ファイル名 拡張子**

[filename] はファイル名で、自由に決めることができます。ファイル名は8文字以下の英数 字で、拡張子は3文字以下の英数字で入力します。

2. BIOS Updater のバックアップ画面が表示され、バックアップ作業の進行状況が表示されます。 BIOSファイルのバックアップが完了したら、任意のキーを押してDOSプロンプトに戻ります。

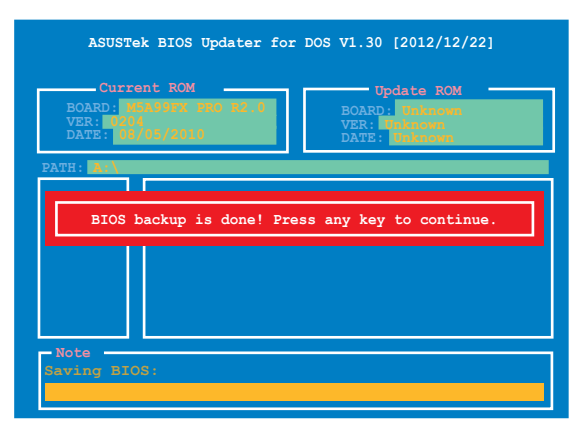

### **BIOSファイルを更新する**

手順

1. FreeDOSプロンプトで、「**bupdater /pc /g**」と入力し、<Enter>を押します。

**D:\>bupdater /pc /g**

2. 次のようなBIOS Updater 画面が表示されます。

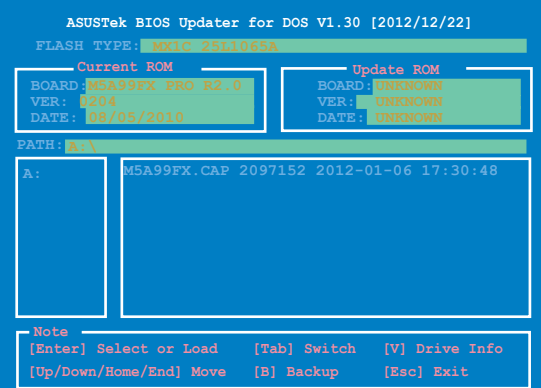

3. <Tab>でフィールドを切り替え、BIOSファイルの保存されたUSBフラッシュメモリードライ ブを選択し<Enter>を押します。次に、カーソルキーで更新に使用するBIOSファイルを選択 して<Enter>を押します。BIOS Updater は選択したBIOSファイルをチェックし、次のような 確認画面が表示されます。

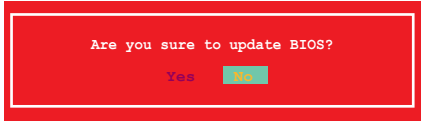

4. 更新を実行するには「**Yes**」を選択し<Enter>を押します。UEFI BIOSの更新が完了したら <ESC>を押してBIOS Updater を閉じます。続いてコンピューターを再起動します。

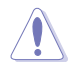

BIOS更新中にシステムのシャットダウンやリセットを行わないでください。BIOSが破損、損 傷しシステムを起動することができなくなるおそれがあります。BIOSアップデートに伴う不具 合、動作不良、破損等に関しましては保証の対象外となります。

- 
- BIOS Updater バージョン1.30 以降では、更新が終了すると自動的にDOSプロンプトに 戻ります。
- システムの互換性/安定性の観点から、更新後は必ずデフォルト設定をロードしてください。デ フォルト設定のロードは「**Exit**」の「**Load Optimized Defaults**」の項目で実行します。詳細はセク ション「**3.9 終了メニュー**」をご参照ください。
- SATA記憶装置を取り外した場合は、BIOSファイル更新後に全てのSATA記憶装置を接続してく ださい。
- ・ サポートDVDからの起動時、画面に「**Press Enter to boot from the DVD/CD**」と表示される場合 は、5秒以内に<Enter>を押してください。5秒を経過するとシステムは通常の起動デバイスか らロードを開始します。
- ・ コマンドはBIOS Updater のバージョンにより異なる場合があります。詳細はASUSオフィシャル サイトからダウンロードしたBIOS Updater ファイル内のテキストファイルをご確認ください。

**Chapter 3**

**Chapter 3** 

# **ソフトウェア**<br>4.1 0Sをインストールする **4.1 OSをインストールする**

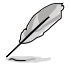

• 本マニュアルで使用されているイラストや画面は実際とは異なる場合があります。

• Windows® XPをご使用の場合は、必ずService Pack 3 が適用済みであることをご確認くだ さい。

# **4.2 サポートDVD情報**

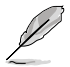

サポートDVDの内容は、予告なしに変更する場合があります。最新のものは、ASUSオフィシャル サイトをご覧ください。(http://www.asus.co.jp)

# **4.2.1 サポートDVDを実行する**

サポートDVDを光学ドライブに挿入します。OSの Autorun 機能が有効になっていれば、メニュ ーウィンドウが自動的に表示されます。メニュータブを選択し、インストールする項目を選択してく ださい。

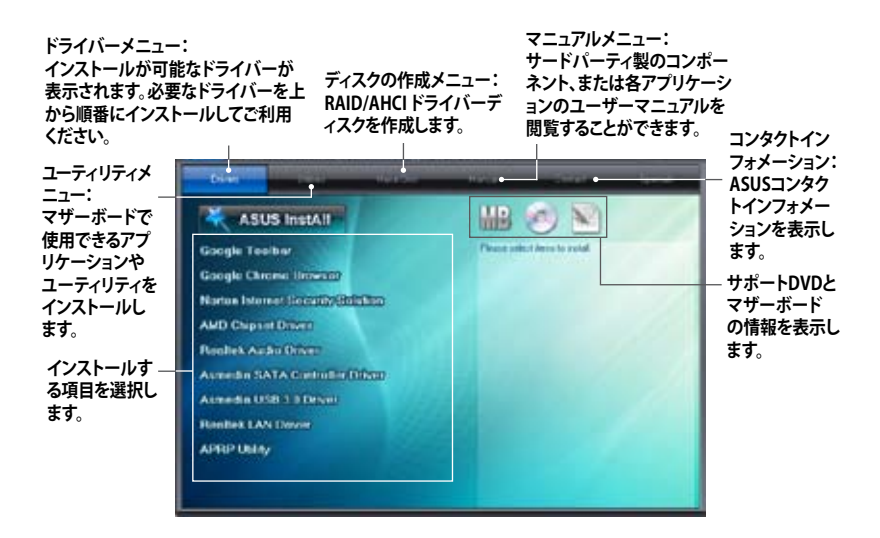

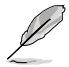

Autorun が有効でない場合は、サポートDVDの BINフォルダからASSETUP.EXE を選択してくださ い。ASSETUP.EXEをダブルクリックすれば、メニューウィンドウが表示されます。

# **4.2.2 ソフトウェアのユーザーマニュアルを閲覧する**

各ソフトウェアのユーザーマニュアルはサポートDVDに収録されています。次の手順に従って、 各マニュアルをご参照ください。

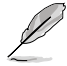

ユーザーマニュアルはPDFファイルで収録されています。PDFファイルを開くには、Adobe® Readerをインストールしてください。

1. **フニュアル**」タノをクリックし、左の リストから「**ASUSマザーボード ユーティリティガイド**」をクリックし ます。

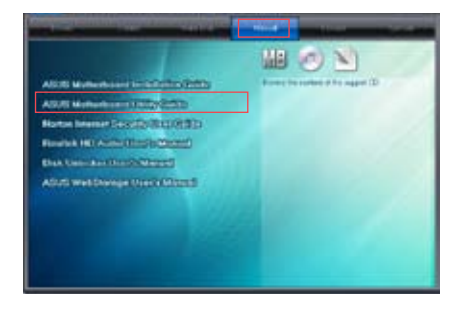

2. サポートDVDのユーティリティ用 マニュアルフォルダーが表示されま す。マニュアルを確認したいソフトウェ アのフォルダをダブルクリックします。

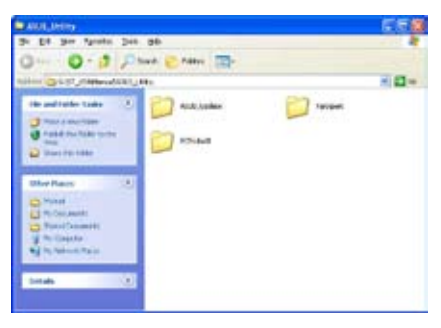

3. ソフトウェアマニュアルによっては、複 数の言語のマニュアルが用意されて います。

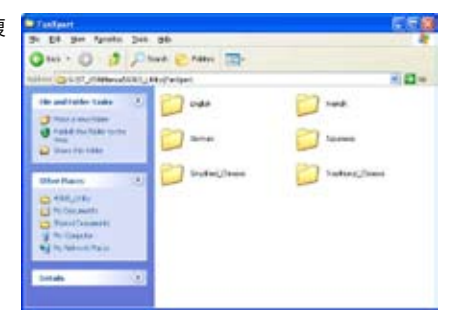

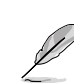

本マニュアルで使用されているイラストや画面は実際とは異なる場合があります。 予めご了承ください。

**Chapter 4**

Chapter 4

# **4.3 ソフトウェア情報**

サポートDVDのほとんどのアプリケーションはウィザードを使って簡単にインストールすることが できます。詳細はオンラインヘルプまたはアプリケーションのReadmeファイルをご参照ください。

# **4.3.1 AI Suite II**

ASUS AI Suite II では各種ASUSユーティリティを簡単に起動することができます。

# **AI Suite IIをインストールする**

手順

- 1. サポートDVDを光学ドライブに入れます。OSの自動再生機能(Autorun)が有効になってい れば、サポートDVDのメニューウィンドウが表示されます。
- 2. 「**Utilities**」タブ→「**AI Suite II**」の順にクリックします。
- 3. 画面の指示に従ってインストールを完了させます。

# **AI Suite IIを使う**

AI Suite II はWindows®OSを起動すると自動的に起動し、AI Suite II アイコンがWindows® のタス クトレイに表示されます。このアイコンをクリックすると、AI Suite II メインメニューバーが表示さ れます。

各種ツールやシステムのモニタリング、マザーボード BIOS の更新、システム情報の表示、 AI Suite IIのカスタマイズ設定等がご利用いただけます。

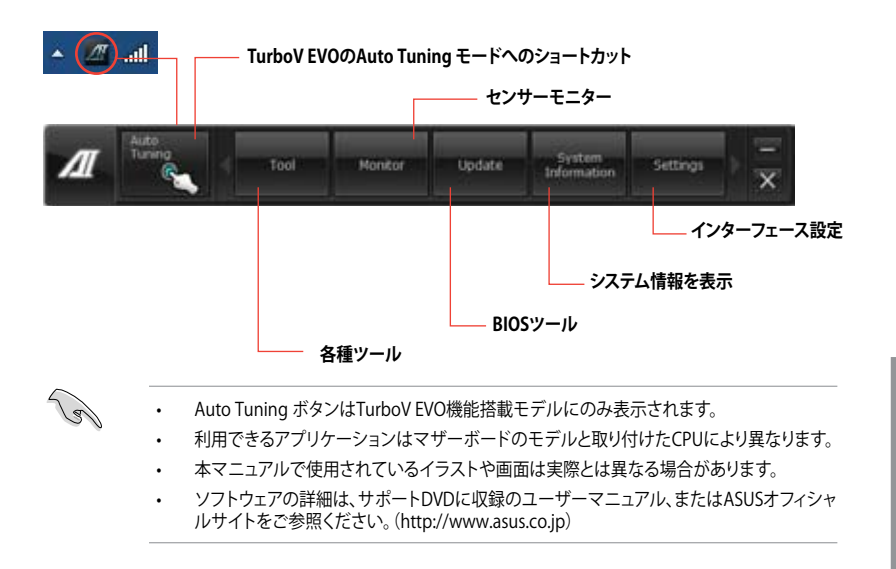

# **4.3.2 DIGI+ Power Control**

ASUS DIGI+ PowerControl は、CPUとメモリーの周波数とVRM電圧を調節し安定性を強化しま す。また、非常に優れた電力効率を実現し発生する熱を最小限に抑えますので、コンポーネントの 寿命を延ばし、電力消費を抑えます。

AI Suite II をサポートDVDからインストールした後、AI Suite II メインメニューバーから 「**ツール**」 →「DIGI+ Power Control」の順にクリックし、DIGI+ Power Contorolを起動します。 「**Smart DIGI+**」「**CPU Power Control**」「**DRAM Power Control**」のいずれかを選択し設定を行 うことができます。

#### **Smart DIGI+ Key**

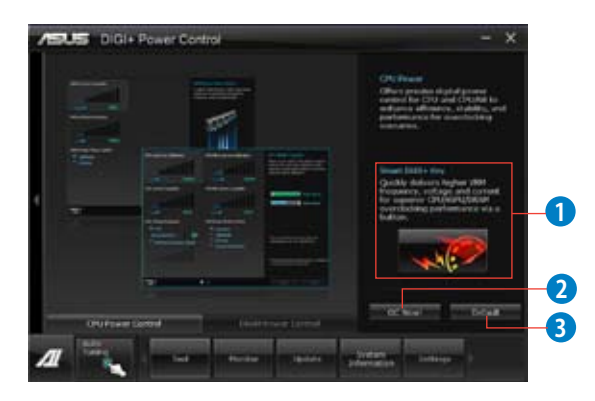

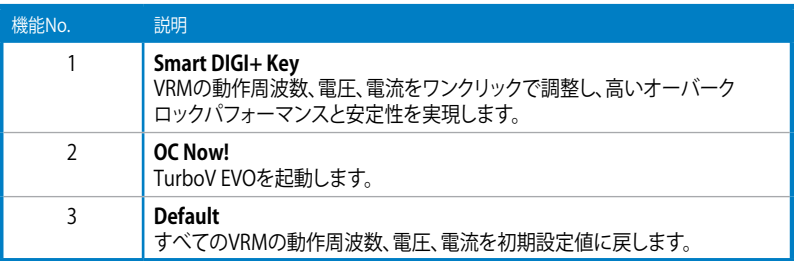

# **CPU Power**

CPU Powerでは、主にCPUとノースブリッジの電源を精密にデジタル制御することで、システムの 安定性や電源効率、オーバークロックパフォーマンスを向上させることができます。

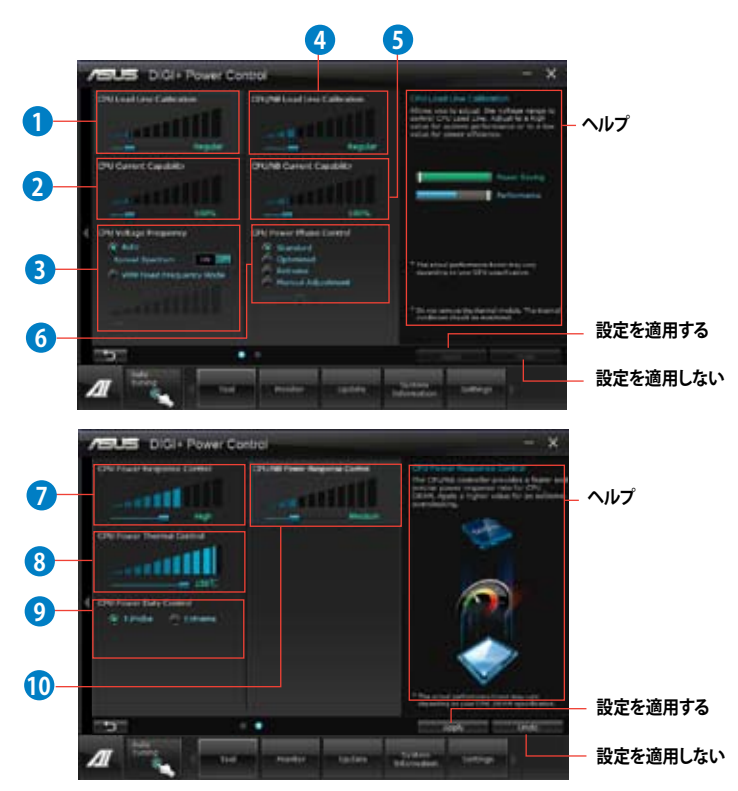

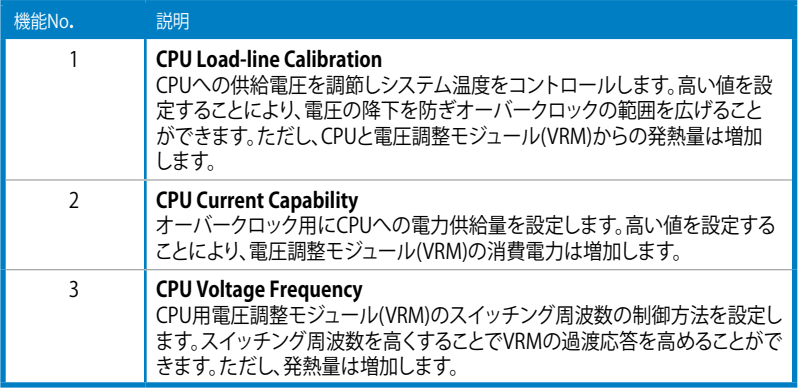

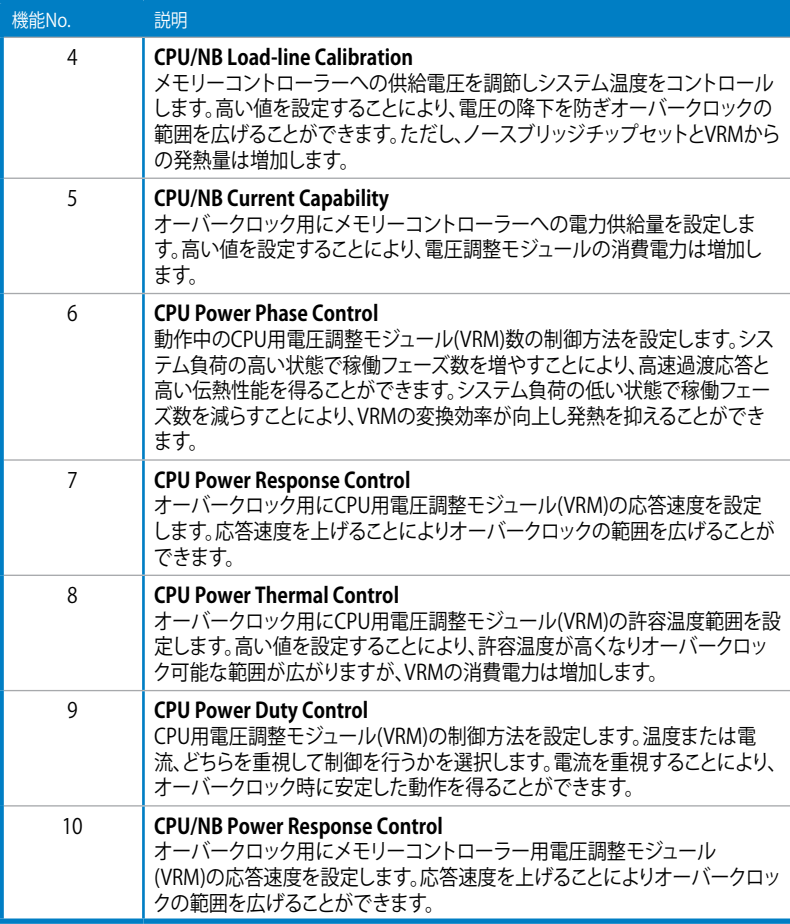

#### **DRAM Power**

DRAM Powerでは、メモリーの電源を精密にデジタル制御することで、システムの安定性や電源 効率、オーバークロックパフォーマンスを向上させることができます。

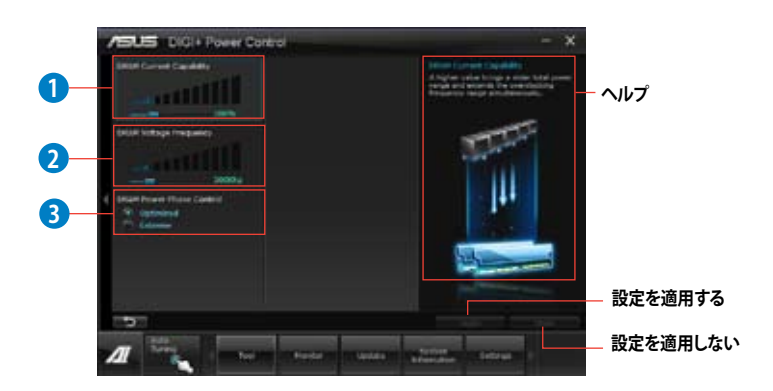

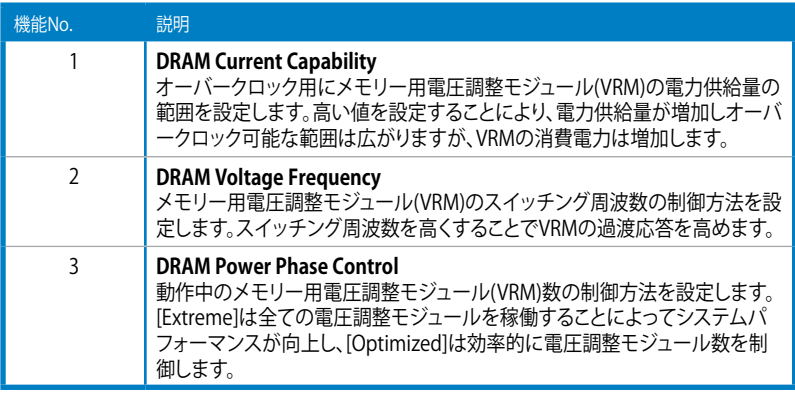

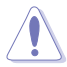

• 実際のパフォーマンスは取り付けられたCPUとメモリーによって異なります。 • 本機能を正確に使用するために、CPUクーラーやケースファンなどのサーマルモジュール を必ず取り付けてください。

# **4.3.3 TurboV EVO**

ASUS TurboV EVOには、CPU動作周波数や各種電圧値を手動で細かく調整することのできる 「**TurboV**」機能と、現在のシステム状態に応じて自動的にCPUなどのオーバークロックを行うこと ができる「**Auto Tuning**」機能があります。

AI Suite II をサポートDVDからインストールした後、AI Suite II メインメニューバーから 「**ツール**」 →「**TurboV EVO**」の順にクリックし、TurboV EVOを起動します。

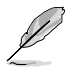

ソフトウェアの詳細は、サポートDVDに収録のユーザーマニュアル、またはASUSオフィシャルサ イトをご参照ください。(http://www.asus.co.jp)

# **TurboV**

ASUS TurboVは、ベースクロック動作周波数、CPU電圧、メモリー電圧、CPU内部メモリーコントロ ーラ(CPU/NB)電圧などをWindows® 環境で調整することができるツールです。設定はOSを再起 動することなくリアルタイムに反映することができます。

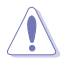

CPU電圧の調節を行う前にCPUに付属の説明書や仕様書等を必ずご確認ください。設定値が 高すぎるとCPUの損傷、低すぎるとシステムが不安定になる原因となることがあります。

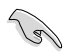

システム保護の観点から、ASUS TurboVで設定した内容はBIOSに反映されません。よってシス テムを再起動した際にも ASUS TurboVの設定は反映されず、BIOS設定値で起動します。 ASUS TurboVで設定した内容を継続して使用するには、設定をプロファイルとして保存し、システム起 動後に手動でプロファイルを読み込ませてください。

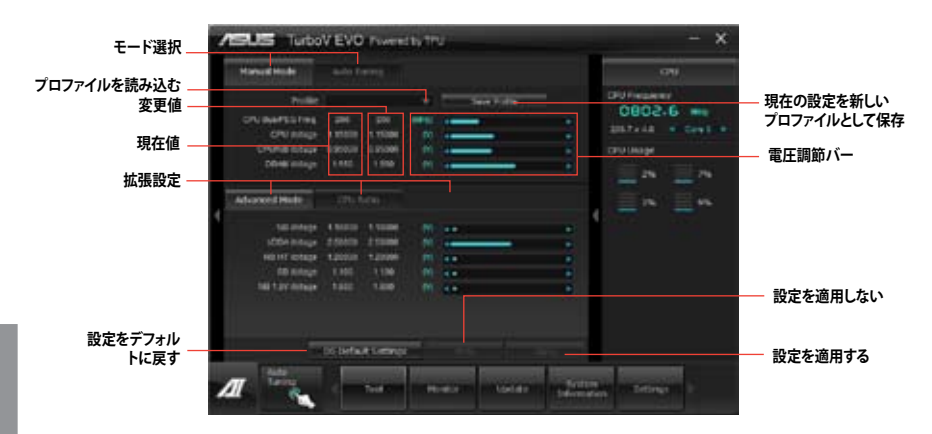

#### **Advanced モードを使用する**

「**拡張モード**」タブをクリックし、電圧の設定を行います。

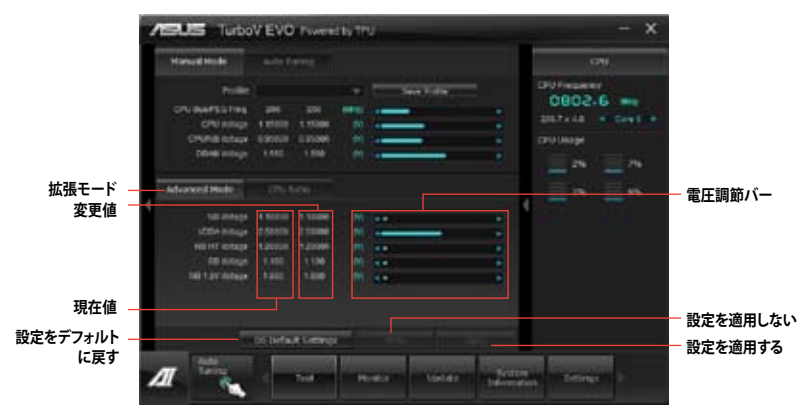

#### **CPU Ratio**

手動でCPU動作倍率を設定することが可能です。

- 1. 「**CPU動作倍率**」のタブをクリックします。
- 2. 調節バーを左右にスライドさせ、数値を設定します。
- 3. 設定の変更を適用するには、「**適用**」をクリックします。

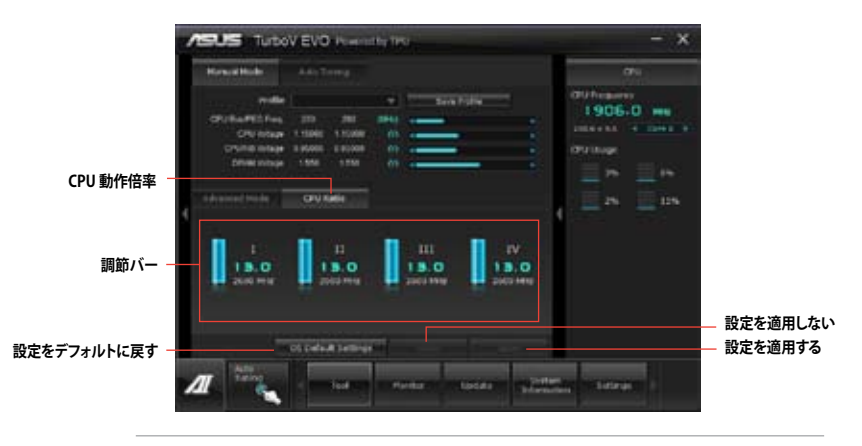

• TurboVでCPU動作倍率を設定する前に、UEFI BIOS Utility の「**Ai Twieker**」→「**CPU Ratio**」 の項目を [**Auto**]に設定してください。

• CPU動作倍率の調整バーの横に表示されるイメージは、CPUコアの状態を表示します。 表示されるバーの数はCPUにより異なります。

**Chapter 4 Chapter 4**

# **Auto Tuning**

ASUS TurboV EVO には便利な2つの自動調節モードがあります。

( ब

• オーバークロックの効果は、CPUモデルとシステム構成により異なります。 • オーバーヒートによるマザーボードの故障を防ぐため、冷却システムの増強を強くお勧め します。

- **• Fast Tuning:** 短時間で設定が反映される簡易的なオーバークロック
- **• Extreme Tuning:** ストレステストを含めた本格的なオーバークロック

#### Fast Tuning

- 1. 「**Auto Tuning**」タブをクリックし、 「**Fast**」をクリックします。
- 2. 警告メッセージを確認後、「**スター ト**」をクリックします。続いて自動オ ーバークロックが始まります。

3. TurboVは自動的にCPUをオーバー クロックし、BIOS設定を保存し、シ ステムを再起動します。Windows® が起動すると、作業完了メッセージ が表示されますので、「**OK**」をクリッ クし設定を終了します。

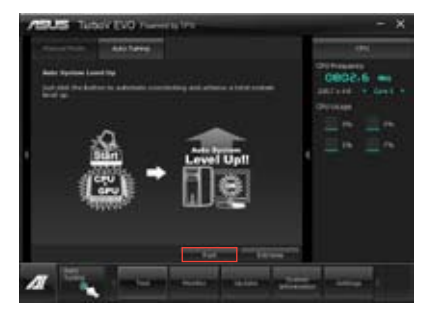

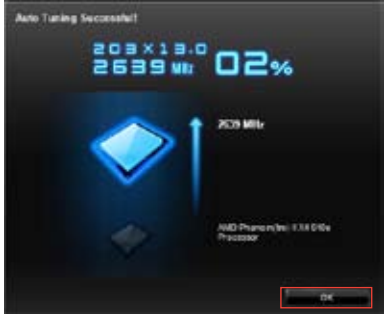

#### **Extreme Tuning**

- 1. 「**Auto Tuning**」タブ→「**Extreme**」の順に クリックします。
- 2. 警告メッセージを読んだ後、「**スタート**」を クリックします。続いて自動オーバークロッ クが始まります。
	- 3. TurboVは自動的にCPUとメモリーを オーバークロックし、システムを再起 動します。Windows®が起動すると、 現在のオーバークロックの結果が 表示されます。この結果をキープ するには「**停止**」をクリックします。
- 

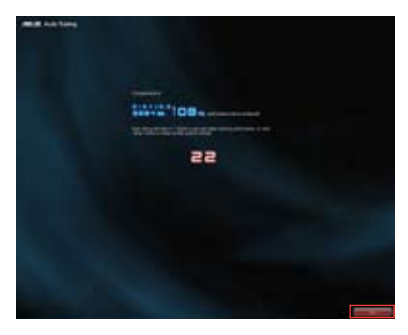

4. 「**停止**」を選択しなかった場合、 TurboVは自動的に更なるシステム オーバークロック設定と安定性の テストを実行し、オーバークロックの 経過を示す画面が表示されます。 オーバークロック作業をキャンセル するには、「**停止**」をクリックします。

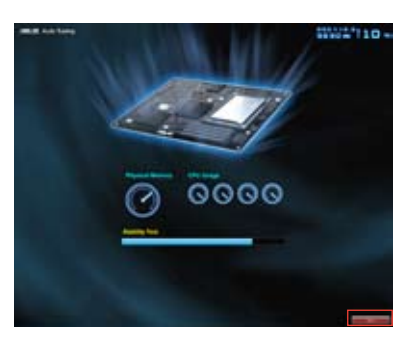

5. TurboVは自動的に調節を行い、 BIOS設定を保存し、システムを再起 動します。自動オーバークロックが 完了し、Windows®が起動すると、 作業完了メッセージが表示されま すので、「**OK**」をクリックし設定を終 了します。

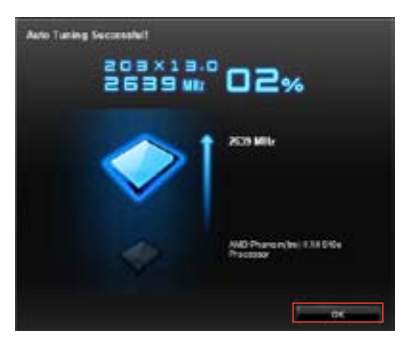

# **4.3.4 EPU**

EPUは電力管理をアシストするツールで、システムの多様な電力要求に応えます。このユーティリ ティには複数のモードがあり、システム電源を抑えることができます。「**Auto**」を選択するとシステ ムの状態に応じて動作モードを自動的に選択します。また、各モードは詳細設定も可能で、CPU周 波数やGPU周波数、vCore 電圧、ファンコントロール等の設定が可能です。

#### **EPUを起動する**

サポートDVDからAI Suite II をインストールし、AI Suite II メインメニューバーから「**ツール**」→ 「**EPU**」の順にクリックします。

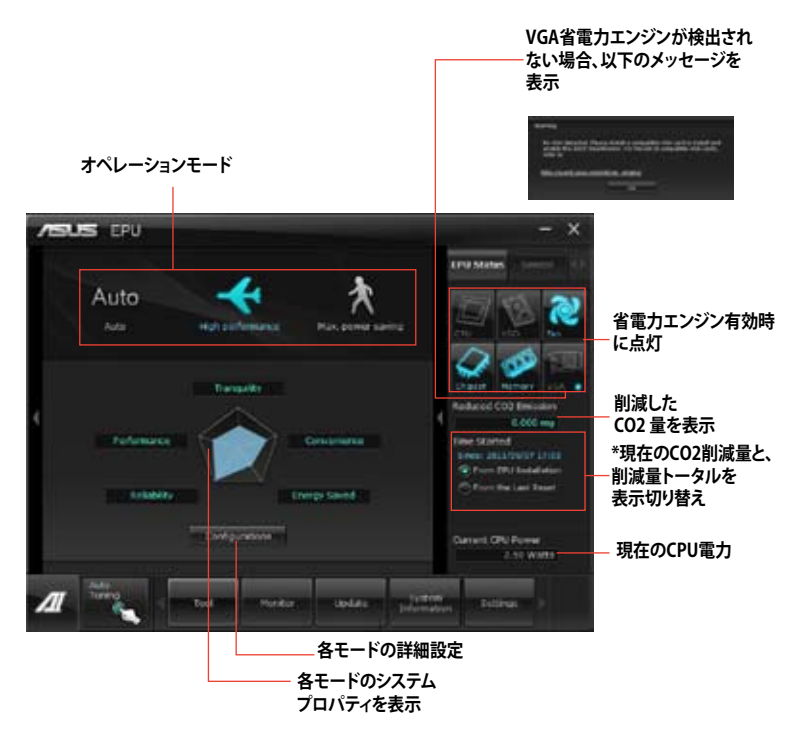

- D
- 「**EPUインストール時から計算**」を選択すると、EPUをインストールした時点からのCO2削 減量が表示されます。
- 「**前回のリセット時から計算**」 を選択すると、「**消去**」ボタンをクリックしてからのCO2削減 量が表示されます。
- ソフトウェアの詳細は、サポートDVDに収録のユーザーマニュアル、またはASUSオフィ シャルサイトをご参照ください。(http://www.asus.co.jp)

**Chapter 4**

**Chapter 4** 

# **4.3.5 Remote GO!**

Remote GO! は今まで以上に簡単にホームエンタテインメントを楽しむことのできる非常に便利 な機能です。同一ネットワーク内のコンピューターあればWi-Fi接続でスマートデバイスによる遠 隔操作やファイル転送だけでなく、Digital Living Network Alliance(DLNA)対応デバイスのハブ としても使用することができるので、システムをホームシアターPCとして気軽にお楽しみいただく ことができます。

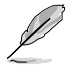

- Wi-Fi GO! はWindows®7のみをサポートします。
- 本機能で使用するすべてのデバイスは同一ネットワーク上にある必要があります。

#### **Remote GO!を使用する**

サポートDVDからAI Suite II をインストールし、AI Suite II メインメニューバーから「**ツール**」→ 「**Remote GO!**」の順にクリックします。

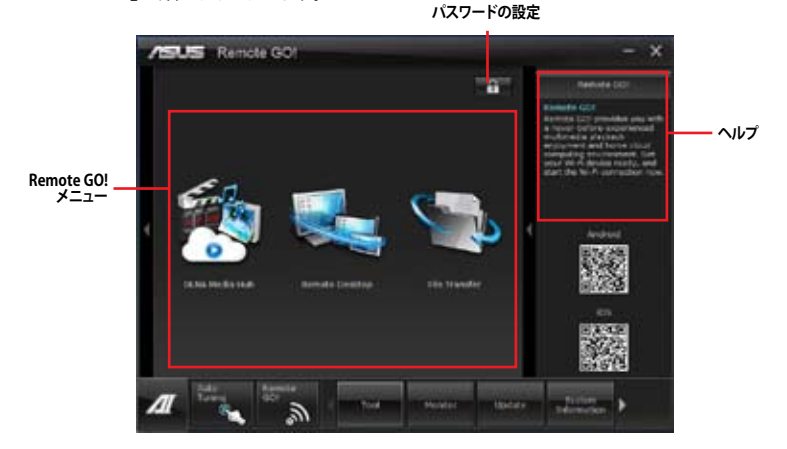

#### **Remote GO! 機能**

**• DLNA Media Hub:** 

Wi-Fi ネットワークを介して、あなたのPCに保存されているHDコンテンツ、音楽、写真、動画 などをDLNA対応デバイスで簡単にお楽しみいただけます。

- **・ Remote Desktop:**  仮想リモートデスクトップを作成することによりスマートフォンやタブレットなどのスマート デバイスからのアクセスとリアルタイム操作を容易にします。
- **• File Transfer:**  Wi-Fi ネットワークを介してコンピューターとスマートデバイス間で簡単にファイルを転送 し共有することを可能にします。

**Cardinal** 

Remote GO! 遠隔操作機能を使用するには、スマートデバイスにWi-Fi GO! Remoteアプリケー ションをインストールする必要があります。詳細については次のセクション「**Wi-Fi GO! Remote**」 をご参照ください。 Chapter 4 **Chapter 4**

#### **W-Fi GO! Remote**

\ ∝े

Remote GO!の各機能をご利用いただくには、ご使用のスマートフォンやタブレットなどのスマー トデバイスにWi-Fi GO! Remoteアプリケーションをインストールします。

- Wi-Fi GO! RemoteはiOS 4.2/Android 2.3 以降のOSをサポートします。
	- 最新のWi-Fi GO! RemoteアプリケーションはApp Store、またはGoogle Playストアから無 料でダウンロードいただけます。

#### **W-Fi GO! Remote を起動する**

- 1. スマートデバイスの無線機能をオンにします。お使いのスマートデバイスとコンピューター が同一ネットワーク上にあることをご確認ください。
- 2. スマートデバイスでWi-Fi GO! Remoteアプリケーションを起動し、 「**Enter**」をタップしてコンピューター の検出を開始します。

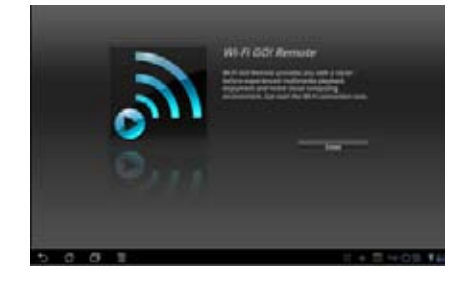

3. 一覧から接続を行うコンピューターを タップします。

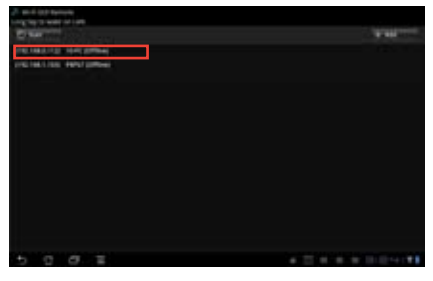

# **W-Fi GO! Remote メインメニュー**

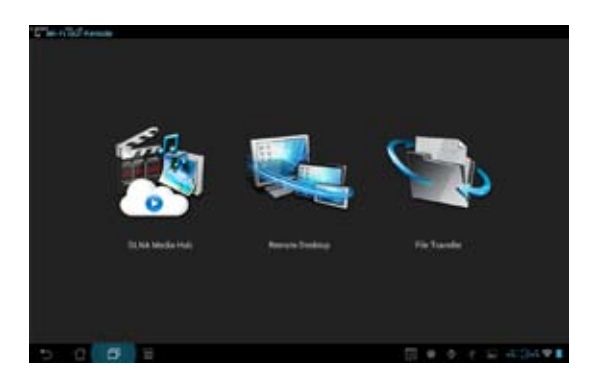

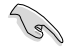

本マニュアルで使用されているイラストや画面は実際とは異なる場合があります。

#### **スマートデバイス対応解像度**

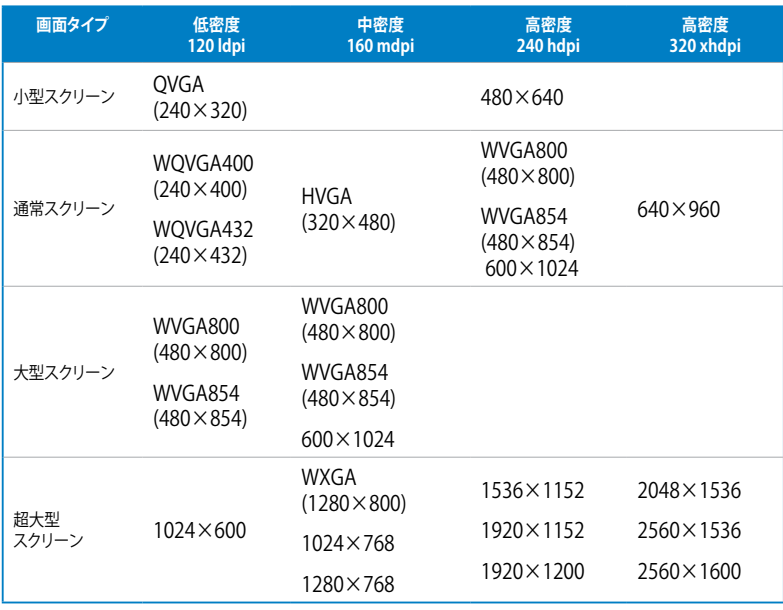

# **DLNA Media Hub**

DLNA Media Hubは、Wi-Fi ネットワークを介して、あなたのPCに保存されているHDコンテンツ、 音楽、写真、動画などをDLNA対応デバイスで簡単にお楽しみいただけます。

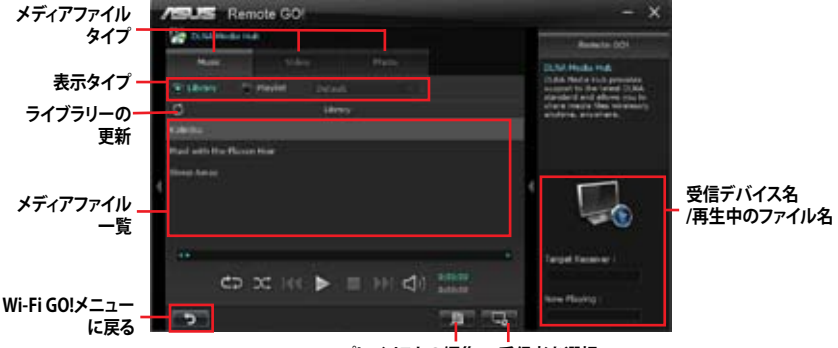

**プレイリストの編集 受信者を選択**

# **DLNA Media Hubを使用する**

- Wi-Fi GO!メニューから「**DLNA Media Hub**」をクリックする。 1.
- 2. トリ をクリックし、受信デバイスを選択します。
	- DLNA対応デバイスのDLNA機能が有効になっていることを確認します。
	- ホスト以外のコンピューターを受信デバイスとしてのみ使用する場合は、Windows Media® Playerを起動して「**ストリーム**」→「**プレーヤーのリモート制御を許可**」→ 「**このネットワーク上でリモート制御を許可する**」の順にクリックし、リモート再生を許 可します。 •

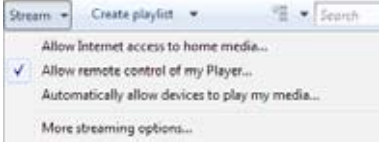

• ホスト以外のコンピューターを送受信デバイスとして使用する場合は、Windows Media® Playerを起動して「**ストリーム**」メニューの「**プレーヤーのリモート制御を許可**」 と「**デバイスでのメディア再生を自動的に許可**」をチェックします。

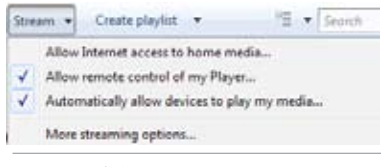

- 
- ・ 送信デバイスとして使用するにはWindows® のメディアストリーミング機能を有効にする 必要があります。
- Windows® OSのコンピューターを受信デバイスとして使用する場合は、Windows Media® Playerを起動したままの状態にしてください。再生可能なメディアファイルはWindows Media® PlayerとDLNAでサポートされるファイル形式のみです。
- 3. 再生したいファイル種類のタブをクリックし、ファイルを再生します。

**Chapter 4** 

#### **音楽を再生する:**

- 1. 「**Music**」タブをクリックします。
- 2. 「**Library**」または「**Playlist**」どちらか のタイプをクリックします。「**Playlist** 」 の場合、ドロップダウンリストから 登録されている再生リストを選択 します。
- 3. 音楽ファイルをクリックし、■をクリ ックします。

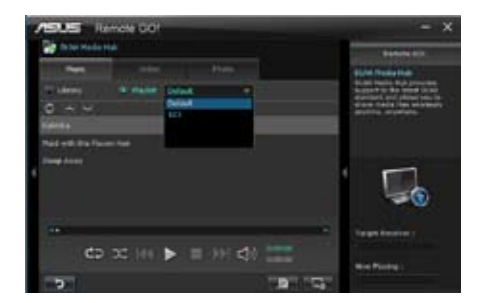

# **ライブラリーを編集する:**

- 1. 「**Library**」をクリックします。
- 2. エーをクリックし、音楽ファイルをライブ ラリーに追加/消去します。
- 3. ディレクトリからファイルを追加する場 合は「**Add**」をクリックし追加するメディ アファイルファイルを選択します。ライブ ラリーに追加されたファイルを消去する には、消去するファイルにチェックを付 けて「**Delete**」をクリックします。
- 4. 「**OK**」をクリックします。

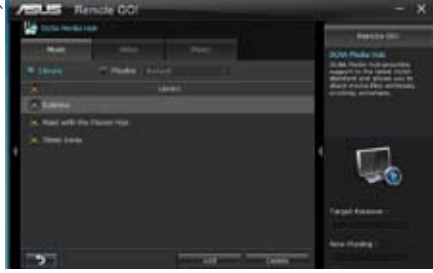

# **音楽プレイリストを編集する:**

- 1. 「**Playlist**」をクリックします。
- 2. デフォルトプレイリストで登録するファ イルにチェックを付け、「**Save Profile** 」 をクリックします。
- 3. 既存のプロファイル名をクリックする か、新しいプロファイル名を入力し、 「**Save**」をクリックします。
- 4. プレイリストを消去するには、 Playlistのプルダウンメニューから消去 したいプレイリストを選択し <u>m</u> をクリ ックします。

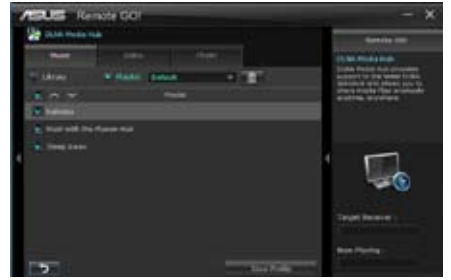

# **ビデオファイル再生する:**

- 1. 「**Video**」タブをクリックします。
- 2. 「**Library**」または「**Playlist**」どちらかのタ イプをクリックします。 「**Playlist**」の場合、ドロップダウンリス トから登録されている再生リストを選択 します。
- 3. ビデオファイルをクリックし。■をクリ ックします。
- 4. 解像度を変更する場合は、「**Quality**」の ドロップダウンリストから適切な解像度 を選択します。

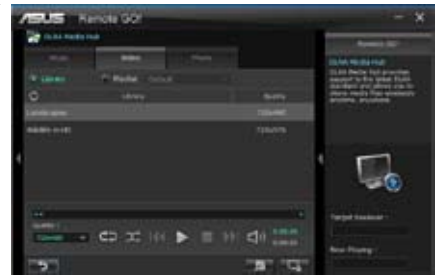

# **ビデオリブラリーを編集する:**

- 1. 「**Library**」をクリックします。
- 2.  $\Box$ をクリックし、ビデオファイルを ライブラリーに追加/消去します。
- 3. ディレクトリからファイルを追加する 場合は「**Add**」をクリックします。ライ ブラリーに追加されたファイルを消 去するには、消去するファイルにチェ ックを付けて「**Delete**」をクリックしま す。
- 4. 「**OK**」をクリックします。

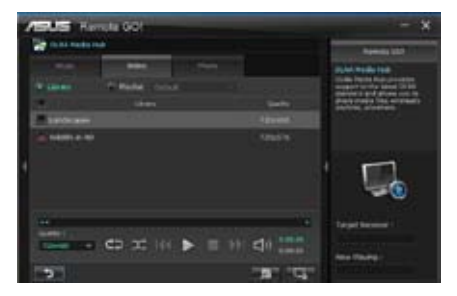

# **ビデオプレイリストを編集する:**

- 1. 「**Playlist**」をクリックします。
- 2. デフォルトプレイリストで登録する ファイルにチェックを付け、 「**Save Profile**」をクリックします。
- 3. 既存のプロファイル名をクリックする か、新しいプロファイル名を入力し、 「**Save**」をクリックします。

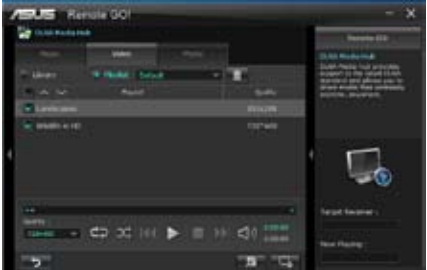

#### **画像を見る:**

- 1. 「**Photo**」タブをクリックします。
- 2. 「**Library**」または「**Playlist**」どちらかの タイプをクリックします。「**Playlist**」の場 合、ドロップダウンリストから登録されて いる再生リストを選択します。
- 3. き押すと画像のスライドショーが開 始されます。

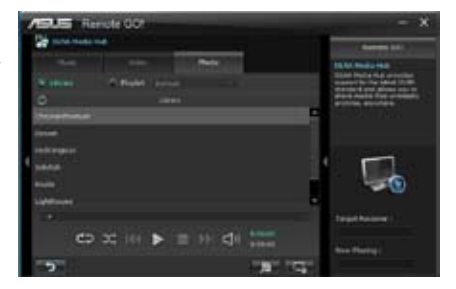

# **画像ライブラリーを編集する:**

1. 「**Library**」をクリックします。

2. エ をクリックし、画像ファイルを追 加/消去します。

3. ディレクトリからファイルを追加する場 合は「**Add**」をクリックし追加するメディ アファイルファイルを選択します。ライ ブラリーに追加されたファイルを消去 するには、消去するファイルにチェック を付けて「**Delete**」をクリックします。

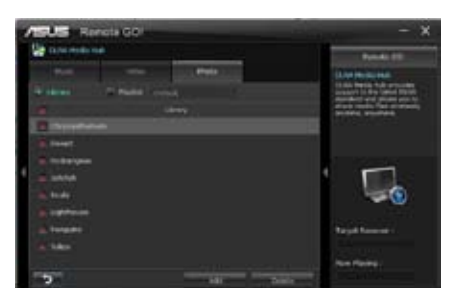

#### **画像のプレイリストを編集する:**

- 1. 「**Playlist**」をクリックします。
- 2. デフォルトプレイリストで登録するフ ァイルにチェックを付け、 「**Save Profile**」をクリックします。
- 3. 既存のプロファイル名をクリックする か、新しいプロファイル名を入力し、 「**Save**」をクリックします。

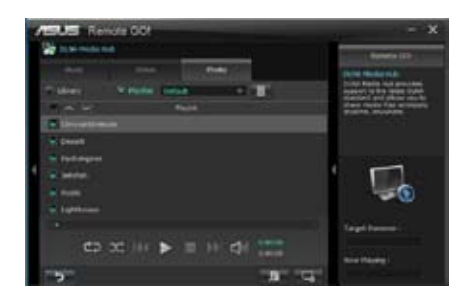

# **DLNA Media Hub を Wi-Fi GO! Remoteで使用する**

Wi-Fi GO! Remote でDI NA Media Hubをスマートデバイスで遠隔操作することができます。

- Wi-Fi GO! Remote メインメニューで「**DLNA Media Hub**」をタップします。 1.
- $\mathfrak{Z}$ 受信デバイスをタップして選択します。 Receiver: 45 ASUS (ASUS-PC: WINDOWS MEDIA PLAYER)
- 3. スマートデバイスにはDLNA Media Hub 機能に関する情報が表示されます。「**Enter**」をタ ップするとRemote GO! 機能を実行します。
- 4. 再生するファイルをタップします。

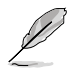

スマートデバイスのインターフェースはご使用のOSやバージョンによって異なります。

# **Remote Desktop**

Remote GO! のインストールされたホストコンピューターのデスクトップを遠隔操作することが できます。

#### **Remote Desktopを設定する**

- 1. Remote GO! メニューから「**Remote Desktop**」をクリックします。
- 2. 「**Setting**」をクリックします。

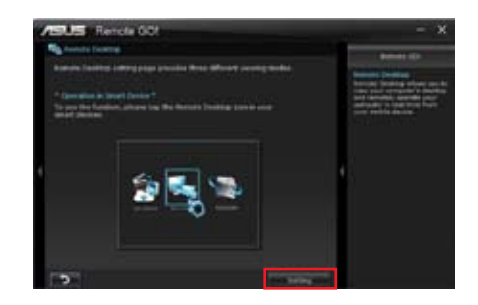

- 3. お使いのスマートデバイスに最適なコーデック(表示モード)を選択します。
- 4. 「**Apply**」をクリックし設定を適用します。

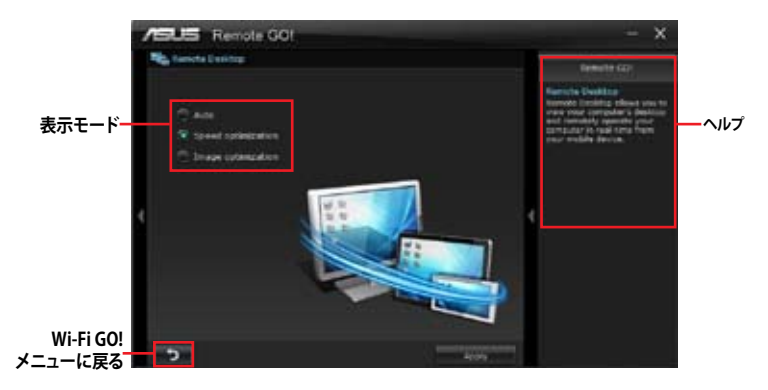

# **Wi-Fi GO! RemoteでRemote Desktopを使用する**

Wi-Fi GO! Remote メインメニューで「**Remote Desktop**」をタップすることで、非常に簡単にホス トコンピューターのデスクトップを操作することができるようになります。

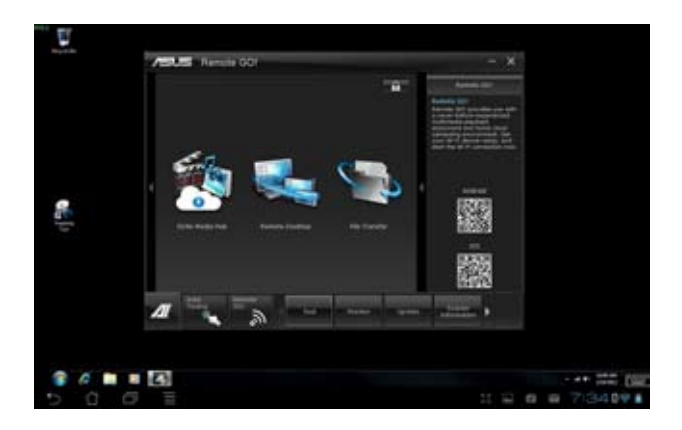

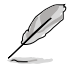

本マニュアルで使用されているイラストや画面は実際とは異なる場合があります。

# **File Transfer**

USBケーブルを使用せずにWi-Fi接続を使用してホストコンピューターとスマートデバイス間でデ ータをやり取りすることができます。

Wi-Fi GO! Remote メインメニューで「**File Transfer**」を「**ON**」に設定します。

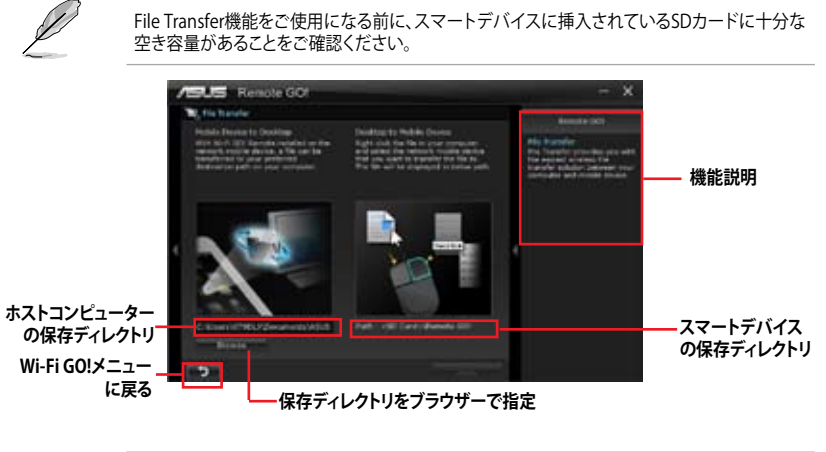

・ SDカードが搭載可能なAndroidデバイスでは、ファイルの送受信を行うことが可能です。 ・ OSデバイスでは、ファイルの送信のみを行うことができます。

# **ホストコンピューターからファイルを送信する**

- 1. スマートデバイスに送信したいファイルを右クリックし、コンテキストメニューから「**送る**」→ 「**受信デバイス(ユーザー名)**」の順にクリックします。「**受信デバイス(ユーザー名)**」はご使用 のスマートデバイスによって異なります。
- 2. 「Transfer Completed.」と表示されたら「OK」をクリックしウィンドウを閉じます。

# **Wi-Fi GO! Remoteでスマートデバイスからファイルを送信する**

- 1. Wi-Fi GO! Remote メインメニューで「**File Transfer**」をタップし起動します。
- 2. ファイルの受信機能を有効にするには「**Enable**」をタップします。
- 3. ファイルの送信を実行するには 「**Enter**」をタップします。送信したいフ ァイルをタップしてチェックし、 「**Send**」をタップしてファイル送信を 開始します。

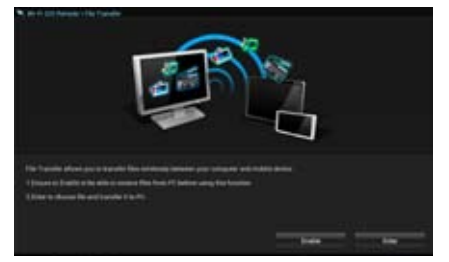

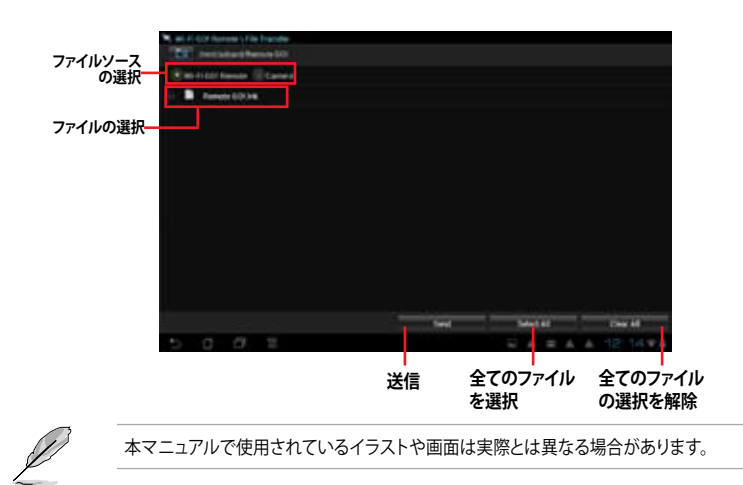

# **セキュリティパスワードを設定する**

Wi-Fi GO! Remote からホストコンピューターに接続する際の認証パスワードを設定することが できます。

#### **パスワードを作成する**

- 1. Remote GO! メニュー画面右上の エコ をクリックします。
- 2. 「**Use Password**」チェックボックスをクリックしてチェックし、パスワードを入力します。
- 3. 「**Apply**」をクリックし設定を適用します。

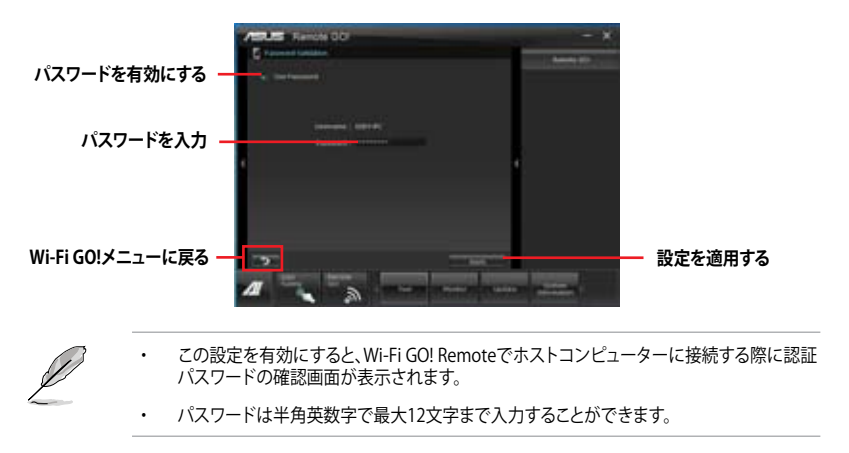

# **4.3.6 USB 3.0 Boost**

ASUS USB 3.0 Boost は、オンボードのUSB 3.0ポートに接続されたUSB ストレージデバイスの高速 なデータ転送を実現します。また、最新のUASP(USB Attached SCSI Protocol)をサポートします。 USB 3.0 Boots によって、簡単にUSB ストレージデバイスの転送速度を向上させることができます。

#### **USB 3.0 Boots を起動する**

サポートDVDからAI Suite II をインストールし、AI Suite II メインメニューバーから「**ツール**」→ 「**USB 3.0 Boost**」の順にクリックします。

#### **USB 3.0 Boost を設定する**

- 1. USB ストレージデバイスをUSB 3.0 ポートに接続します。
- 2. USB 3.0 Boost は自動的に接続されたデバイスのプロパティを検出し、TurboモードとUASP モードを切り替えます。UASPモードはUASP対応デバイスを接続した場合にのみ選択され ます。
- 3. 動作モードは手動でNormalモードに切り替えることが可能です。

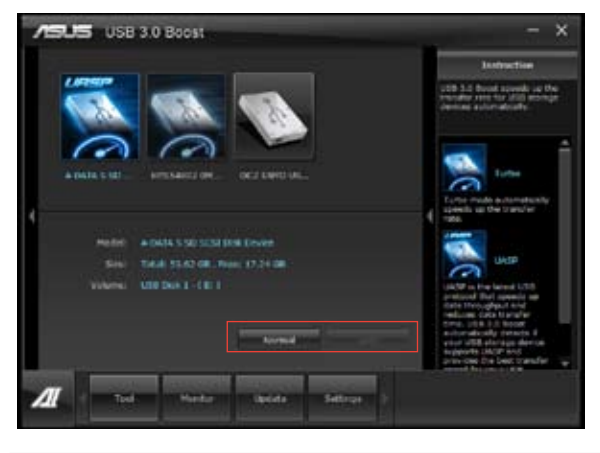

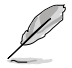

- ソフトウェアの詳細は、サポートDVDに収録のユーザーマニュアル、またはASUSオフィシ ャルサイトをご参照ください(http://www.asus.co.jp)。
- USB 3.0 Boostで向上するパフォーマンスは、取り付けられたUSB ストレージデバイスに よって異なります。

# **4.3.7 Network iControl**

Network iControl は、たったワンクリックの操作で現在のネットワーク状態を管理し、使用中のア プリケーションへ優先的にネットワーク帯域を割り当てます。また、各プログラムの帯域優先度を 設定しプロファイルに保存することで、よく利用するプログラムやネットワーク帯域が必要になる プログラムのネットワーク帯域を簡単に最適化することができます。プロファイルではプログラム ごとに時間による制限も設定することができます。さらに、自動PPPoEネットワーク接続やTCP遅 延回避機能も備えた、使いやすいネットワークコントロールセンターです。

Network iControlを起動するには、AI Suite IIメインメニューから「**ツール**」→「**Network iControl**」 の順にクリックします。

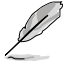

- この機能を使用する前に、LANドライバーが正常にインストールされていることをご確認く ださい。
	- Network iControlは、Windows® 7 環境のオンボードLANコントローラーのみをサポートします。

# **EZ Startを使用する**

EZ Startは、Network iControlを素早く有効にし、現在実行中のプログラムを最優先の帯域に設定 することができます。

#### **EZ Startを使用するには:**

- 1. 「**EZ Start**」タブをクリックします。
- 2. 「**ON/OFF**」をクリックし、Network iControlの有効/無効を設定します。

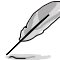

- Network iControl は、デフォルトで[ON]に設定されています。
- Network iControl を[**OFF**]に設定すると、「**Quick Connection**」、「**EZ Profile**」、「**Info**」は無 効になります。
- タスクトレイのアイコンをクリックすることで、現在のネットワーク帯域優先状況を確認する ことができます。
- 3. 必要に応じて「**User Profile**」を選択します。
- 4. プロファイルのネットワーク優先度を動的に切り替える場合はチェックボタンを入れ、 「**Apply**」をクリックします。

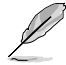

「**EZ Profile**」タブでプロファイルを設定することができます。

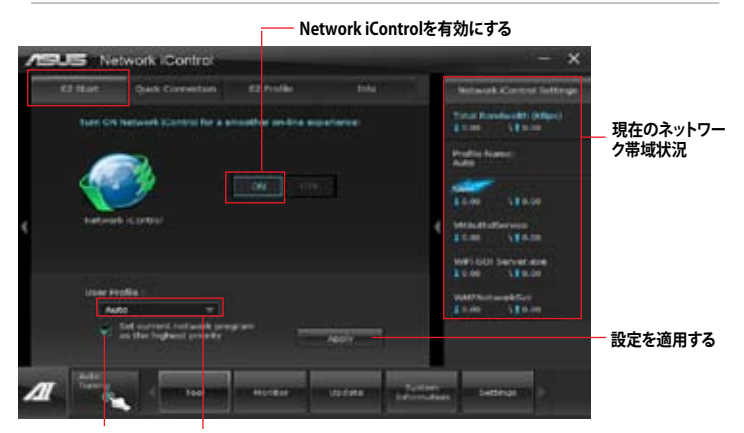

**ネットワークの優先度を動的に切り プロファイルを選択 替え、現在実行しているプログラム のネットワークを最優先に設定する。**

**Chapter 4**

# **Quick Connectionを使用する**

Quick Connection用にPPPoE接続の設定をする

Network iControlの「**Quick Connection**」機能を有効にする前に、PPPoE接続の設定をする必要 があります。

既存のPPPoE接続にQuick Connection用の設定をするには:

1. スタートメニューから「**コントロールパネル**」→「**ネットワークの状態とタスクの表示**」→ 「**アダプターの設定の変更**」の順にクリック。または、タスクトレイの **をコ**を右クリックし、 「**ネットワークと共有センターを開く**」→「**アダプターの設定の変更**」の順にクリックします。

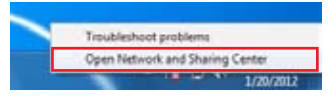

2. Quick Connection用の設定行うPPPoE接続を右クリックし、「**プロパティ**」を開きます。

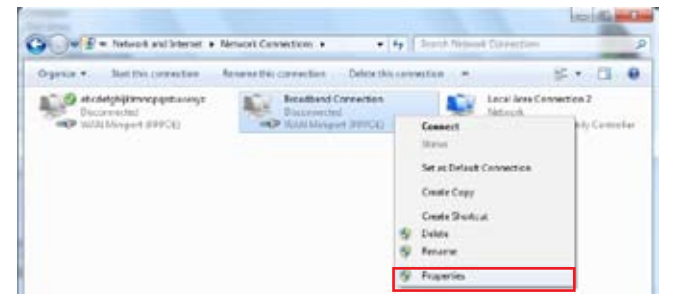

3.「 **オプション**」タブ、ダイヤルオプションの「**名前、パスワード、証明書などの入力を求める**」の チェックを解除し、「**OK**」をクリックします。

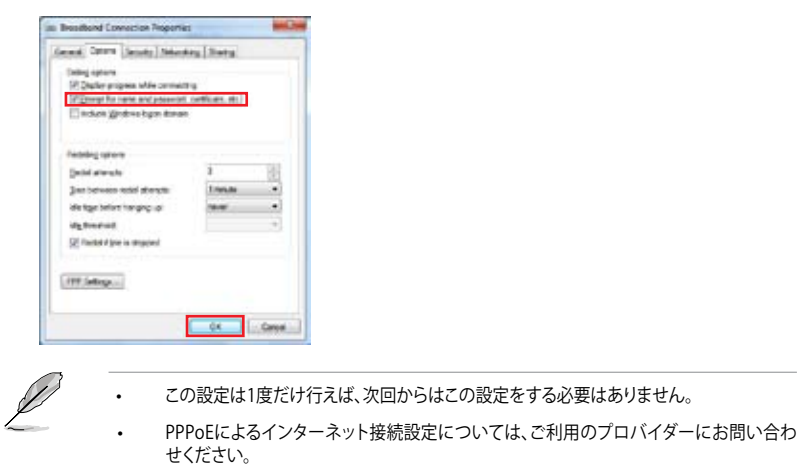

# **Quick Connectionを設定する**

#### **Network iControlのQuick Connectionを設定する**

- 1. Network iControlの「**Quick Connection**」タブをクリックします。
- 2. 「**Automatically connect online anytime**」にチェックを入れ、Connection Nameの ドロップダウンリストで該当のPPPoE接続を選択します。
- 3. 「**Apply**」をクリックし、PPPoE 自動ネットワーク接続を有効にします。

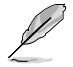

「**No Delay TCP**」機能を[**ON**]にすることで、ネットワーク遅延によるTCPスループットの低下を 抑えます。

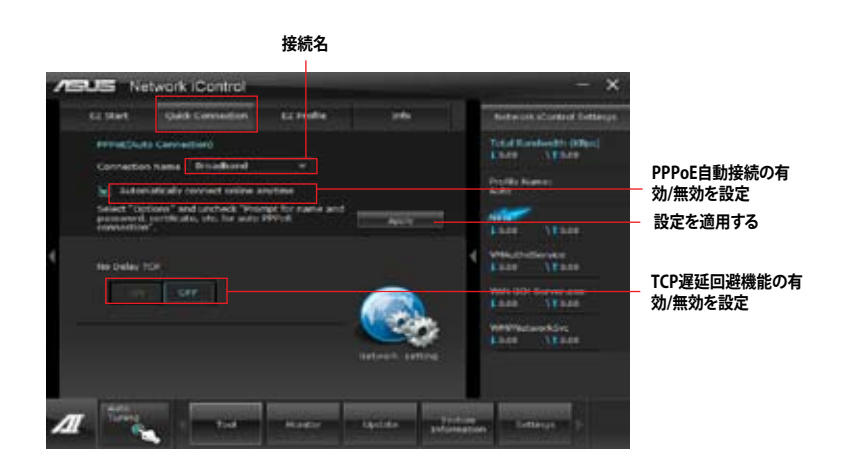

# **EZ Profileを使用する**

#### **EZ Profileを使用するには:**

EZ Profileは、各プログラムの帯域優先度を設定しプロファイルに保存することで、よく利用するプ ログラムやネットワーク帯域が必要になるプログラムのネットワーク帯域を簡単に最適化するこ とができます。

- 1. Network iControlの「**EZ Profile**」タブをクリックします。画面下側に今までに起動さ れたことのあるプログラムやサービスが表示されます。
- 2. プロファイルで帯域を設定するプログラムやサービスを選択し、 をクリックしま す。選択されたプログラムは画面上側の欄の表示されます。
- 3. イント インストリックしてプログラムのプログラムの優先度を決定し ます。時間による制限を設定する場合は、チェックボックスをチェックし、プログラムの 優先度と時間を設定します。
- 4. | | をクリックしてプロファイル名を入力し、プロファイルを保存する場所を指定して 「**Save**」をクリックします。

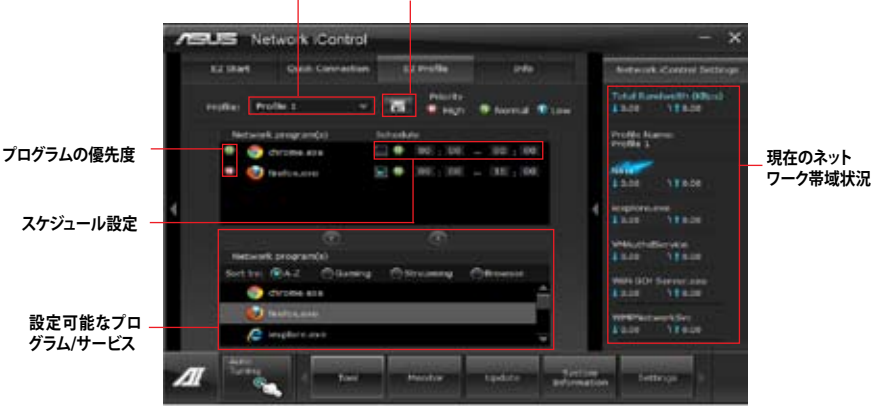

**プロファイル プロファイルの保存**

# **4.3.8 USB BIOS Flashback**

このユーティリティを使用することで、どなたでも簡単に最新BIOSの確認とダウンロードを実行 し、USB BIOS Flashback 用のUSBストレージを作成することができます。

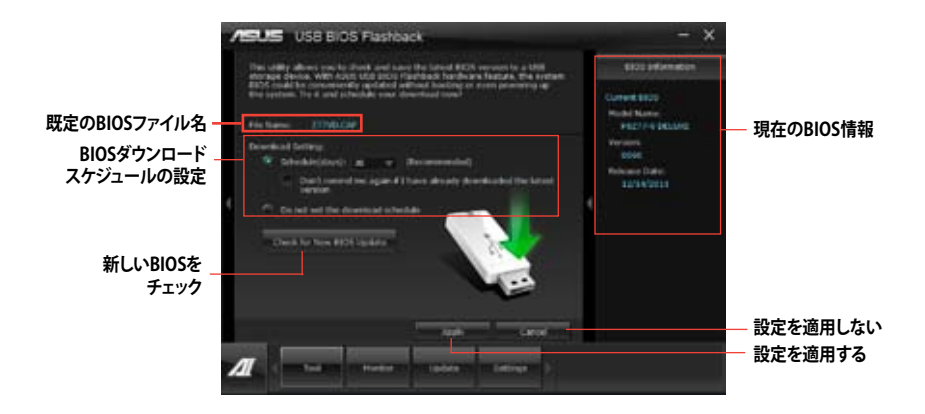

# **BIOS更新確認スケジュールを設定する**

- 1. 「**Download Setting**」の画面でSchedule (days)をクリックし、何日後にBIOSの更新確認を 自動実行するかを設定します。
- 2. 「**Apply**」をクリックし、BIOS更新確認スケジュールを保存します。「**Cancel**」をクリックする と変更は無効になります。

# **最新のBIOSをダウンロードする**

**Religions** 

ダウンロードを開始する前にUSBポートにUSBストレージデバイスを接続してください。

- 1. 「**Check for New BIOS Update**」をクリックしBIOSの更新チェックを開始します。
- 2. システムが最新のBIOSファームウェアを チェックするのを待ちます。

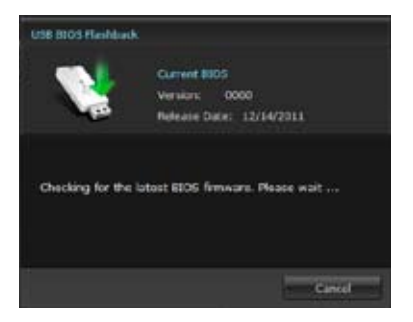

3. 新しいBIOSファイルが検出された場合 は、「**Save to:**」でBIOSファイルを保存す るUSBストレージデバイスを指定し、 「**Download**」をクリックします。

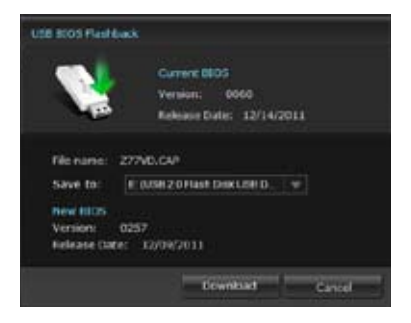

4. ダウンロードが完了したら「**OK**」をクリ ックします。

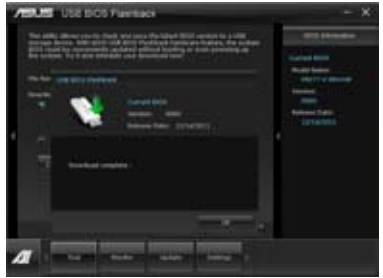

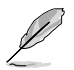

- BIOSファイルが保存されたUSBストレージを使用して、USB BIOS Flashbackを 実行することができます。 詳しい方法については、「**2.2.1 USB BIOS Flashback**」をご覧ください。
- このユーティリティを使用してダウンロードされたBIOSファイルは、USB BIOS Flashback で認識可能な製品固有の既定のBIOSファイル名で保存されます。
# **4.3.9 FAN Xpert**

ASUS FAN Xpertは、システムの負荷と環境温度に応じて、効果的にCPUファンとケースファン の速度を調節することができます。予め設定されたオプションから設定を選択することにより、 ファン速度を臨機応変にコントロールすることができます。

#### **FAN Xpert を起動する**

サポートDVDからAI Suite II をインストールし、AI Suite II メインメニューバーから「**ツール**」→ 「**FAN Xpert**」の順にクリックします。

#### **FAN Xpertを使用する**

「**Fan Name**」の項目でファンを選択し、「**Setting**」の項目で予め設定されたモードを選択します。

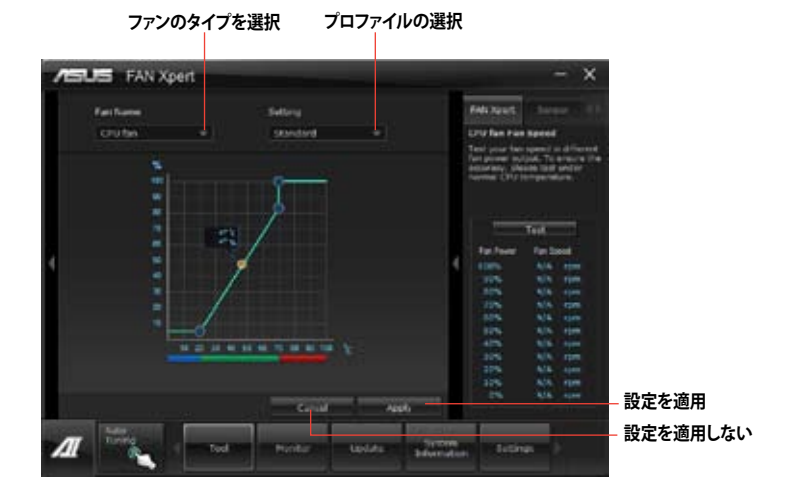

#### **ファンの設定**

- **Disable:** FAN Xpert 機能を無効にします。
- **Standard:** 適度にファン速度を自動調節します。
- **Silent:** ファンの設定(プロファイル)を最低限に抑え、ノイズの低減を優先させます。
- **Turbo:**ファン速度を最大にし、冷却性能を優先させます。
- **User:**ユーザープロファイルを定義します。

**Chapter 4 Chapter 4**

# **4.3.10 Ai Charger+**

ASUS Ai Chager+は、ASMedia® USB 3.0 コントローラーでiPod/iPhone/iPadやBC 1.1対応デバ イスを標準のUSBデバイスと比較して約3倍の速度で充電することができます。Battery Charging Version 1.1 (BC 1.1)は、USB Implementers Forum(USB-IF)が認定するUSB充電機能で、USBデバ イスの充電速度を標準的なUSBデバイスよりも高速化することを目的に開発されました。お使い のUSBデバイスがこのBC 1.1 機能\*をサポートしている場合、USBデバイスをシステムに接続する と自動的にそのUSBデバイスを検出し、USB高速充電を行います。また、システムがONの状態で 充電を開始しておけば、システムがOFF状態(スタンバイ、休止状態、シャットダウン)でもASMedia USB 3.0 コントローラーの制御するUSB3 .0ポートにバスパワーを供給し充電をすることが可能 です。

- .<br>م
- お使いのUSBデバイスのBC 1.1 機能サポートの有無は、USBデバイスの製造元にご確認く ださい 。
- 実際の充電速度はUSBデバイスの状態及び各条件により異なります 。
- Ai Charger+の設定を変更した場合は、デバイスを正常に使用するためにUSBデバイスを 一度取り外した後、再度接続しなおしてください。

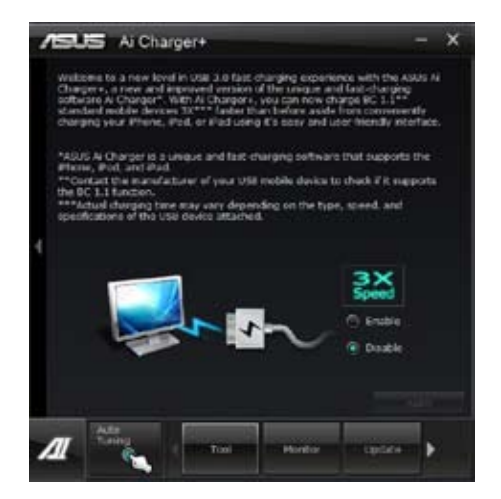

### **4.3.11 Probe II**

PC Probe II は、重要なコンピューターのコンポーネントを監視し、問題が検出されると警告する ユーティリティです。ファン回転数、CPU温度、システム電圧を中心に監視します。このユーティリテ ィで、コンピューターをいつでも正常に動作させることができます。

#### **Probe IIを起動する**

サポートDVDからAI Suite II をインストールし、AI Suite II メインメニューバーから「**ツール**」→ 「**Probe II**」の順にクリックします。

#### **Configuring Probe II**

電圧/温度/ファンスピードタブのいずれかをクリックし、センサーを有効にしてセンサーのしきい 値を設定します。お好み設定タブでは警告センサーの検出間隔と温度単位の変更が可能です。

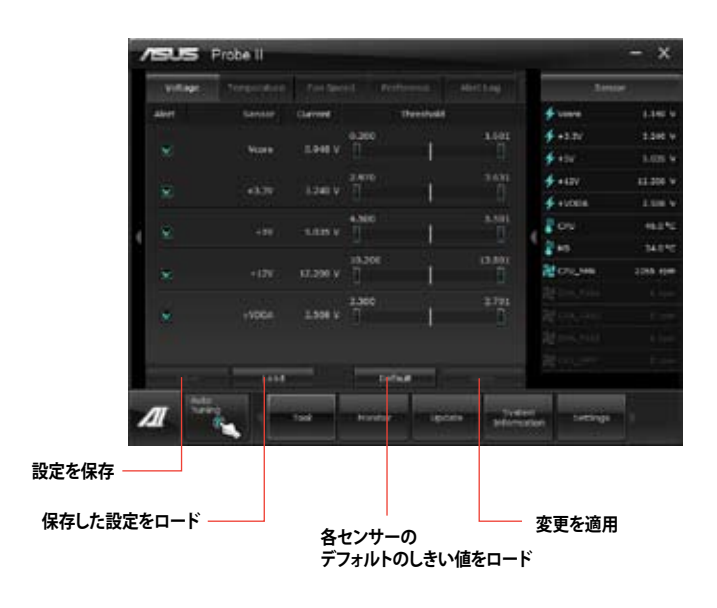

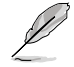

- AI Suite IIメインメニューバーから「**モニター**」→「**Sensor**」の順にクリックすると、システム の状態が右のパネルに表示されます。
- ソフトウェアの詳細は、サポートDVDに収録のユーザーマニュアル、またはASUSオフィシ ャルサイトをご参照ください。(http://www.asus.co.jp)

# **4.3.12 Sensor Recorder**

Sensor Recorder は、システムの電圧、温度、ファン回転速度を時系列グラフで表示します。履歴 機能は、システムの電圧、温度、ファン回転速度を指定された時間、一定間隔で記録をすることが できます。

#### **Sensor Recorderを起動する**

サポートDVDからAI Suite II をインストールし、AI Suite II メインメニューバーから「**ツール**」→ 「**Sensor Recorder**」の順にクリックします。

#### **Sensor Recorderを使用する**

電圧/温度/ファンスピードのタブでモニタリングしたい項目をクリックします。グラフは一定間隔 で更新されます。また、グラフの表示・非表示をチェックボックスで選択することが可能です。

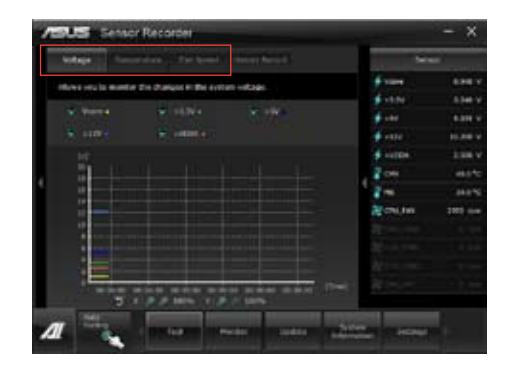

#### **履歴機能を使用する**

- 1. 「**履歴**」タブをクリックします。必要に応じ「**記録間隔**」や「**記録時間**」を設定します。
- 2. 「**記録を開始**」をクリックし、各センサーの測定と記録を開始します。<br>3. 記録を中断する場合は、「**記録中**」をクリックします。
- 3. 記録を中断する場合は、「**記録中**」をクリックします。<br>4. 記録した履歴を表示するには、タイプ/日付/各セン
- 記録した履歴を表示するには、タイプ/日付/各センサーを選択します。

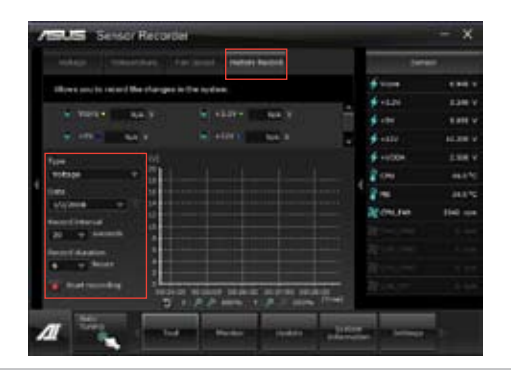

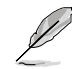

AI Suite II メインメニューバーから「**モニター**」→「**Sensor**」の順にクリックすると、現在のシステム 状態が画面右側に表示されます。

# **4.3.13 ASUS Update**

ASUS Update はWindows OS上でシステムのBIOSアップデートを簡単に行うことができるユーテ ィリティです。また、インターネット接続によって最新のBIOSバージョンを直接ダウンロードし、シ ステムのBIOSをアップデートすることが可能です。

#### **ASUS Updateを起動する**

サポートDVDからAI Suite II をインストールし、AI Suite II メインメニューバーから「**更新**」→ 「**ASUS Update**」の順にクリックします。

#### **ASUS Update を使用する**

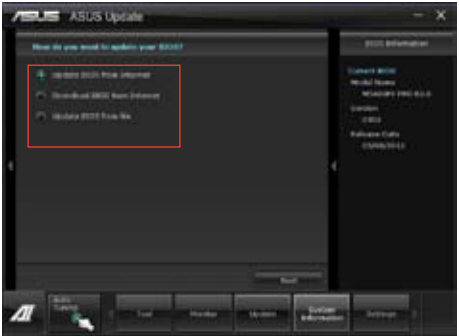

いずれかのオプションを選択します。

- **BIOSをインターネットから更新** ASUS専用サーバーからBIOSファイルをダウンロードし、システムのBIOSアップデートを 実行します。
- **BIOSをインターネットからダウンロード** ASUS専用サーバーからBIOSファイルをダウンロードし、BIOSファイルをコンピューターに 保存します。システムのBIOSのアップデートは行われません。
	- **ファイルからBIOSを更新** 指定されたBIOSファイルを使用して、BIOSのアップデートを実行します。

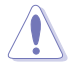

BIOS更新中にシステムのシャットダウンやリセットを行わないでください。BIOSが破損、損傷し システムを起動することができなくなるおそれがあります。BIOSのアップデートを行う前に、念 のため現在のシステムBIOSのバックアップを実施することを推奨いたします。BIOSアップデート に伴う不具合、動作不良、破損等に関しましては保証の対象外となります。予めご了承ください。

### **4.3.14 MyLogo2**

MyLogo はBIOSの起動画面(ブートロゴ)を変更することのできるユーティリティです。POST(Power-On-Self-Test)時に表示される画面をカスタマイズし、お気に入りの画像に変更することが可能です。

#### **MyLogoを起動する**

AI Suite II をサポートDVDからインストールした後、AI Suite II メインメニューバーから 「**更新**」→ 「**MyLogo**」の順にクリックします。

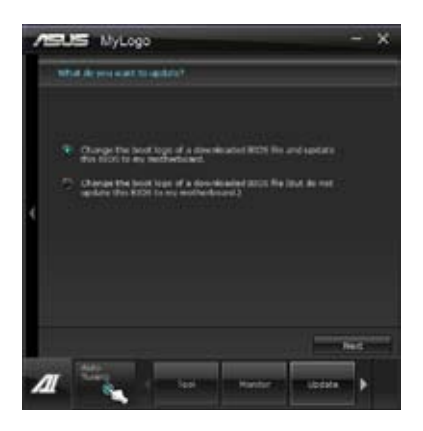

#### **MyLogoを使用する**

ブートロゴの変更方法を選択し、「**次へ**」をクリックします。 **ディスクに保存されたBIOSファイルのブートロゴを変更**

- 1. BIOSファイルの「**参照**」をクリックし、ご使用のマザーボード用のBIOSファイルを選択します。
- 2. 画像ファイルの「**参照**」をクリックし、使用する画像ファイルを選択して「**次へ**」をクリックします。

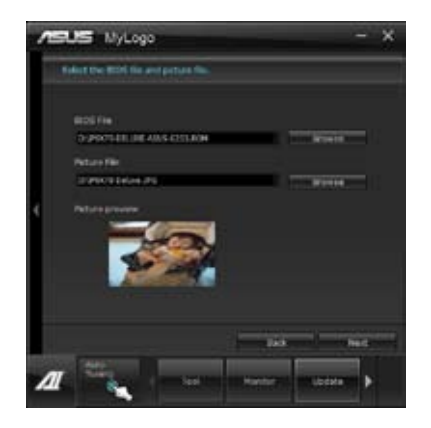

- 3. いずれかのオプションを選択します。
	- 「**自動調整**」をクリックし画像を自動調整するか、調整バーをスライドさせて解像度を 調節します。
	- 「**起動ロゴのプレビュー**」をクリックすると、ブートロゴのプレビューを表示する事が できます。
- 4. 「**次へ**」をクリックします。

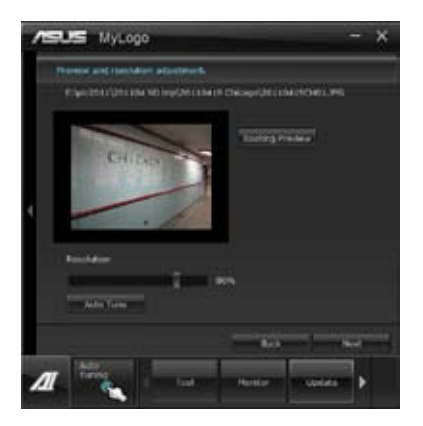

- 5. 「**更新**」をクリックすると、BIOSのブートロゴの更新が開始されます。
- 6. 更新完了後「**はい**」をクリックしシステムを再起動します。システム再起動時に起動ロゴが正 常に変更されていることを確認します。

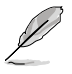

フルスクリーンロゴの表示はBIOS設定に準じます。

# **4.3.15 オーディオ構成**

本製品はRealtek゙オーティオコーテックの8チャンネルオーティオをサホートしており、またソフトワ ェアにより、ジャック検出機能、S/PDIF 出力サポート、割り込み機能に対応しています。このコーデッ クはRealtek゙開発の UAJ゙(Universal Audio Jack) テクノロシーを採用しており、全てのポートでこの テクノロジーをサポートしていますので、ケーブル接続エラーが起こらず、プラグアンドプレイ対応 で接続が短時間で簡単に行えます。

インストールウィザードに従って、同梱のサポートDVDからRealtek゙Audio Driver をインストール してください。

Realtek オーディオソフトウェアがインストールされると、タスクトレイに Realtek HD Audio Manager アイコンが表示されます。

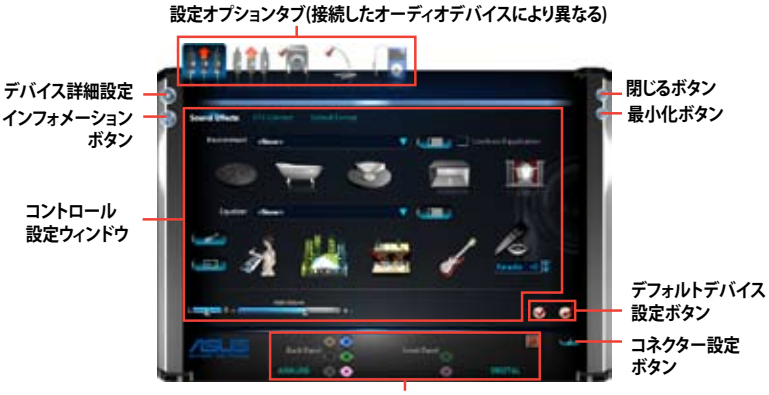

**アナログ/デジタルコネクターステータス**

**B. Realtek HD Audio Manager:Windows XP**

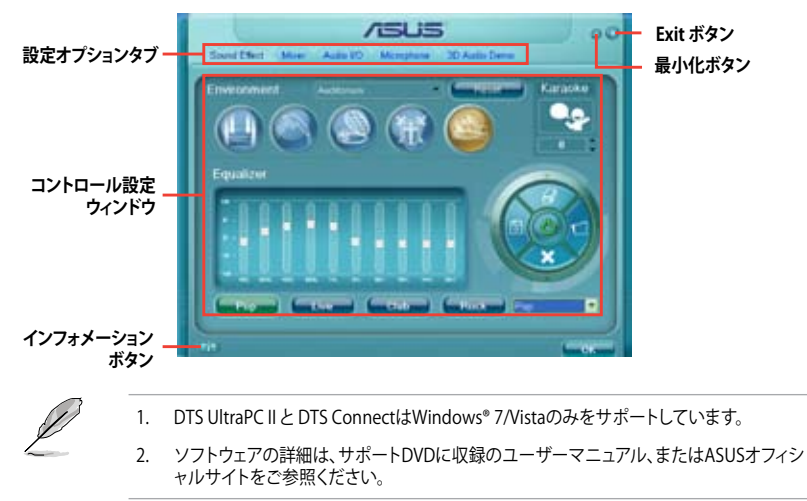

# **A. Realtek HD Audio Manager (DTS UltraPC II):Windows® 7™ / Vista™**

# **RAID**

13

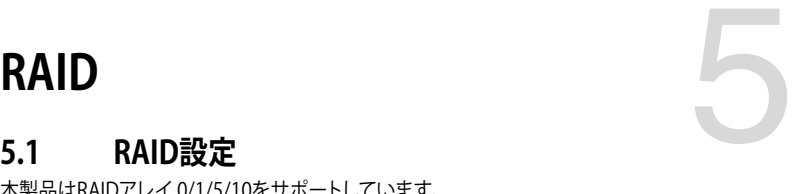

本製品はRAIDアレイ 0/1/5/10をサポートしています。

- Windows XPの制限により、トータル容量か2TB以上のRAIDアレイを起動ティスクに設定 することはできません。トータル容量が2TB以上のRAIDアレイはデータディスクとしてご使 用ください。
	- RAIDアレイに組み込まれた記憶装置にWindows OSをインストールする場合、RAID ドライバーディスクを作成し、OSのインストール時にRAIDドライバーをインストールする 必要があります。詳細はセクション「**5.2 RAIDドライバーディスクを作成する** 」をご参照く ださい。

#### **5.1.1 RAID定義**

#### **RAID 0 (データストライピング):**

記憶装置に対しパラレル方式でデータを読み/書きします。それぞれの記憶装置の役割はシング ルドライブと同じですが、転送率はアレイに参加している台数倍に上り、データへのアクセス速度 を向上させます。セットアップには、最低2台の記憶装置(同じモデル、同容量)が必要です。

#### **RAID 1 (データミラーリング):**

1台目のドライブから、2台目のドライブに、同じデータイメージをコピーし保存します。ドライブ が1台破損しても、ディスクアレイマネジメントソフトウェアが、アプリケーションを正常なドライ ブに移動することによって、完全なコピーとして残ります。システム全体のデータプロテクションと フォールト・トレランスを向上させます。セットアップには、最低2台の新しい記憶装置、または、 既存のドライブと新しいドライブが必要です。既存のドライブを使う場合、新しいドライブは既存 のものと同じサイズかそれ以上である必要があります。

#### **RAID 5:**

3台以上の記憶装置間のデータと パリティ情報をストライピングします。利点は、記憶装置 のパ フォーマンスの向上、フォールト・トレランス、記憶容量の増加です。データのやり取り、相関的な データベースのアプリケーション、企業内のリソース作成など、ビジネスにおけるシステムの構築 に最適です。セットアップには最低3台の同じ記憶装置が必要です。

#### **RAID 10:**

データストライピングとデータミラーリングをパリティ (冗長データ) なしで結合したもの。RAID 0とRAID1構成のすべての利点が得られます。セットアップには、最低4台の記憶装置が必要です。

# **5.1.2 SATA記憶装置を取り付ける**

本製品は、SATA記憶装置をサポートします。最適なパフォーマンスのため、ディスクアレイを作成す る場合は、モデル、容量が同じ記憶装置をご使用ください。

#### 手順

- 1. SATA記憶装置をドライブベイに取り付けます。
- 2. SATA信号ケーブルを接続します。
- 3. SATA電源ケーブルを各ドライブの電源コネクターに接続します。

### **5.1.3 UEFI BIOSでRAIDを設定する**

RAIDを作成する前に、UEFI BIOS Utility でRAIDを設定してください。

- 1. POST実行中にUEFI BIOS Utility を起動します。
- 2. 「**Advanced Menu**」で「**SATA Configuration**」を選択し、<Enter>を押します。
- 3. 「**SATA Mode Selection**」を [**RAID**] に設定します。
- 4. 設定の変更を保存し、UEFI BIOS Utilityを終了します。

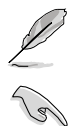

UEFI BIOSUtility の起動方法、設定方法は Chapter 3 をご参照ください。

チップセットの制限により、SATAポートの動作モードを個別に設定することはできません。

# **5.1.4 AMD® Option ROM utility**

AMD® Option ROM Utility を起動する

- 1. コンピューターを起動します。
- 2. POSTで<Ctrl + F> を押し、ユーティリティのメインメニューを開きます。

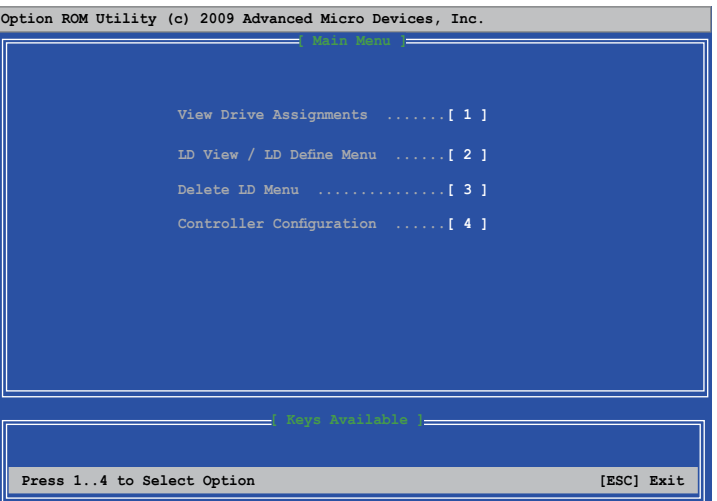

メインメニューでは、実行するオペレーションを選択することができます。メインメニューのオプシ ョンには以下のものが含まれます。

- **View Drive Assignments:**HDD の状態を表示
- **LD View / LD Define Menu:**構築されたRAIDセットの情報の表示/RAID 0、RAID 1、RAID 5 、 RAID 10 の構築
- **Delete LD Menu:**選択したRAIDセットとパーティションを削除
- **Controller Configuration:**システムリソースの構成を表示

オプションを選択するには <1>、<2>、<3>、<4> のいずれかを押します。ユーティリティを終了 す るには、<ESC> を押します。

本マニュアルで使用されているイラストや画面は実際とは異なる場合があります。 本ユーティリティはRAID設定として最大4台の記憶装置をサポートします。

#### **RAIDを構築する**

手順

- 1. メインメニューで <2> を押し、「**LD View / LD Define Menu**」を開きます。
- 2. <Ctrl + C>を押すと次のような画面が表示されます。

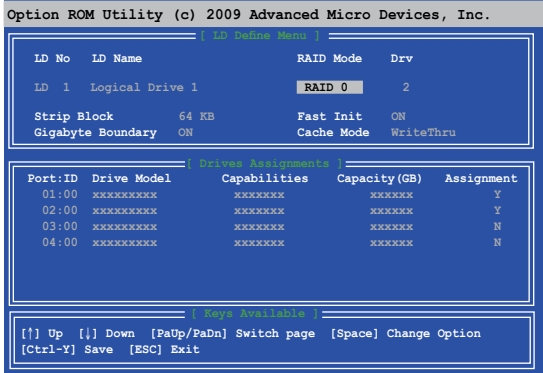

- 3. 「**RAID Mode**」の項目を選択し <Space> を押して作成したいRAIDを選択します。
- 4. 下矢印キーで「**Assignment**」の項目に移動し、RAIDに組み込むドライブに「**Y**」を設定しま す。
- 5. <Ctrl + Y>を押して設定を保存します。
- 6. 続いて次のようなメッセージが表示されます。<Ctrl> + <Y> を押してLD名を入力します。

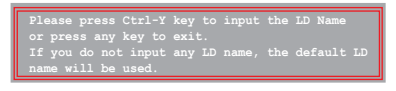

7. 入力したら、任意のキーを押して続行します。

**Enter the LD name here:**

8. <Ctrl + Y>を押して選択したドライブの全てのデータとMBRを消去します。キャンセルする 場合は、任意のキーを押します。

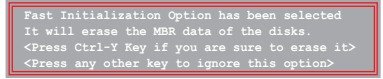

9. <Ctrl + Y>を押して、アレイの容量を設定する画面を開きます。任意のキーを押すと、容量は 最大に設定されます。

#### **RAIDを削除する**

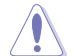

RAIDを削除すると、RAIDセットに使用しているハードディスクドライブ内のデータは全て削除さ れます。ご注意ください。

手順

- 1. メインメニューで <**3**> を押して、「**Delete LD**」メニューを開きます。
- 2. 削除するRAID項目を選択し <Del> または <Alt + D>を押します。

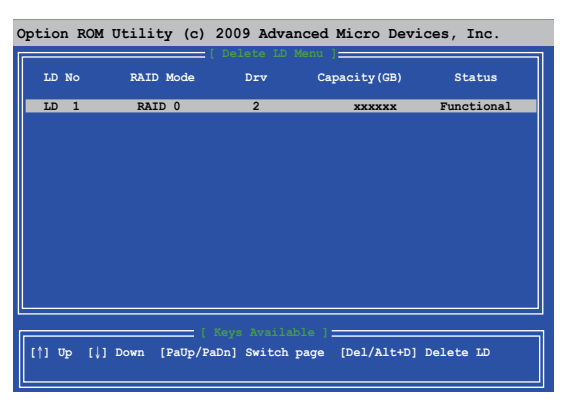

3. 次のようなメッセージが表示されます。

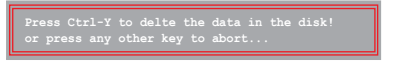

<Ctrl> + <Y> を押し、RAIDセットを削除します。

#### **RAIDセットの情報を表示する**

手順

- 1. メインメニューで <**2**> を押して「LD View / LD Define 」メニューを開きます。
- 2. 情報を表示したいRAIDを選択し、<Enter>を押します。

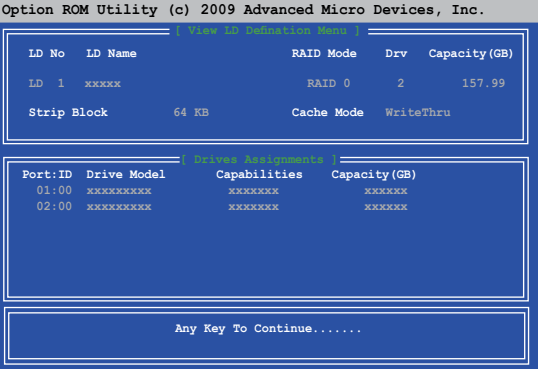

# **5.2 RAIDドライバーディスクを作成する**

Windows' OSをRAID に組み込まれた記憶装直にインストールするとき、RAIDドライバー か入っ たフロッピーディスクが必要です。

• 本製品にはフロッピードライブコネクターは搭載されていません。SATA RAIDドライバー ディスク構築の際は、USBフロッピードライブをご使用ください。 • Windows® XP の制限により、Windows® XP ではUSBフロッピーディスクドライブを認識し

ない場合があります。詳細はセクション「**5.2.4 USBフロッピーディスクドライブを使用する**」 なで参照ください。

# **5.2.1 OSに入らずにRAIDドライバーディスクを作成する**

手順

- 1. コンピュータを起動します。
- 2. POST中に <Del> を押し、UEFI BIOS Utility を起動します。
- 3. 光学ドライブをプライマリブートデバイスに設定します。
- 4. サポートDVDを光学ドライブにセットします。
- 5. 設定を保存しUEFI BIOS Utility を終了します。
- 6. 「**Make Disk**」メニューが表示されたら、<1> を押してRAIDドライバーディスクを作成し ます。
- 7. フォーマット済みのフロッピーディスクをフロッピーディスクドライブにセットし<Enter>を 押します。
- 8. 画面の指示に従ってプロセスを完了させます。

#### **5.2.2 RAIDドライバーディスクを Windows® 環境で作成する**

手順

- 1. Windows®を起動します。
- 2. USBフロッピーディスクドライブをシステムに接続し、フロッピーディスクを入れます。
- 3. サポートDVDを光学ドライブにセットします。
- 4. ドライバーメニュー「**ディスクの作成**」タブの「**AMD AHCI/RAID 32/64BIT xxxx Driver**」をクリックしてRAIDドライバーディスクを作成します。
- 5. USBフロッピーディスクドライブを宛先ディスクに設定します。
- 6. 画面の指示に従ってプロセスを完了させます。

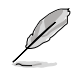

ウィルス感染していないPCで必ず作業を行い、RAIDドライバー導入用フロッピーディスク作成 後は、ライトプロテクトを実施してください。

# **5.2.3 Windows® OSインストール中にRAIDドライバーをインストールする**

Windows゙XPにRAIDドライハーをインストールする

- 1. OSインストール中に、画面下部のステータス・ラインに「**Press F6 if you need to install a third party SCSI or RAID driver...**」と表示されたら、<F6>を押します。
- 2. <**S**>を押してSpecify Additional Device を実行します。
- 3. ステータス・ラインに「**Please insert the disk labeled Manufacturer-supplied hardware support disk into Drive A:**」と表示されたら、ドライバーの保存されたフロッピーディスク を挿入し<Enter>を押します。
- 4. ご利用のマザーボードに適したコントローラーを選択し、ドライバーのインストールを完了 させます。

Windows゙/'‴ / Vista'‴にRAIDドライハーをインストールする

- 1. OSのインストール中にRAIDドライバーを含んでいるメディアの読み込みを可能にするた めに、「**ドライバの読み込み**」を選択します。
- 2. RAIDドライバーを保存した USBフラッシュメモリー、またはサポートDVDをセットし、 「**参照**」をクリックします。
- 3. RAIDドライバーの保存されたパスを指定し「**OK**」をクリックします。
- 4. 画面の指示に従い、インストールを完了させます。

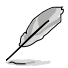

USBフラッシュメモリーからRAIDドライバーを読み込む場合、別のコンピューターなどでサポー トDVDからRAIDドライバーをコピーする必要があります。

# **5.2.4 USBフロッピーディスクドライブを使用する**

Windows® OSのインストール中に、RAIDドライバーをフロッピーディスクからインストールする 必要がありますが、Windows® XPの制限により、Windows® XP ではUSBフロッピーディスクドライ ブを認識しない場合があります。

この問題を解決するには、RAIDドライバーを保存したフロッピーディスクにUSBフロッピーディス クドライブのベンダー ID(VID)とプロダクト ID(PID)を加える必要があります。

- 1. 他のコンピュータにUSBフロッピーディスクドライブを接続し、RAIDドライバーを保存した フロッピーディスクを入れます。
- 2. デスクトップ、またはスタートメニュ ーの「**マイ コンピュータ**」アイコンを 右クリックし、「**管理**」を選択します。

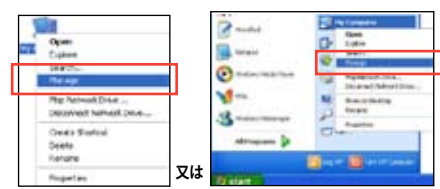

3. 「**デバイス マネージャ**」を選択し、 「**ユニバーサル シリアル バス コントローラ ー**」から「**xxxxxx USB Floppy**」を 右クリックし、「**プロパティ**」を選択します。

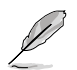

USBフロッピーディスクドライブの 名称はベンダーにより異なります。

- **DRIZE O 2 8 THE B** Che (com<br> **B** Ches (Cheap)<br> **B** Chemist<br> **B** Don't allegate п. AB. ť ≕
- 4. 「**詳細**」タブを選択し、ベンダーID(VID)と プロダクトID(PID)を確認します。

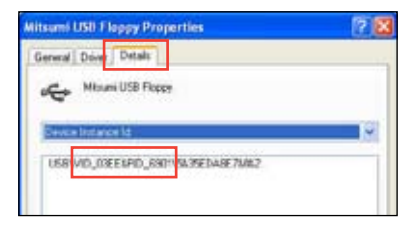

- 5. RAIDドライバーディスクの内容を参照し、 ファイル「**txtsetup.oem**」の場所を確認 します。
- 6. ファイルをダブルクリックします。 「**リストからプログラムを選択**」にチェック を入れ、「**OK**」をクリックします。

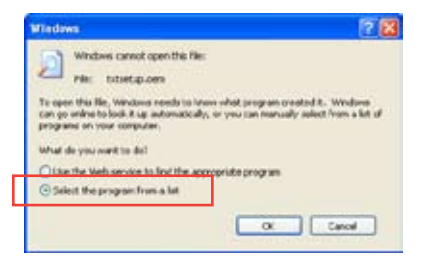

7. 「**メモ帳**」 を選択し、ファイルを開きます。

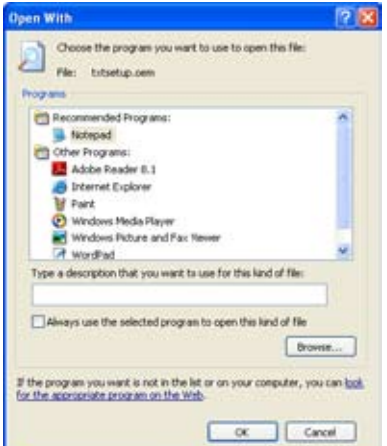

- 8. **[HardwareIds.SCSI.Napa\_i386\_ahci8086]** と **[HardwareIds.SCSI.Napa\_amd64\_ahci]**  セクションを**txtsetup.oem** ファイルで探します。
- 9. 次のように各セクションの下に以下の文字列をそれぞれ入力します。

**id = "USB\VID\_xxxx&PID\_xxxx", "usbstor"**

**[HardwareIds.SCSI.Napa\_i386\_ahci8086] id= "PCI\VEN\_1002&DEV\_4392&CC\_0104","ahcix86" id= "PCI\VEN\_1002&DEV\_4391&CC\_0106","ahcix86" id= "PCI\VEN\_1002&DEV\_4393&CC\_0104","ahcix86" id= "USB\VID\_03EE&PID\_6901", "usbstor" [HardwareIds.SCSI.Napa\_amd64\_ahci] id= "PCI\VEN\_1002&DEV\_4392&CC\_0104","ahcix64" id= "PCI\VEN\_1002&DEV\_4391&CC\_0106","ahcix64" id= "PCI\VEN\_1002&DEV\_4393&CC\_0104","ahcix64" id= "USB\VID\_03EE&PID\_6901", "usbstor"**

入力する文字列の内容は同じです。

VIDとPIDはご使用のUSBフロッピーディスクドライブのベンダーにより異なります。

10. 変更を保存し、ファイルを閉じます。

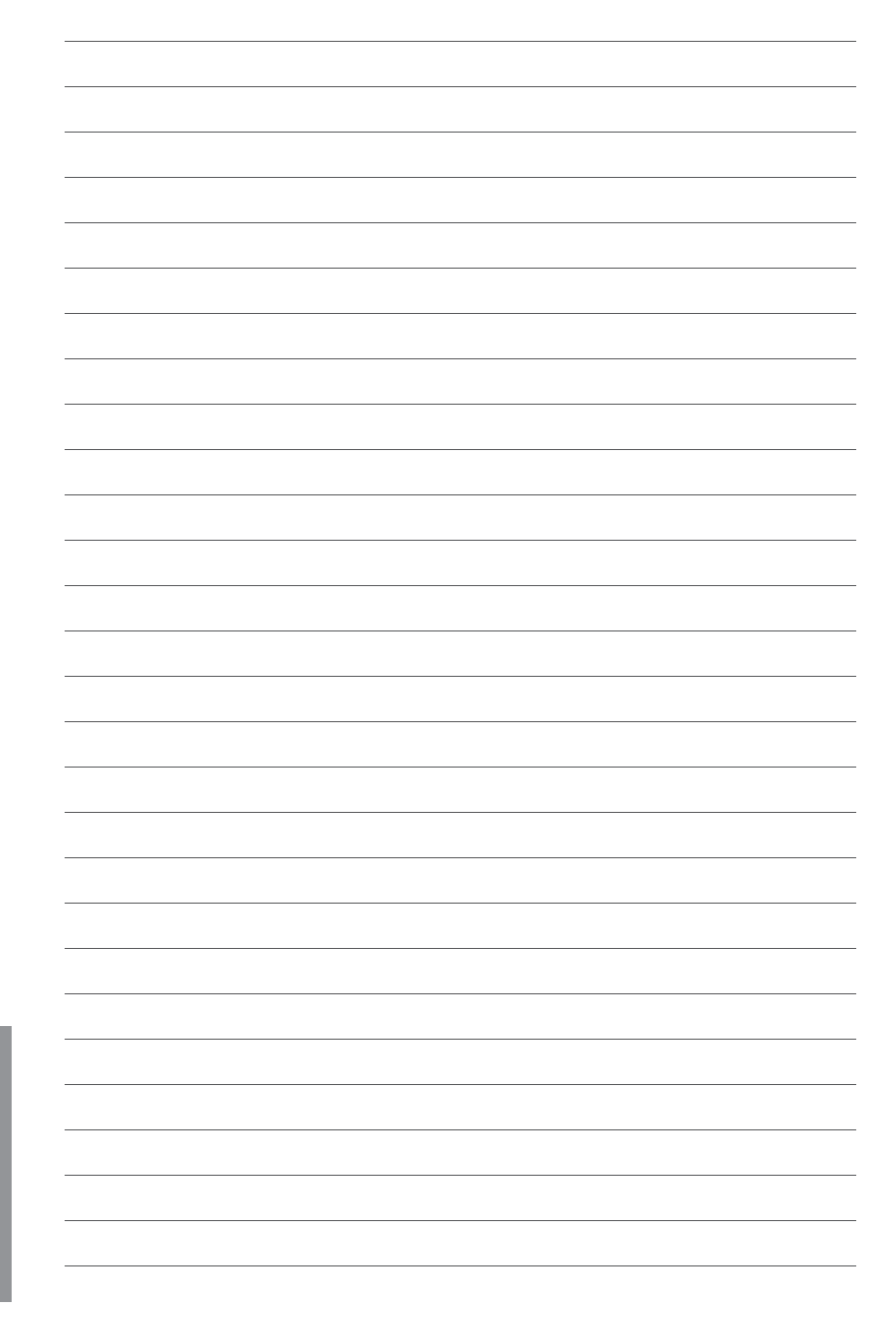

# **マルチGPUサポート**

# **6.1 AMD® CrossFireX™ テクノロジー**

本製品はAMD CrossFireX™ テクノロジーをサポートしており、マルチGPUビデオカードを取り付 けることができます。

#### **6.1.1 システム要件**

- CrossFireX™ テクノロジーをデュアルモードで使用する場合は、AMD CrossFireX対応カー ド2枚、またはCrossFireX対応デュアルGPUビデオカード1枚
- ビデオカードドライバーがAMD CrossFireXテクノロジーをサポートしていること。最新の ドライバーはAMDオフィシャルサイト(http://www.amd.com)でダウンロード可能。
- 最低電源条件を満たす電源装置

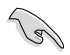

• 熱管理の観点から、ケースファンの追加をお勧めします。

• サポートするビデオカードの詳細は、AMD のウェブサイトでご確認ください。

#### **6.1.2 始める前に**

AMD CrossFireX を動作させるには、AMD CrossFireXビデオカードを取り付ける前に、システムに インストールされているビデオカードドライバーを削除する必要があります。

手順

- 1. 全てのアプリケーションを閉じます。
- 2. Windows® XPをご使用の場合は、「**コントロールパネル**」→「**プログラムの追加と削除**」の順 に開きます。 Windows® 7をご使用の場合は、「**コントロールパネル**」→「**プログラムのアン インストール**」の順に開きます。
- 3. システムにインストールされているビデオカード ドライバーを選択します。
- 4. Windows® XPをご使用の場合は、「**変更と削除**」を選択します。 Windows® 7をご使用の場合は、「**アンインストール**」を選択します。
- 5. コンピューターをOFFにします。

6

#### **6.1.3 CrossFireX™ 対応ビデオカードを2枚取り付ける**

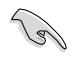

本マニュアルで使用されているイラストや画面は実際とは異なる場合があります。ビデオカード ー・ニュンルで反応されて、これランバイ自由は欠続さん突破しか。<br>アマザーボードのレイアウトはモデルにより異なりますが、ヤットアップ手順は同じです。

- 1. CrossFireX対応ビデオカード2枚を手元に準備します。
- 2. 両方のビデオカードをPCIEX16スロットに取り付けます。マザーボードにPCIEX16 スロットが2基以上ある場合は、Chapter 1 でビデオカードを2枚以上取り付ける際に 推奨するPCIEX16スロットをご確認ください。
- 3. 各カードをしっかり取り付けます。
- 4. CrossFireXブリッジケーブルを各ビデオ カードのゴールドフィンガーに挿入します。 コネクターはしっかり取り付けます。

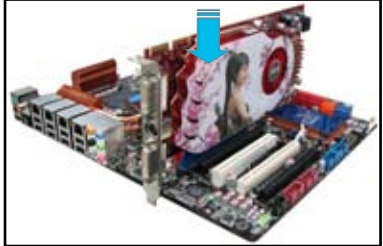

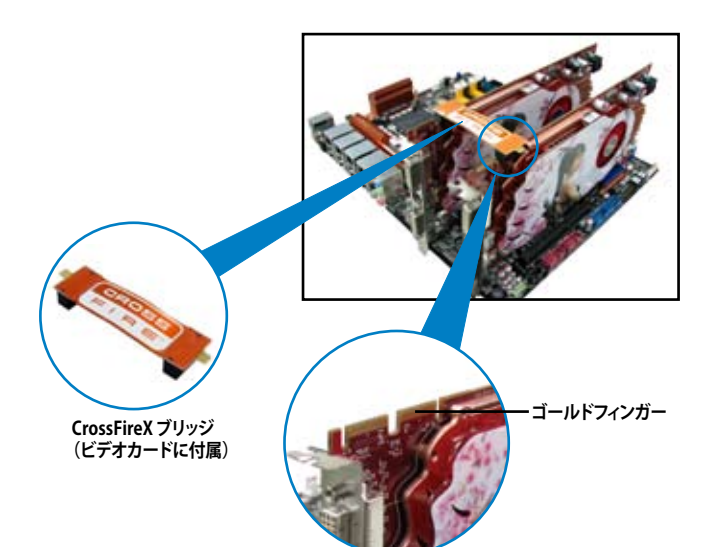

- 5. 各ビデオカードに補助電源装置を接続し ます。
- 6. VGAケーブルまたはDVIケーブルを ビデオカードに接続します。

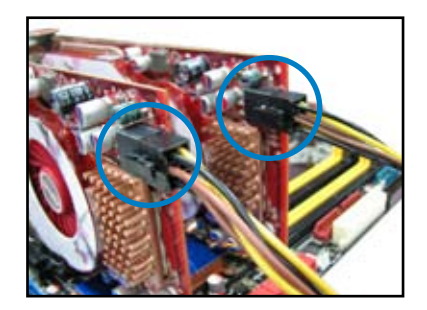

# **6.1.4 デバイスドライバーをインストールする**

デバイスドライバーのインストールの詳細は、ビデオカードに付属のマニュアルをご参照 ください。

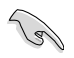

PCI Express ビデオカードドライバーがAMD® CrossFireX™ テクノロジーをサポートしているこ とをご確認ください。最新のドライバーはAMDオフィシャルサイト(http://www.amd.com)で ダウンロード可能です。

# **6.1.5 AMD® CrossFireX™ テクノロジーを有効にする**

ビデオカードとデバイスドライバーをセットアップしたら、Windows® OSを起動し、Catalyst™ Control Center で CrossFireX™ 機能を有効にします。

Catalyst Control Centerを起動する

手順

1. デスクトップ上で右クリックし、コンテキストメニュー から「**AMD VISION Engine Control Center**」を選択 します。または、タスクトレイのAMD VISION Engine Control Centerアイコンを右クリックし「**AMD VISION Engine Control Center**」を選択します。

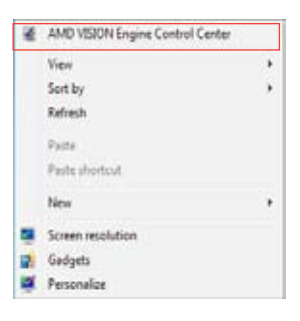

#### **CrossFireX 設定を有効にする**

- 1. AMD VISION Engine Control Centerの画面で「**パフォーマンス**」→「**AMD CrossFireX™**」の 順にクリックします。
- 2. 「**CrossFireX™ を有効にする**」をクリックしチェックします。
- 3. ドロップダウンリストから該当のGPU数を選択します。
- 4. 「**適用**」をクリックし設定を反映させます。

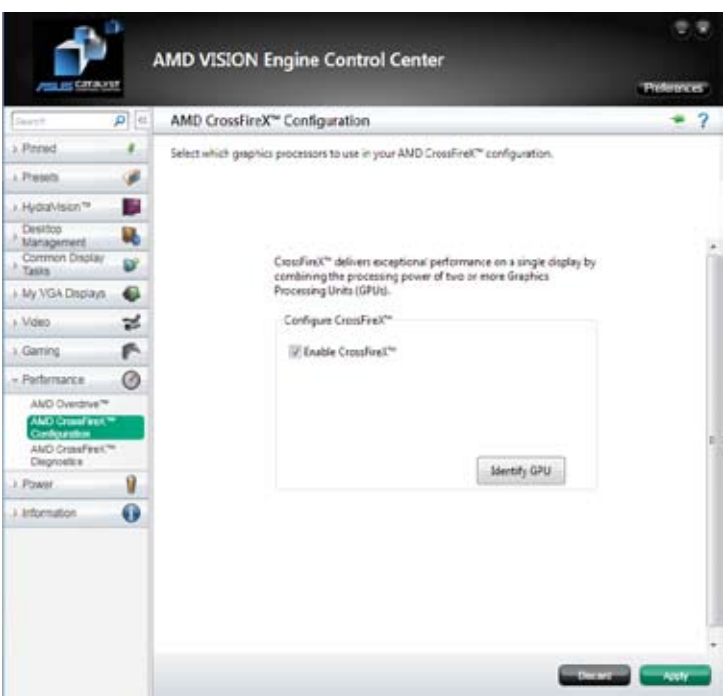

# **6.2 NVIDIA® SLI™ テクノロジー**

本マサーホードはNVIDIA" SLI''" (Scalable Link Interface) テクノロシーをサホートしており、マル チGPUビデオカードを取り付けることができます。

#### **6.2.1 必要条件**

- SLIモード:同一のNVIDIA®公認SLI 対応のビテオカード2枚。
- NVIDIA SLI テクノロジー対応のビデオカードドライバー。最新のドライバーはNVIDIAの Webサイト(www.nvidia.com)でダウンロード可能。
- 最低電源条件を満たす電源装置(PSU)。
	- 熱管理の観点から、ケースファンの追加をお勧めします。
		- NVIDIAオフィシャルサイト(http://www.nvidia.com/)で最新の公認ビデオカードとサ ポートする3Dアプリケーションのリストをご確認ください。

# **6.2.2 SLI™対応ビデオカードを2枚取り付ける**

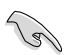

 $\sqrt{3}$ 

本マニュアルに記載の写真は参照用です。ビデオカードとマザーボードのレイアウトはモデル により異なりますが、セットアップ手順は同じです。

- 1. SLI対応ビデオカード2枚を手元に準備し ます。
- 2. 両方のビデオカードをPCIEX16スロットに 取り付けます。マザーボードにPCIEX16ス ロットが2基以上ある場合は、Chapter 2 でビデオカードを2枚以上取り付ける際 に推奨するPCIEX16スロットをご確認くだ さい。
- 3. 各カードをしっかり取り付けます。

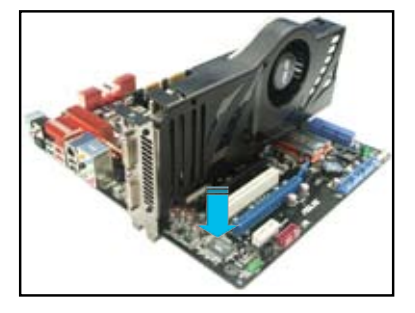

- 4. SLI ブリッジコネクターを各ビデオカードのゴールドフィンガーに挿入します。コネクターは しっかり取り付けます。
- 5. 各ビデオカードに補助電源装置を接続します。
- 6. VGAケーブルまたはDVIケーブルをビデオカードに接続します。

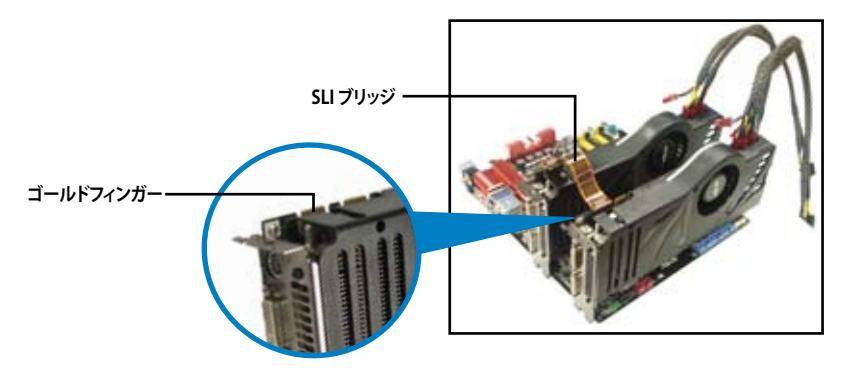

# **6.2.3 デバイスドライバーをインストールする**

デバイスドライバーのインストールの詳細は、ビデオカードに付属のマニュアルをご参照ください。

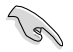

PCI Express ビデオカードドライバーがNVIDIA® SLI™ テクノロジーをサポートしていることを ご確認くたさい。 最新のドライハーはNVIDIA オノインャルサイト (http://www.nvidia.com) で<br>ダウンロード可能です。

# **6.2.4 NVIDIA® SLI™ テクノロジーを有効にする**

ビデオカードとデバイスドライバーをセットアップしたら、Windows® OSを起動し、NVIDIA® Control PanelでSLI 機能を有効にします。

#### **NVIDIA コントロールパネルを起動する**

手順

A. デスクトップ上で右クリックし、「**NVIDIA コントロールパネル**」を選択します。

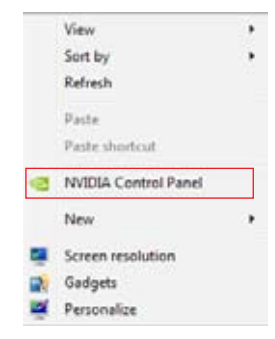

B. NVIDIA コントロールパネルが表示さ れます。

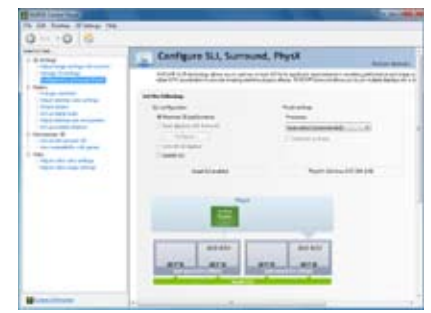

#### **SLI 設定を有効にする**

NVIDIA コントロールパネルで、3D 設定の 「**SLI構成とPhysX構成の設定**」をクリック します。「**3D パフォーマンスを最大化する**」 にチェックをつけ「**適用**」をクリックします。

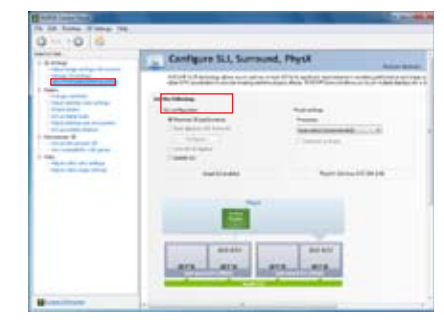

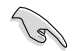

NVIDIA コントロールパネルの設定項目は、NVIDIA グラフィックスドライバーの バージョンによって異なる場合があります。

6-8 Chapter 6: マルチGPUテクノロジー

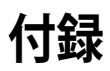

**ご注意**

### **Federal Communications Commission Statement**

This device complies with Part 15 of the FCC Rules. Operation is subject to the following two conditions:

- This device may not cause harmful interference. •
- This device must accept any interference received including interference that may cause undesired operation. •

This equipment has been tested and found to comply with the limits for a Class B digital device, pursuant to Part 15 of the FCC Rules. These limits are designed to provide reasonable protection against harmful interference in a residential installation. This equipment generates, uses and can radiate radio frequency energy and, if not installed and used in accordance with manufacturer's instructions, may cause harmful interference to radio communications. However, there is no guarantee that interference will not occur in a particular installation. If this equipment does cause harmful interference to radio or television reception, which can be determined by turning the equipment off and on, the user is encouraged to try to correct the interference by one or more of the following measures:

- Reorient or relocate the receiving antenna. •
- Increase the separation between the equipment and receiver. •
- Connect the equipment to an outlet on a circuit different from that to which the receiver is connected. •
- Consult the dealer or an experienced radio/TV technician for help. •

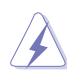

The use of shielded cables for connection of the monitor to the graphics card is required to assure compliance with FCC regulations. Changes or modifications to this unit not expressly approved by the party responsible for compliance could void the user's authority to operate this equipment.

### **IC: Canadian Compliance Statement**

Complies with the Canadian ICES-003 Class B specifications. This device complies with RSS 210 of Industry Canada. This Class B device meets all the requirements of the Canadian interference-causing equipment regulations.

This device complies with Industry Canada license exempt RSS standard(s). Operation is subject to the following two conditions: (1) this device may not cause interference, and (2) this device must accept any interference, including interference that may cause undesired operation of the device.

Cut appareil numérique de la Classe B est conforme à la norme NMB-003 du Canada. Cet appareil numérique de la Classe B respecte toutes les exigences du Règlement sur le matériel brouilleur du Canada.

Cet appareil est conforme aux normes CNR exemptes de licence d'Industrie Canada. Le fonctionnement est soumis aux deux conditions suivantes :

(1) cet appareil ne doit pas provoquer d'interférences et

(2) cet appareil doit accepter toute interférence, y compris celles susceptibles de provoquer un fonctionnement non souhaité de l'appareil.

#### **Canadian Department of Communications Statement**

This digital apparatus does not exceed the Class B limits for radio noise emissions from digital apparatus set out in the Radio Interference Regulations of the Canadian Department of Communications.

This class B digital apparatus complies with Canadian ICES-003.

# **VCCI: Japan Compliance Statement VCCI: Japan Compliance Statement**

警告 VCCI準拠クラスB機器(日本)

ーロックStatement Statement<br>この装置は、情報処理装置等電波障害自主規制協議会(VCCI)の基準に基づくクラスB情報技術装置です。 この装置は、家庭環境で使用することを目的としていますが、この装置がラジオやテレビジョン受信機に近 接して使用されると、受信障害を引き起こすことがあります。

取扱説明書に従って正しい取り扱いをして下さい。

#### **KC: Korea Warning Statement**

B급 기기 (가정용 방송통신기자재) 이 기기는 가정용(B급) 전자파적합기기로서 주로 가정에서 사용하는 것을 목적으로 하며, 모든 지역에서 사용할 수 있습니다.

\*당해 무선설비는 전파혼신 가능성이 있으므로 인명안전과 관련된 서비스는 할 수 없습 니다.

# **REACH**

Complying with the REACH (Registration, Evaluation, Authorisation, and Restriction of Chemicals) regulatory framework, we published the chemical substances in our products at ASUS REACH website at http://csr.asus.com/english/REACH.htm.

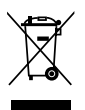

DO NOT throw the motherboard in municipal waste. This product has been designed to enable proper reuse of parts and recycling. This symbol of the crossed out wheeled bin indicates that the product (electrical and electronic equipment) should not be placed in municipal waste. Check local regulations for disposal of electronic products.

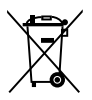

DO NOT throw the mercury-containing button cell battery in municipal waste. This symbol of the crossed out wheeled bin indicates that the battery should not be placed in municipal waste.

# **ASUS Recycling/Takeback Services**

ASUS recycling and takeback programs come from our commitment to the highest standards for protecting our environment. We believe in providing solutions for you to be able to responsibly recycle our products, batteries, other components as well as the packaging materials. Please go to http://csr.asus.com/english/Takeback.htm for detailed recycling information in different regions.

### **ASUSコンタクトインフォメーション**

## **ASUSTeK COMPUTER INC.**

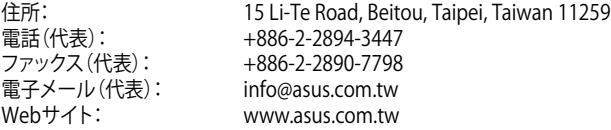

テクニカルサポート<br><sub>雷話:</sub> オンラインサポート: support.asus.com

電話: +86-21-3842-9911

# **ASUS COMPUTER INTERNATIONAL (アメリカ)**<br>住所: 800 Corporate Way, Fremont, CA 9

住所: 800 Corporate Way, Fremont, CA 94539, USA<br>電話: +1-510-739-3777 電話: +1-510-739-3777<br>ファックス: +1-510-608-4555 ファックス: +1-510-608-4555<br>Webサイト: http://usa.asus.co http://usa.asus.com

#### **テクニカルサポート**

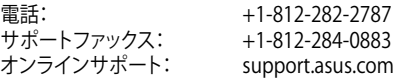

# **ASUS COMPUTER GmbH (ドイツ・オーストリア)**<br>
Harkort Str. 21-23. D-40880 Ratinge

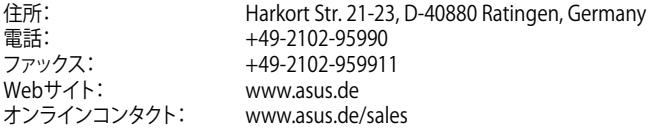

#### **テクニカルサポート**

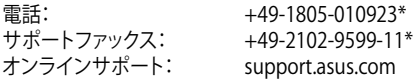

\* ドイツ国内の固定電話からは0.14ユーロ/分、携帯電話からは 0.42ユーロ/分の通話料がかか ります。

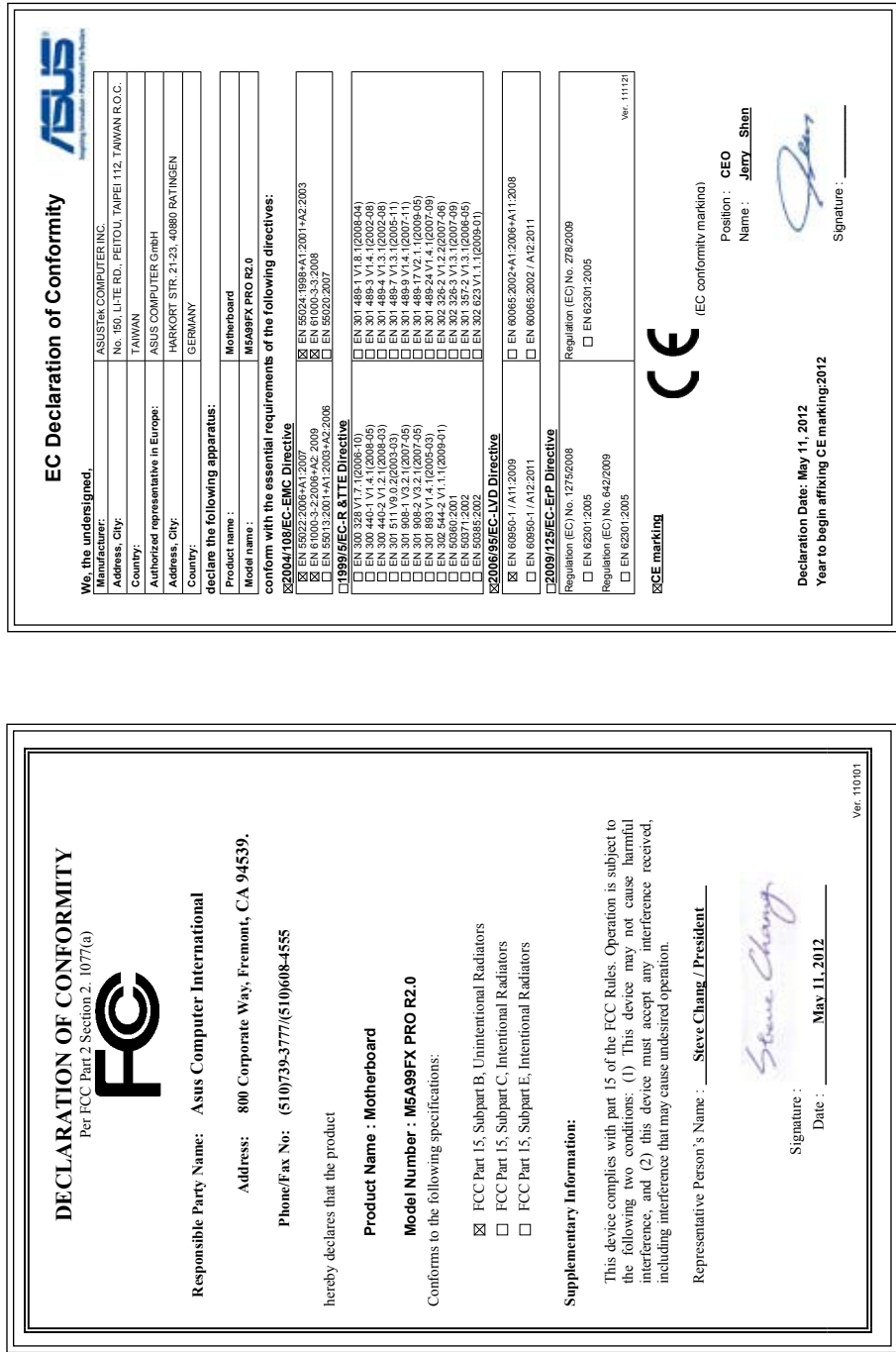

**付録**

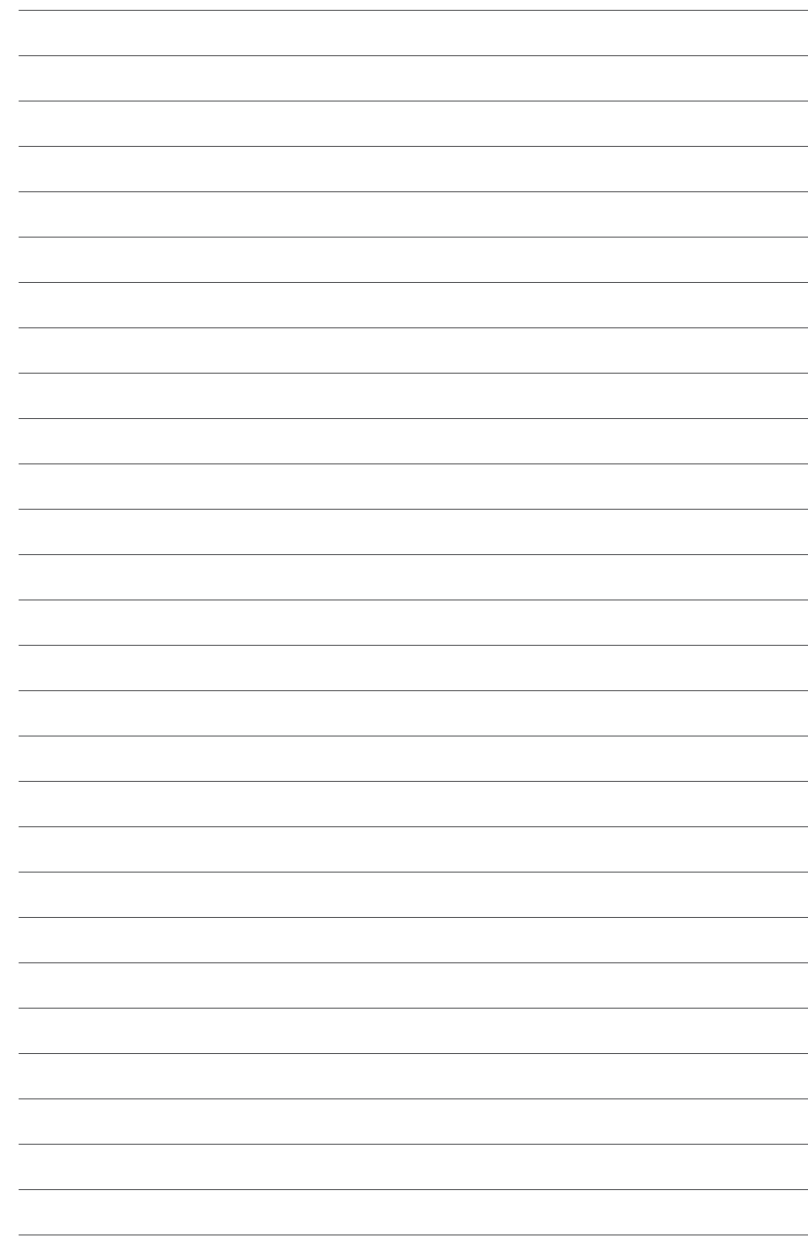